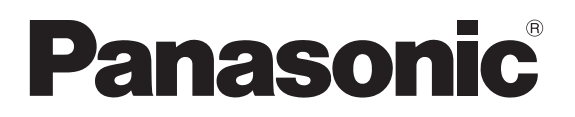

## **Laser displacement SENSOR**

# **HL-G1**

## **User's Manual**

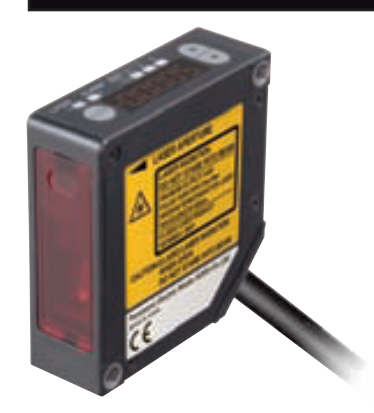

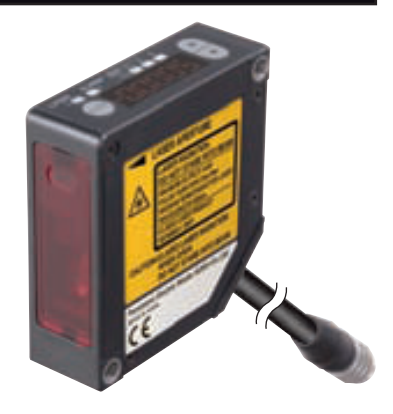

Thank you for purchasing the HL-G1-series Compact Laser Displacement Sensor. Please read this operation manual carefully before you install and operate the product. Refer to the website of Panasonic Electric Works SUNX Co., Ltd.

(http://panasonic-electric-works.net/sunx) for the latest information on the product as well as the latest version of the manual.

### **Liability and Copyright for the Hardware**

This manual and everything described in it are copyrighted. You may not copy this manual, in whole or part, without written consent of Panasonic Electric Works Europe AG (PEWEU).

PEWEU pursues a policy of continuous improvement of the design and performance of its products. Therefore we reserve the right to change the manual/product without notice. In no event will PEWEU be liable for direct, special, incidental, or consequential damage resulting from any defect in the product or its documentation, even if advised of the possibility of such damages.

We invite your comments on this manual. Please e-mail us at:

tech-doc@eu.pewg.panasonic.com.

Please direct support matters and technical questions to your local Panasonic representative.

## LIMITED WARRANTY

If physical defects caused by distribution are found, PEWEU will replace/repair the product free of charge. Exceptions include:

- When physical defects are due to different usage/treatment of the product other than described in the manual.
- When physical defects are due to defective equipment other than the distributed product.
- When physical defects are due to modifications/repairs by someone other than PE-WEU.

When physical defects are due to natural disasters.

## <span id="page-2-0"></span>Important Symbols

The following symbols are used in this manual:

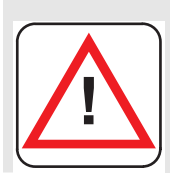

### **Warning**

**The warning triangle indicates especially important safety instructions. If they are not adhered to, the results could be fatal or critical injury.** 

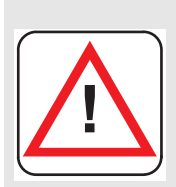

### **Caution**

**Indicates that you should proceed with caution. Failure to do so may result in injury or significant damage to instruments or their contents, e.g. data.** 

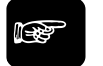

☞ **NOTE**

**Contains important additional information.** 

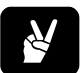

### ✌ **EXAMPLE**

**Contains an illustrative example of the previous text section.** 

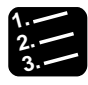

### **Procedure**

**Indicates that a step-by-step procedure follows.** 

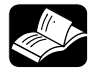

### **REFERENCE**

**Indicates where you can find additional information on the subject at hand.** 

## **Table of Contents**

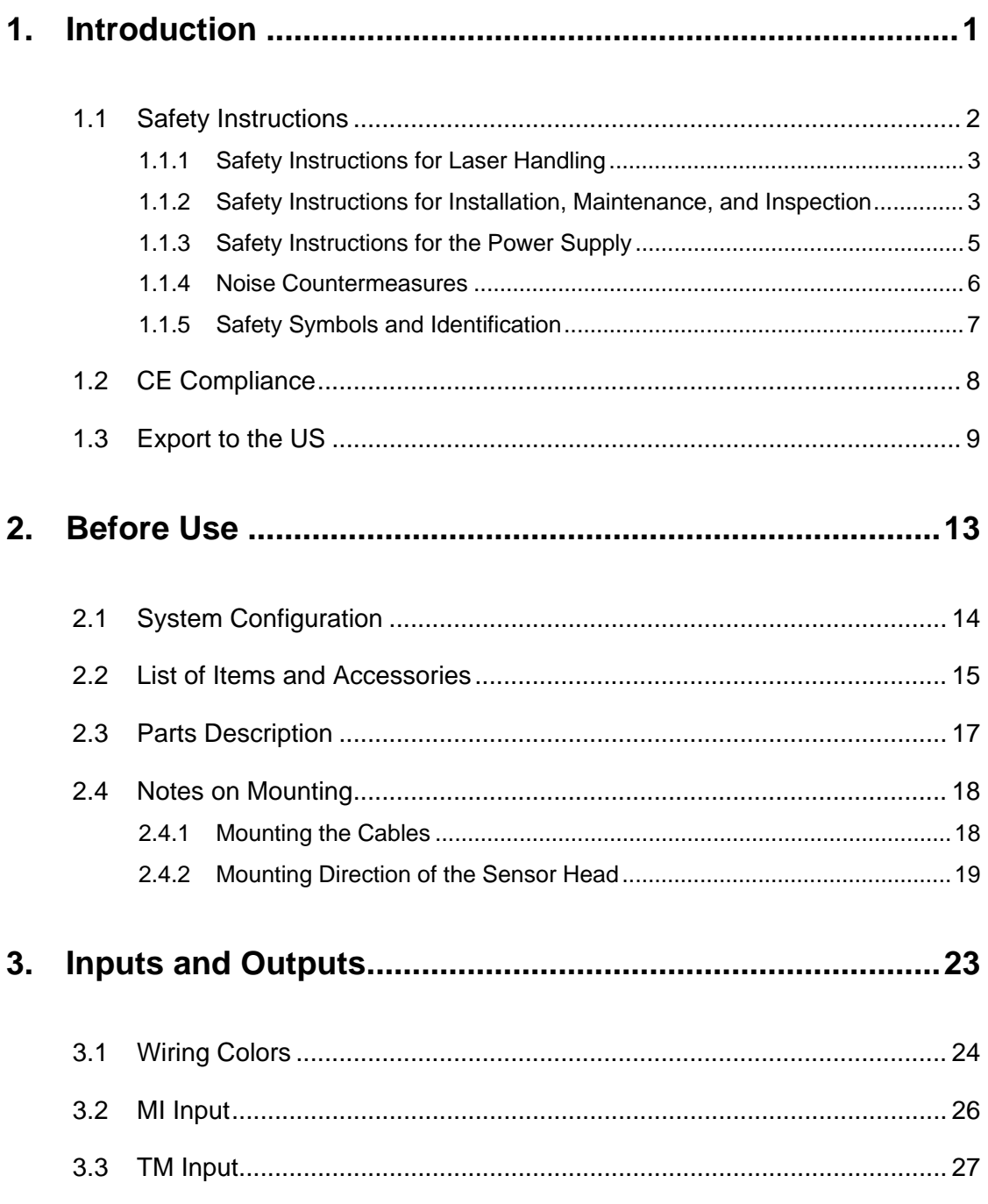

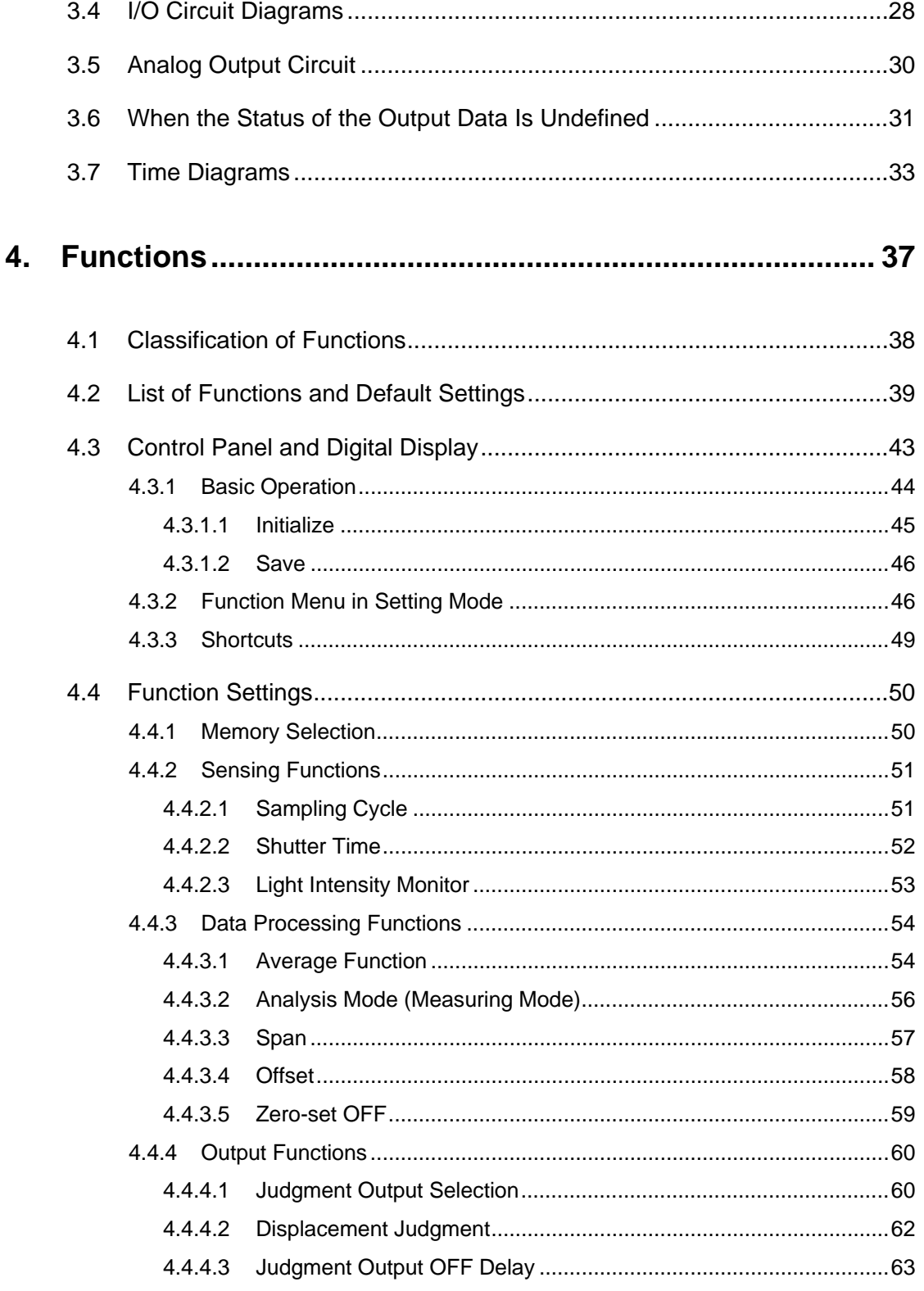

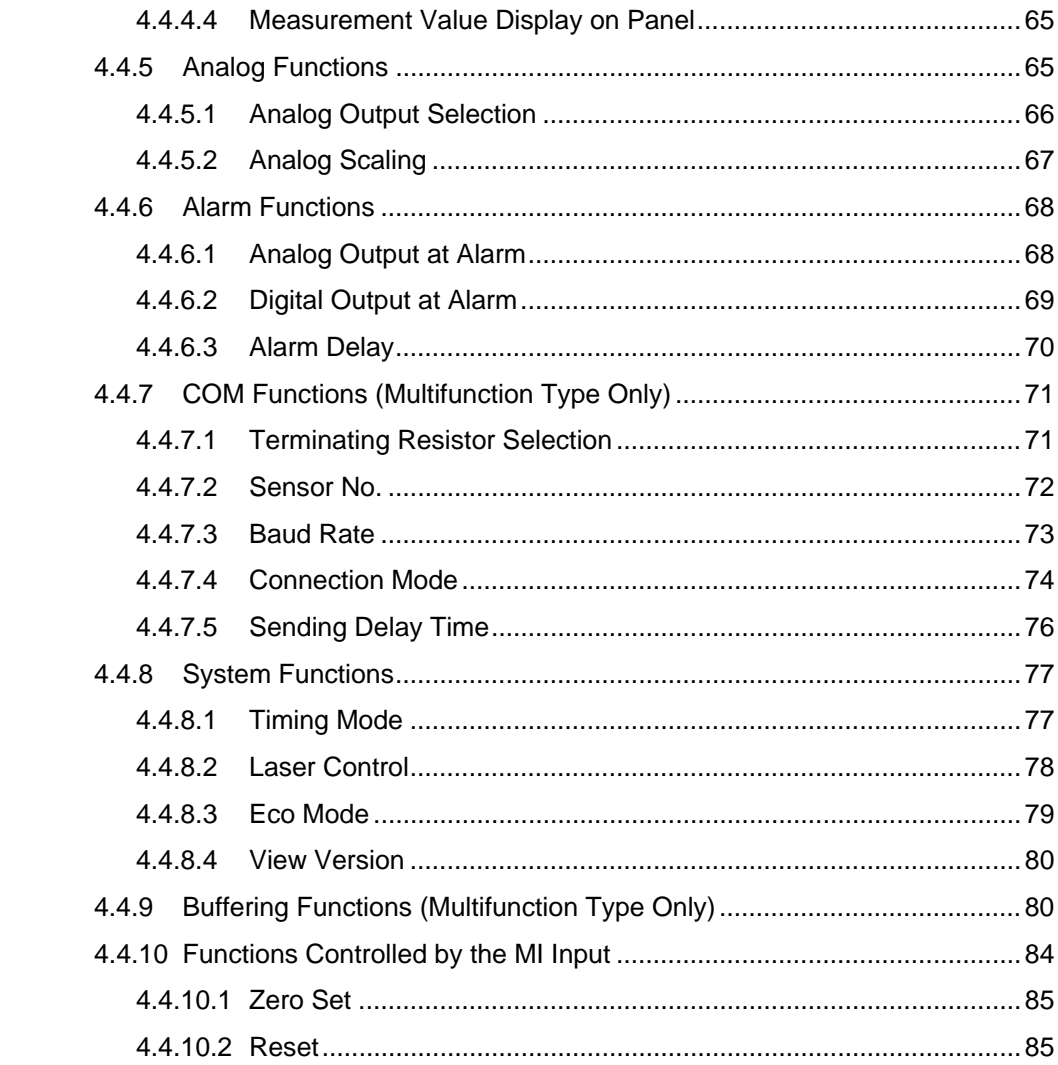

## 5. Serial Communication via RS422/485.................................. 87

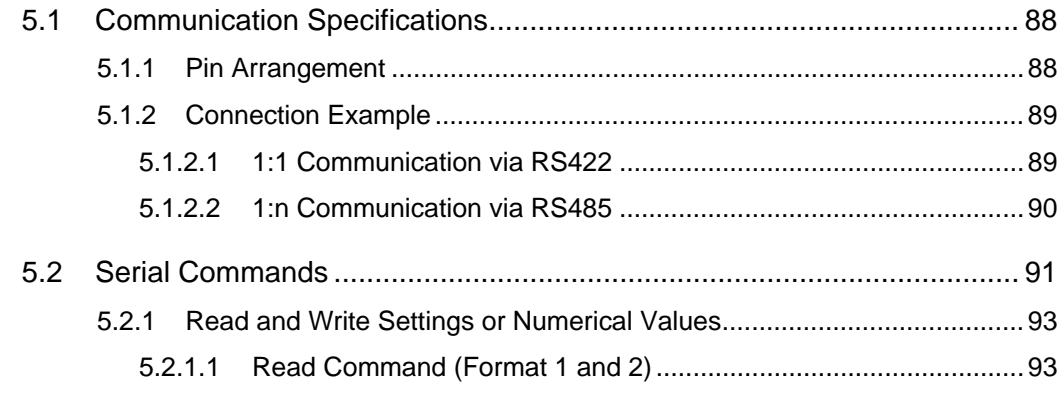

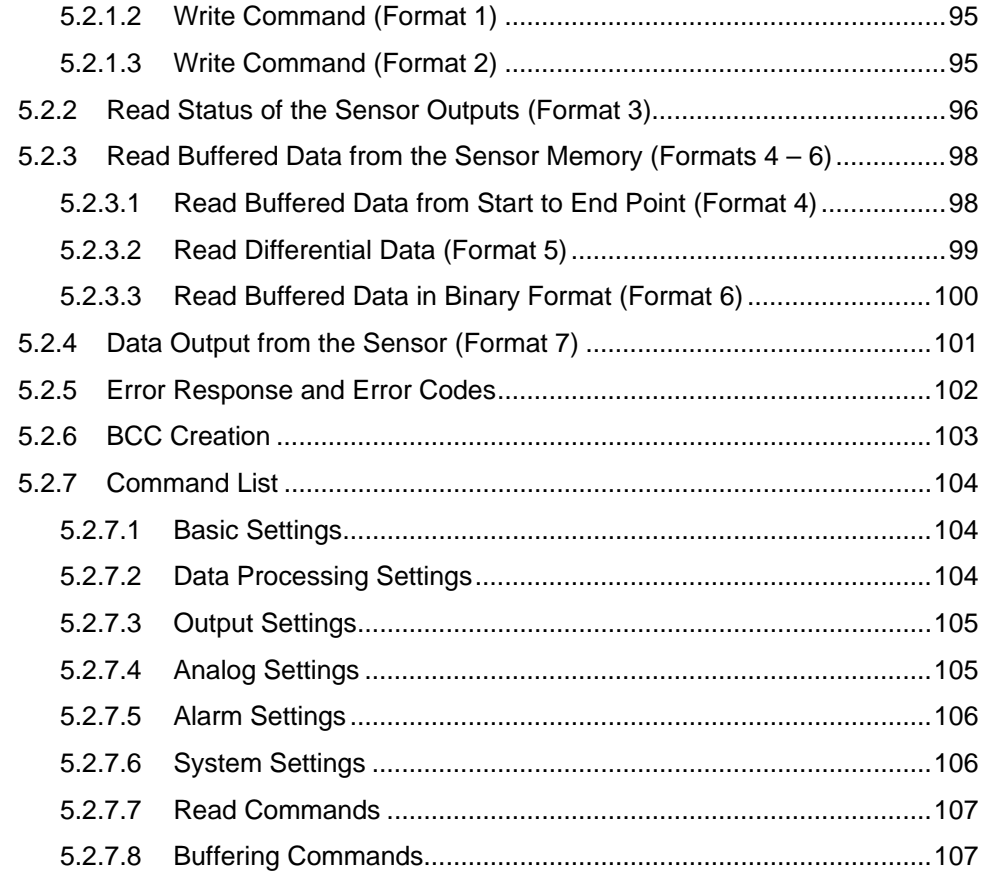

### 6. Address List for MEWTOCOL Communication ............... 109

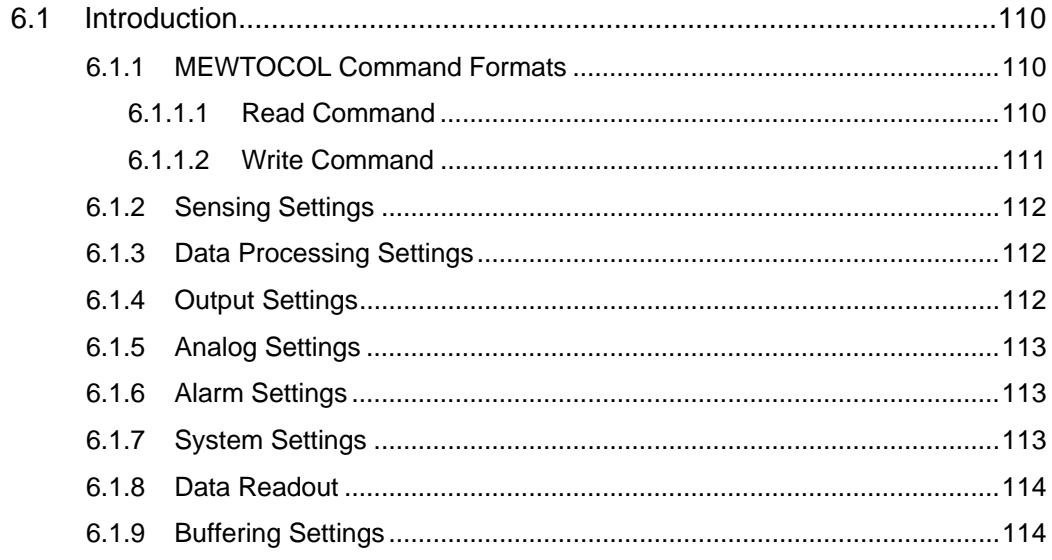

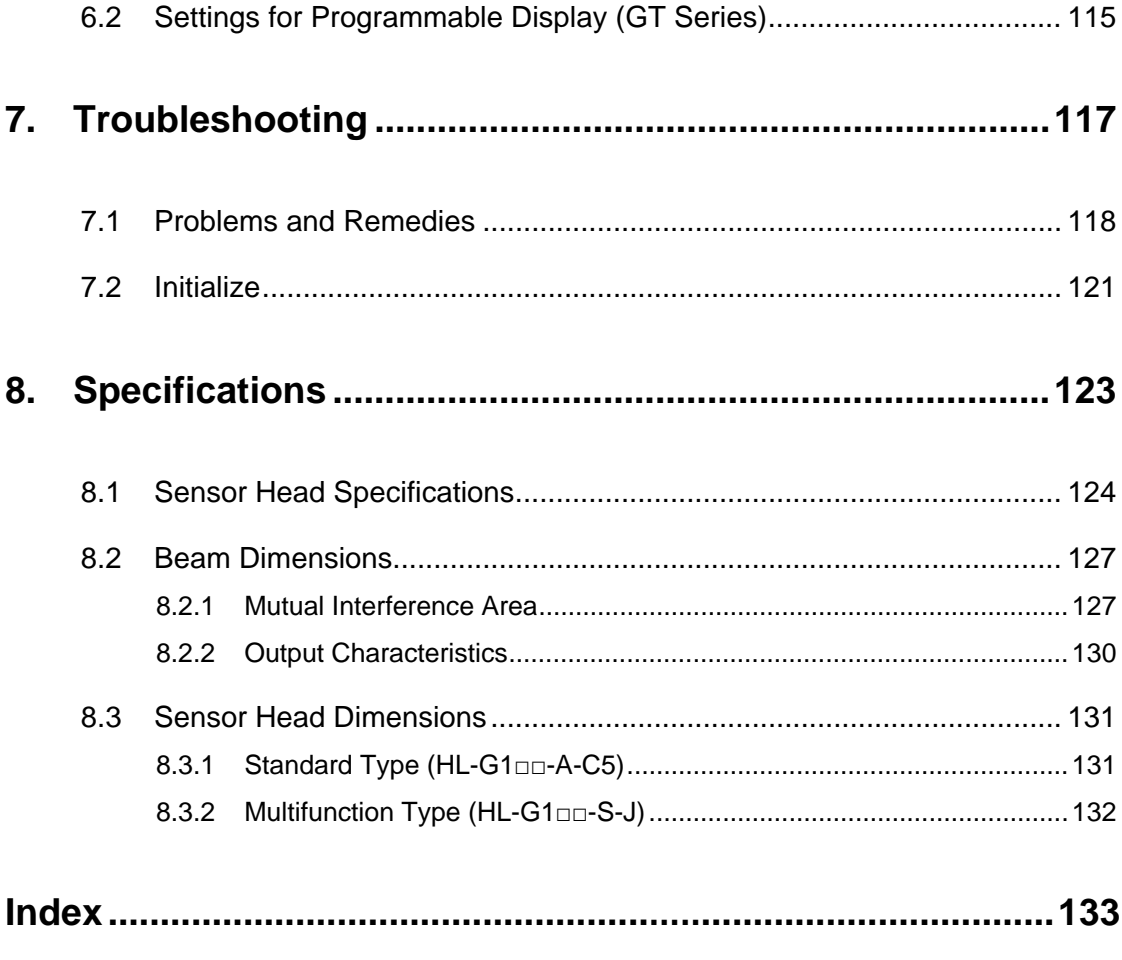

## **Record of Changes**

## <span id="page-9-0"></span>**Chapter 1**

## **Introduction**

## <span id="page-10-0"></span>**1.1 Safety Instructions**

The laser is classified in accordance with JIS (JIS C 6802: 2005) and IEC (IEC 60825-1: 2007) standards.

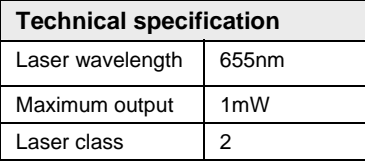

Familiarize yourself with all safety instructions to ensure safe handling of the device. The safety instructions are broken down according to the cause and location of danger.

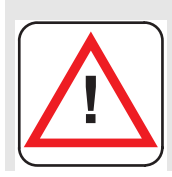

### **Warning**

**Using the product in a manner other than intended can lead to serious injury and/or significant material damage.** 

- **This product is used to detect objects and does not incorporate control functions for the purpose of maintaining safety including the prevention of accidents.**
- **Do not use this product as a sensor to protect human bodies. Use products that conform to laws, regulations, and international standards such as OS-HA, ANSI, and IEC standards, for applications protecting human bodies.**
- **Incorporate safety measures, such as a double safety mechanism, into the system if the use of the system is likely to result in serious injury or significant material damage.**
- **Do not use the system in combustion gas atmospheres. Otherwise, the system may result in explosion.**
- **This product has been developed/produced for industrial use only.**
- **Always observe the specifications including the ratings and ambient conditions (see page [123\)](#page-131-0). Otherwise, the system may result in overheating or generate smoke.**
- **Do not disassemble or modify the system. Otherwise, an electric shock may be received or the system may generate smoke.**
- **Do not touch the wires when the system is energized. Otherwise, you may receive an electric shock.**
- **In order to ensure the performance of the system, allow a warm-up time of at least 30 minutes after the system is turned ON.**

### <span id="page-11-0"></span>**1.1.1 Safety Instructions for Laser Handling**

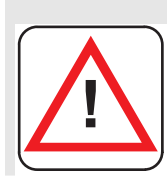

### **Warning**

**Danger of eye damage or burning your skin with exposed laser beam!** 

- **Be careful not to stare at the laser beam directly or the reflected light of the mirror surface.**
- **Install the sensor so the laser beam will be located higher or lower than eye level in order not to watch the beam directly while the system is in operation.**
- **Contact the nearest office of Panasonic Electric Works SUNX Co., Ltd. if the system breaks down. The product is not provided with a function to stop laser beam radiation automatically when the sensor head is disassembled. Do not disassemble the sensor head, or otherwise you may be exposed to the laser beam.**
- **Do not use the system in methods other than that specified in this manual. You may be exposed to hazardous laser radiation if the system is controlled or adjusted in procedures not specified in this manual.**
- **Read the descriptions of the warning label carefully before use. The warning label (English) is affixed to the side of the sensor head. Warning labels in Japanese, Korean, and Chinese are enclosed. Use them as needed.**
- **You may be exposed to hazardous laser radiation if the system is controlled or adjusted in procedures not specified in this manual**

### <span id="page-11-1"></span>**1.1.2 Safety Instructions for Installation, Maintenance, and Inspection**

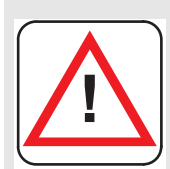

### **Warning**

**Observe the safety instructions for installation and maintenance of the product to prevent injuries or damage!** 

#### **Installation**

- **Do not install the device in the following environments:** 
	- **Areas exposed to intense interference light such as direct sunlight. Make sure that the illumination level of the light receiving surface does not exceed 3,000lx under incandescent light.**
	- **Areas with high humidity where condensation is likely to occur**
	- **Areas exposed to corrosive or explosive gases**
- **Areas exposed to vibration or shock at levels higher than those specified (see page [124](#page-132-0))**
- **Areas exposed to contact with water**
- **Areas exposed to too much steam or dust**
- **The life of the semiconductor laser depends on the ambient temperature. Use the system within the range of the specifications (ambient temperature for sensor head: -10°C to 45°C for operation, -20°C to 60°C for storage. Ambient humidity: 35% to 85% RH).**
- **Take appropriate measures, such as the use of a cooling fan, to drop the ambient temperature of the sensor head as much as possible if the sensor head is used close to heat-radiating objects.**
- **The sensor head radiates heat as well. Therefore, be sure to install the sensor head in places with as good thermal conductivity as possible. Mount the sensor head to an aluminum or steel plate with a minimum surface area of 200cm2 if the ambient temperature is 40°C or higher.**
- **In the case of installing two or more sensor heads in parallel, mount each sensor head to an aluminum or steel plate with a minimum surface area of 200cm2 and make sure that the ambient temperature does not exceed 40°C.**
- **Always keep the emitter and receiver of the sensor head clean. Make sure that the emitter and receiver are free of substances that refract light, such as water, oil, or fingerprints, or surface water, or matters that block light, such as dust and dirt. Clean the emitter and receiver with a soft lint-free cloth or lens cleaning paper.**
- **Check that the receiver will not receive direct ambient light the same as the laser light in wavelength, such as sunlight. Mount an appropriate object, such as a light shield plate, to the sensor head if high accuracy is especially required.**

#### **Maintenance**

- **Turn OFF the system to stop laser emission before cleaning the system.**
- **Molded resin is used in some parts of the system. Do not use organic solvents such as paint thinner or benzine to wipe the dirt on the system.**
- **Do not wipe the glass portion of the laser aperture too strongly. Scratches on the glass may cause measurement errors.**
- **Always keep the emitter and receiver of the sensor head clean. Make sure that the emitter and receiver are free of substances that refract light, such as water, oil, fingerprints, surface water, or matters that block light, such as dust and dirt. Inspect the surfaces regularly and always keep them clean.**
- **Blow away large particles of dust, if any, using a camera lens blower.**
- **To remove small particles of dust or fingerprints, use a soft lens cleaning cloth or lens cleaning paper and lightly wipe them out.**
- **Use a cloth moistened with a small amount of alcohol to wipe out tough dirt carefully.**

#### **Inspection**

- **Inspect the system regularly to maintain the performance of the system and make it possible to use the system under optimum conditions.**
- **Check that no I/O terminal connections are loose or disconnected.**
- **Check that the glass surface on the laser aperture is free of dust, dirt, or fingerprints.**
- **Check that the power supply voltage is within the rated range (21.6 to 26.4V DC).**
- **Check that the operating ambient temperature is within the range of -10°C to 45°C for the sensor head.**
- **Check that the operating ambient relative humidity is within the range of 35% to 85%.**

### <span id="page-13-0"></span>**1.1.3 Safety Instructions for the Power Supply**

- **Be sure to supply a rated voltage of 21.6 to 26.4VDC.**
- **The internal circuit may be damaged if an external surge voltage (single-polarity, full-wave voltage) in excess of 500V ± 1.2 x 50μs is imposed. Insert a surge absorber between power input terminals if the external surge voltage is likely to exceed 500V.**
- **Select a power supply with a maximum ripple of 0.5V (peak to peak) and a minimum current capacity of 0.5A.**
- **Be sure to ground the frame ground terminal (FG) in order to prevent an adverse influence of high-frequency noise if a commercially available switching regulator is used for the power supply.**
- **A transformer may be connected to the power supply on the condition that the transformer is of isolation type. The product or the power supply may be damaged if an auto transformer is used.**
- **In order to protect the system from abnormally high voltages from the power supply line, be sure to use an isolated power supply with a built-in protective circuit.**
- **In the case of using a power supply that does not incorporate a protective circuit, be sure to connect the power supply to the system through a protective element, such as a fuse.**

**Power supply sequence for the sensor head** 

- **Arrange a power supply sequence so that the sensor head will be turned ON earlier than the power supply.**
- **Arrange a power supply sequence so that the power supply will be turned OFF earlier than the sensor head.**
- **Do not turn ON the sensor head again within 10 seconds after the sensor head is turned OFF.**
- **The system will be ready to operate approximately 40 to 50 seconds after the system is turned ON, depending on the contents of settings. Note that the status of the outputs is undefined during startup.**
- **An analog voltage of 11V and an analog current of approximately 21.6mA will be output until the system becomes ready to operate.**
- **Do not turn OFF the system while system settings are being saved. In the worst case, the sensor head may be damaged and fail to restart.**
- **If an instantaneous power failure occurs, the system will operate continuously or go to the initial power-on state, depending on the duration of the power failure. Do not use the system in environments where instantaneous power failures occur.**

### <span id="page-14-0"></span>**1.1.4 Noise Countermeasures**

- **Install the system separated as much as possible from noise-generating sources, such as high-tension lines, high-voltage equipment, power lines, power equipment, machines generating high-voltage ON/OFF surges, welding machines, and inverter motors.**
- **Install the system separated as much as possible from radio equipment incorporating transmission circuitry, such as amateur radio transmitters.**
- **Do not touch the connector parts when the system is energized. Keep in mind that the internal circuit may be damaged if an excessive level of static electricity is imposed on the connector parts.**
- **Keep the sensor cable at least 100mm away from other wires and make sure that the sensor cable is not in parallel with them. Separate the sensor cable from high-voltage and power circuit lines. Shield the sensor cable with grounded conduits if it is unavoidable to lay the sensor cable together with high-voltage or power circuit lines.**
- **Keep the I/O signal lines at least 100mm away from power lines and power supply lines. All signal lines should be connected as short as possible.**
- **The analog output of the system is adversely influenced by heavy noise in the power supply. In that case, use a noise filter or noise-cut transformer.**
- **It is recommended to use shield cables for I/O signal wires and connect the shields to the FG.**
- **The analog output is easily affected by external noise. Use the shield cable and lay it as short as possible.**
- **Ground the FG independently at a resistance not exceeding 100. The FG may be adversely affected if the ground is shared with other equipment.**

### <span id="page-15-0"></span>**1.1.5 Safety Symbols and Identification**

Read the descriptions of the warning stickers carefully before use. The warning sticker (English) is affixed to the side of the sensor head. Warning stickers in Japanese, Korean, and Chinese are enclosed. Please also refer to the list of safety symbols used in this manual (see page [ii](#page-2-0)).

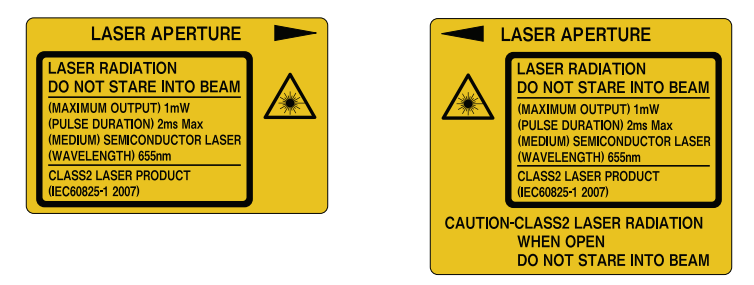

The positions of the stickers on the product are shown below.

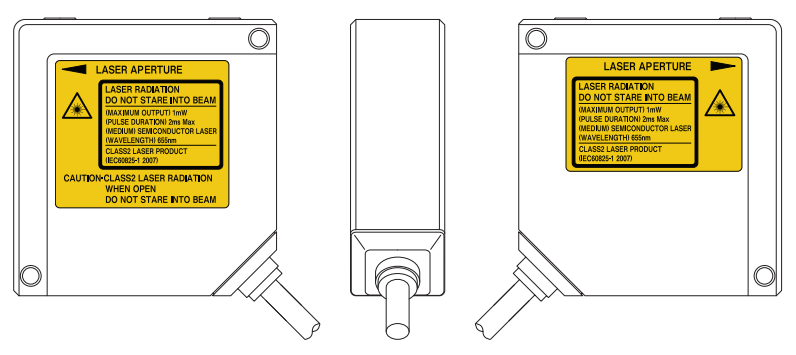

## <span id="page-16-0"></span>**1.2 CE Compliance**

To ensure compliance with CE regulations, install the product as follows:

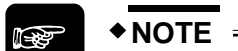

- **Make sure that the signal and power lines connected to the product are shorter than 30m.**
- **Attach a suitable ferrite core to the head cable as shown below.**

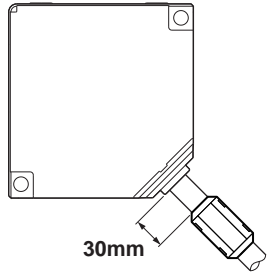

## <span id="page-17-0"></span>**1.3 Export to the US**

If the laser product is mounted on equipment and exported to the United States, it is subject to the regulation of the Food and Drug Administration (FDA). In order to prevent users from injury caused by laser products, the FDA specifies PART 1040 (Performance Standards for Light-Emitting Products). The FDA classifies laser products according to the degree of risk and provides safety measures for respective classes.

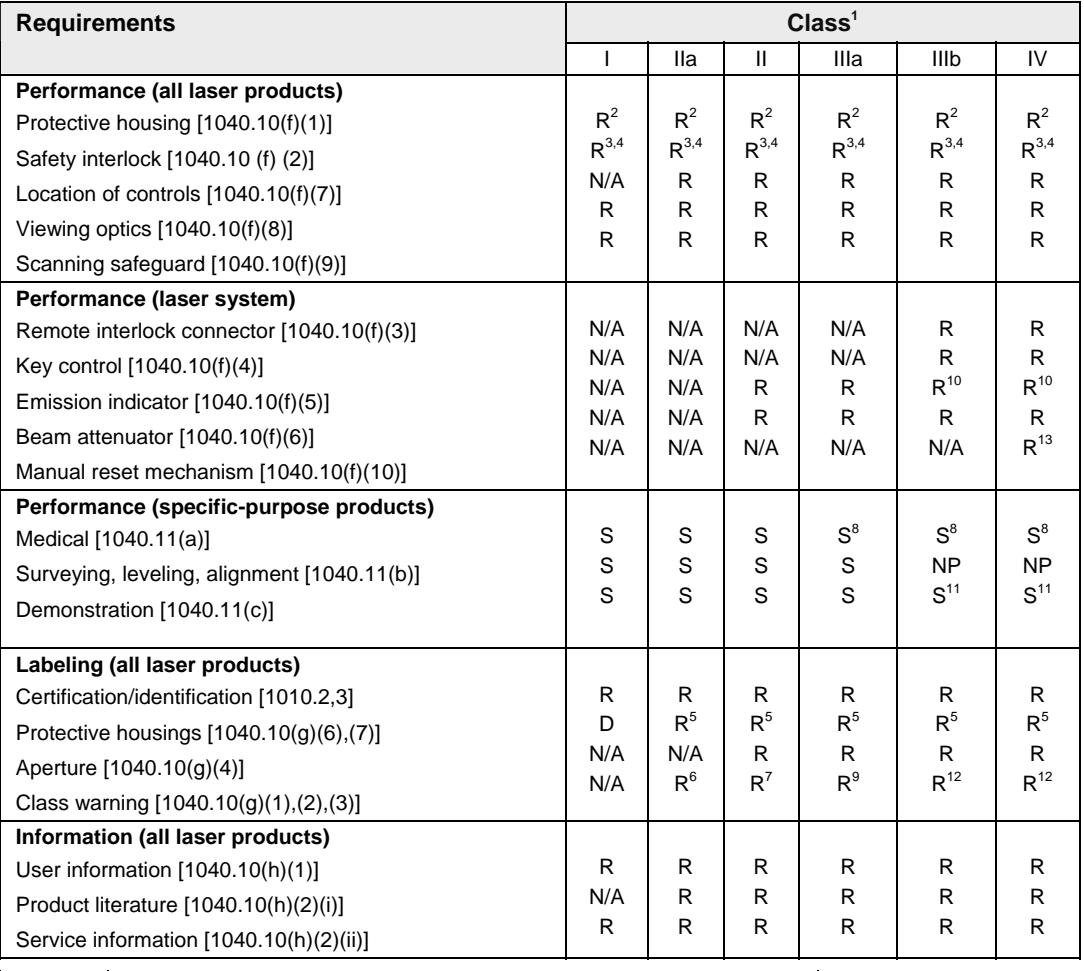

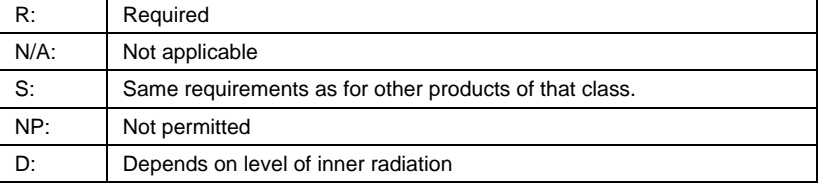

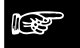

<sup>☞</sup> **NOTE**

**1. The assignment to a class is based on the maximum level of laser exposure during operation.** 

- **2. Required wherever and whenever such human access to laser radiation levels that exceed the limits of Class I is not necessary for the product to perform its intended function.**
- **3. Required at the protective housing which is designed to be removed or displaced during operation or maintenance, if removal or displacement of the protective housing could permit human access to laser or collateral radiation.**
- **4. The requirements for interlock differ depending on the class of inner radiation.**
- **5. The contents of stickers differ depending on the level and wavelength of laser radiation inside the protective housing.**
- **6. Warning statement sticker**
- **7. CAUTION logotype**
- **8. The method to measure the level of laser radiation to human body is required.**
- 9. CAUTION if 2.5mW/cm<sup>2</sup> or less, DANGER if greater than 2.5mW/cm<sup>2</sup>.
- **10. Time difference is needed between instruction and emission.**
- **11. Exception should be provided for demonstration of laser products or light shows using laser of Class IIIb or IV.**
- **12. DANGER logotype**
- **13. Required on and after August 20, 1986.**

#### **Certification and identification stickers**

The following sticker is used when the product is exported to the United States:

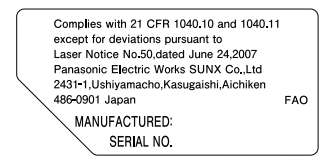

The position of the sticker on the product is shown below.

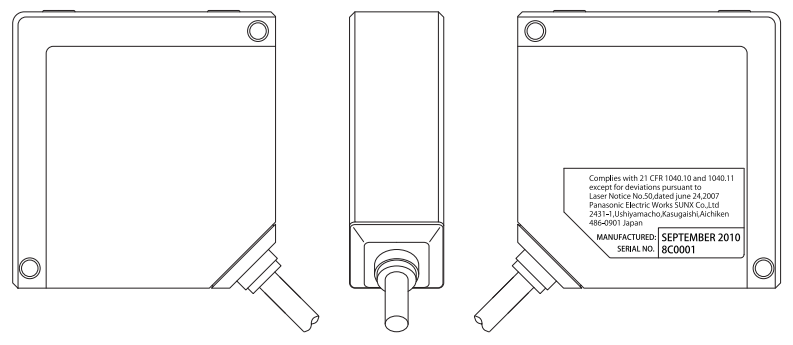

*Sticker position on the product* 

## <span id="page-21-0"></span>**Chapter 2**

## **Before Use**

## <span id="page-22-0"></span>**2.1 System Configuration**

This is how you connect the sensor head to other devices.

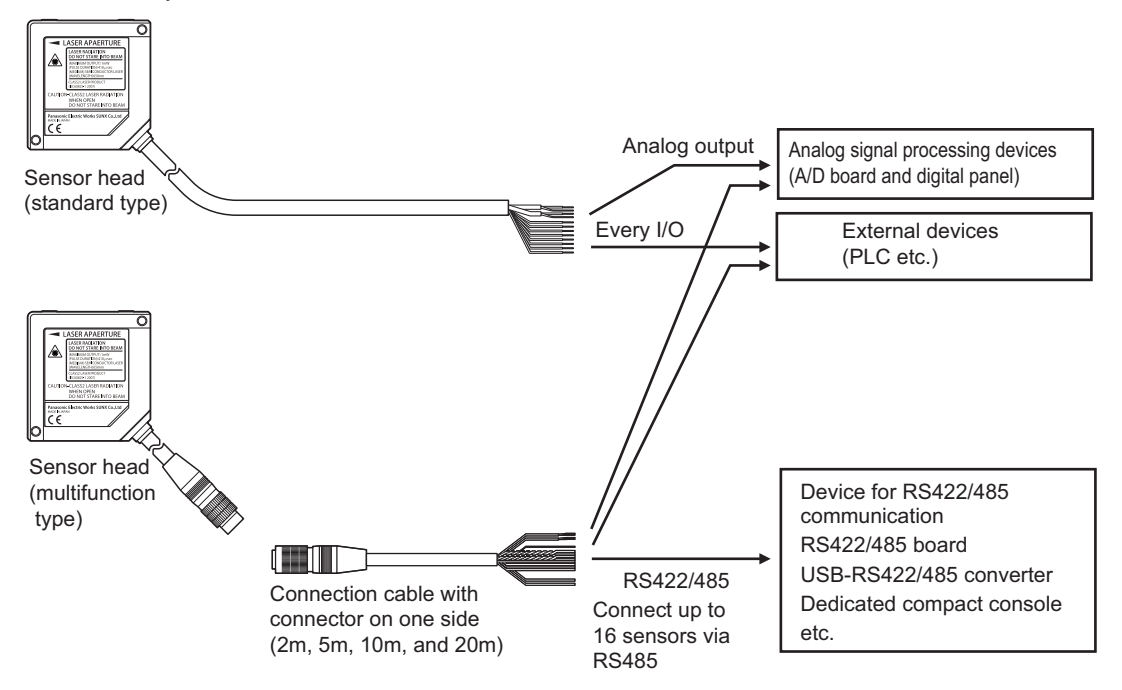

If you wish to configure the system with the software HL-G1SMI, you need to include the USB-RS422/485 converter in the configuration:

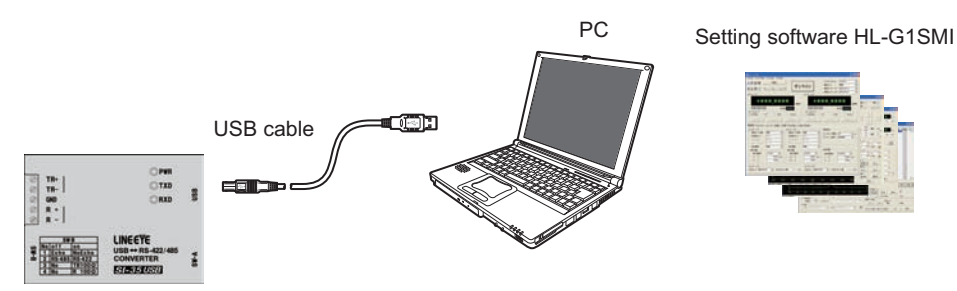

USB-RS422/485 converter

### <span id="page-23-0"></span>**2.2 List of Items and Accessories**

The following parts and accessories are available.

### **Sensor heads**

Choose between the standard and the multifunction type.

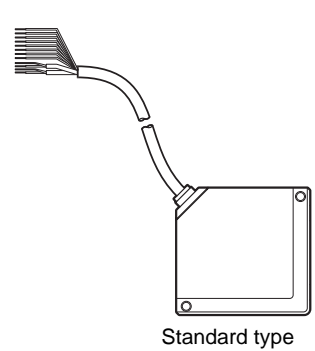

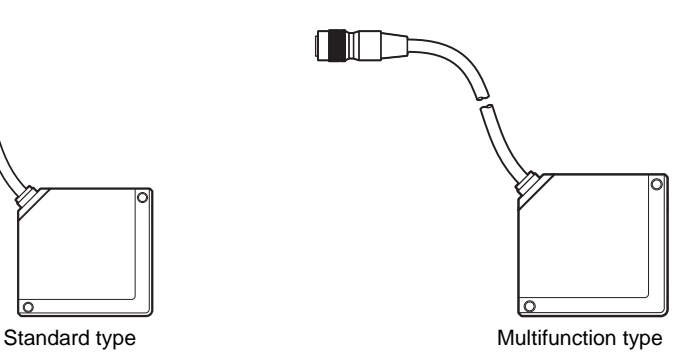

### **Instruction manual**

The sensor head instruction manual is in Japanese, English, German, Chinese, and Korean.

### **Warning labels**

The warning label in English is attached to the sensor head. In addition, warning label in Japanese, English, Chinese, and Korean are supplied.

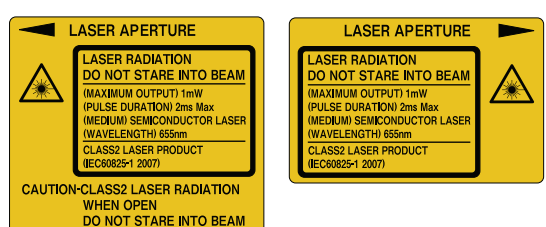

### **Extension cables**

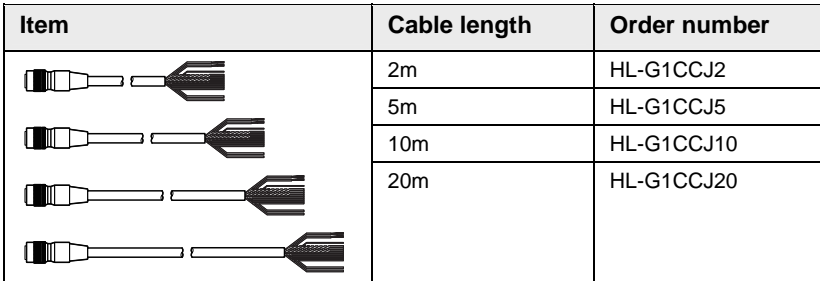

### **Touch terminal (optional, multifunction type only!)**

The touch terminal of the GT series of Panasonic Electric Works SUNX Co., Ltd. are available as a compact console for the HL-G1. Use a touch terminal to display HL-G1 settings and measurement values transmitted over the RS422 and RS485 connection.

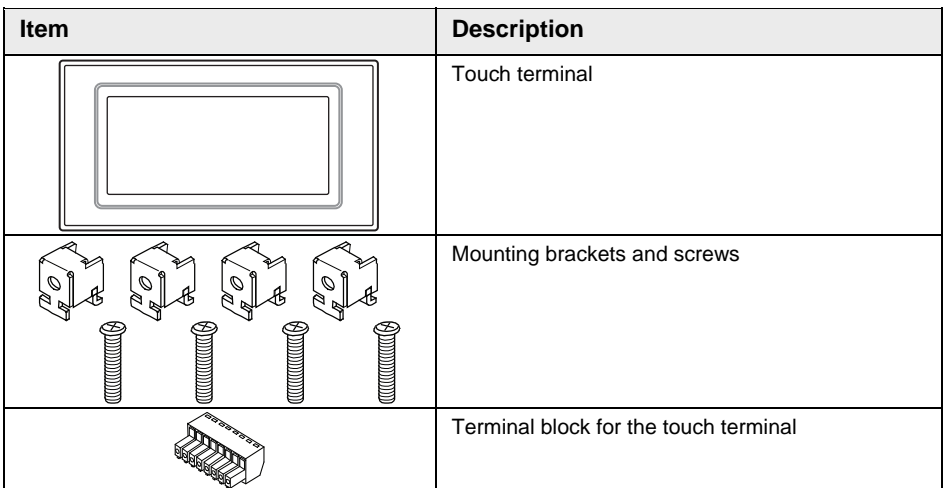

The following GT series touch terminals can be used:

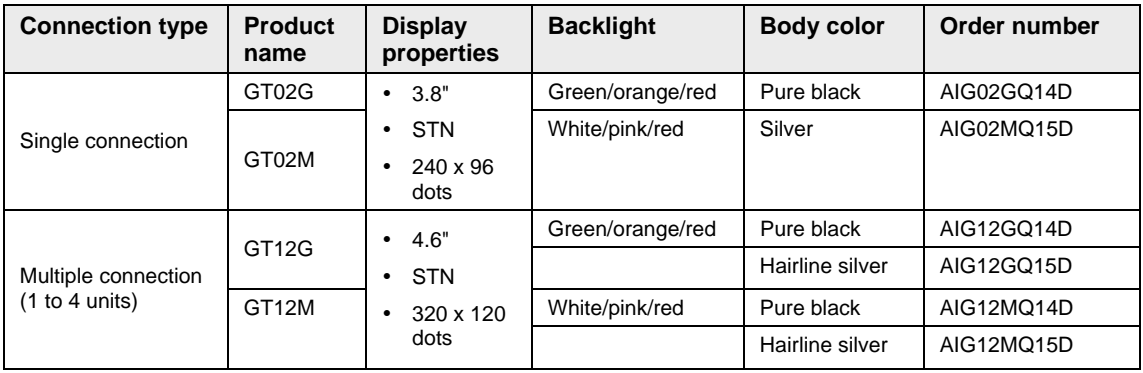

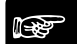

☞ **NOTE**

 **You can download screen data and the User's Manual for the GT terminal from the website of Panasonic Electric Works SUNX Co., Ltd. (http://panasonic-electric-works.net).** 

**Setting and monitoring software HL-G1SMI (optional, multifunction type only!)** 

Download the software free or charge from http://panasonic-electric-works.net.

### **2.3 Parts Description**

<span id="page-25-0"></span>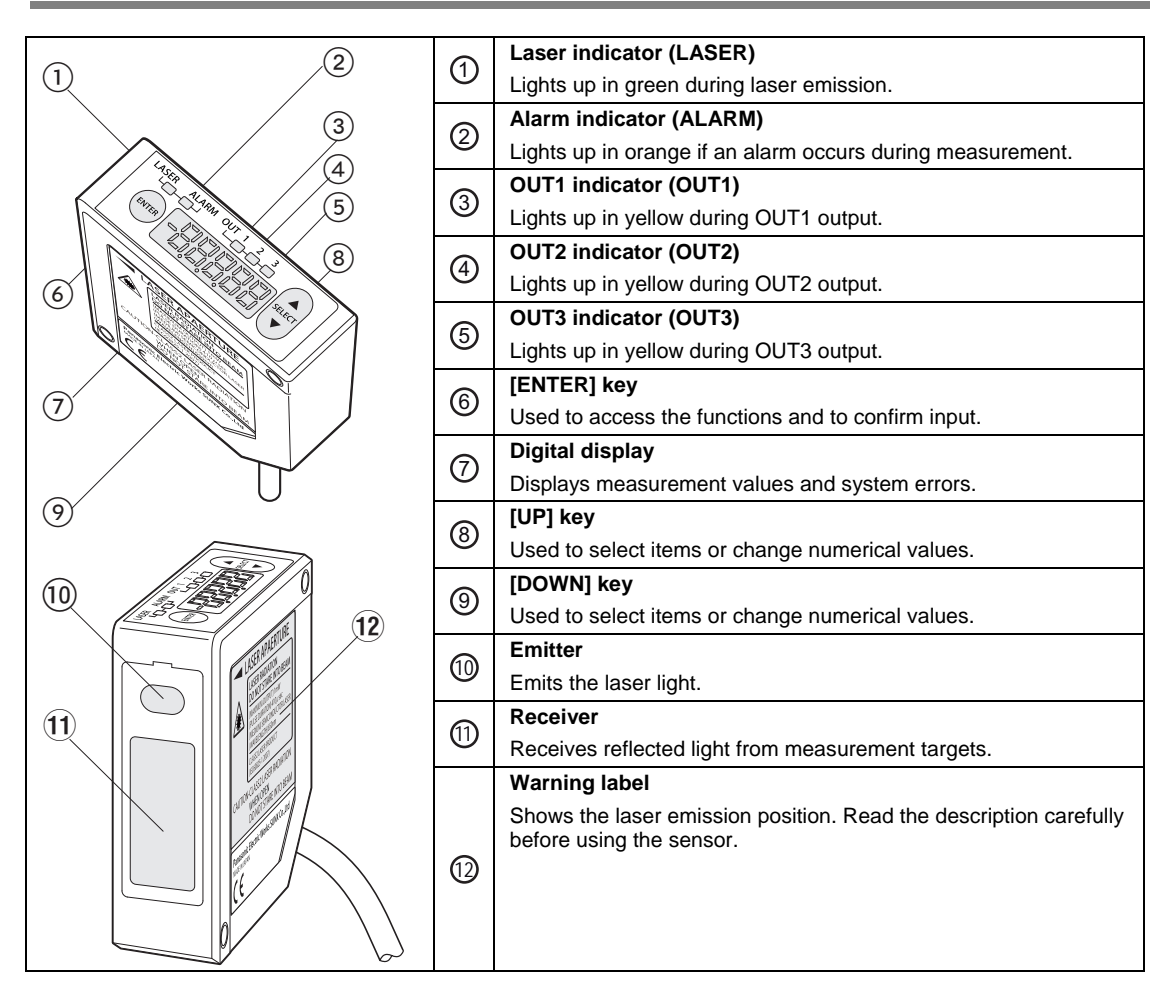

## <span id="page-26-0"></span>**2.4 Notes on Mounting**

When mounting the sensor, make sure to use the correct method.

 $\sqrt{\text{NOTE}}$ 

- **Before installing the sensor, read the safety instructions about the installation environment, noise countermeasures, and the power supply.**
- **Fix the sensor head securely with M4 screws inserted into the two screw holes of the sensor head.**

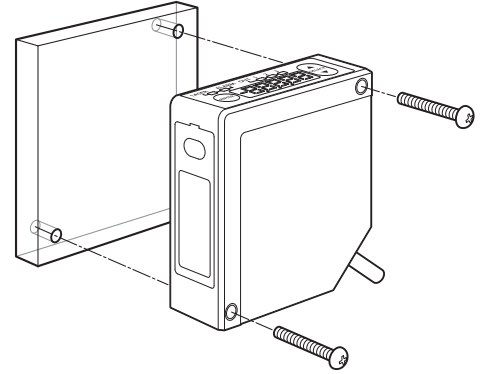

**The tightening torque should be 0.8N•m or less.** 

### <span id="page-26-1"></span>**2.4.1 Mounting the Cables**

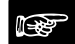

☞ **NOTE**

 **Never use force around the connectors of the sensor head cable and connection cable. Do not bend the cables near the connectors. Doing so may result in cable disconnection.** 

- **Do not pull the cable with a force of more than 29.4N when you connect the cable to the mounted sensor head.**
- **In the case of moving and using the sensor head, pay attention not to bend the cables in excess. The cable may be bent with a radius of 30mm or more. However, do not bend the cable within 20mm of the sensor head. For applications where cables need to be bent, use the multifunction sensor type because it uses replaceable connection cables.**

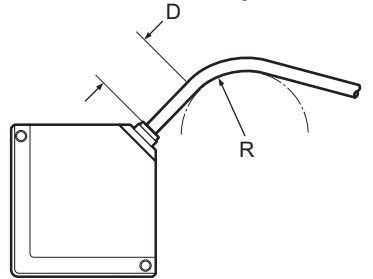

### <span id="page-27-0"></span>**2.4.2 Mounting Direction of the Sensor Head**

Mount the sensor head in the direction shown below to ensure precise and stable measurement.

### **Measurement of moving targets**

When measuring a moving target that has extremely different adjacent colors or materials, mount the sensor head as shown below in order to minimize measurement errors.

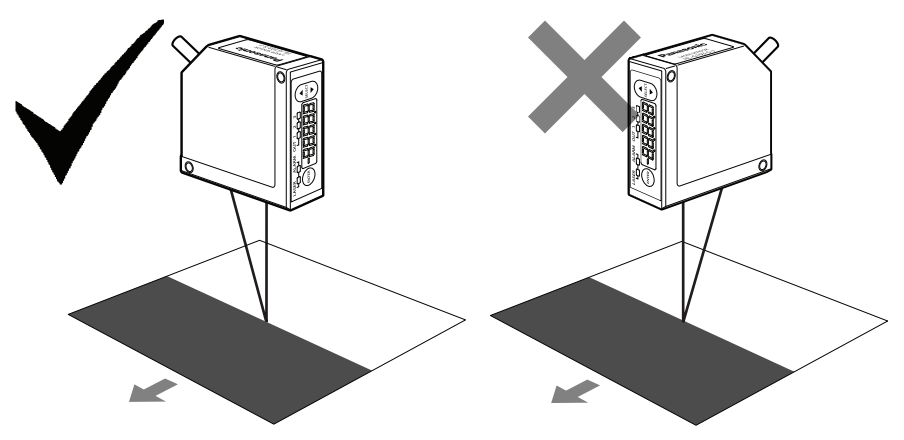

### **Measurement of rotating targets**

When measuring a rotating target, mount the sensor head as shown below to minimize the adverse influence of vertical oscillation or displacement.

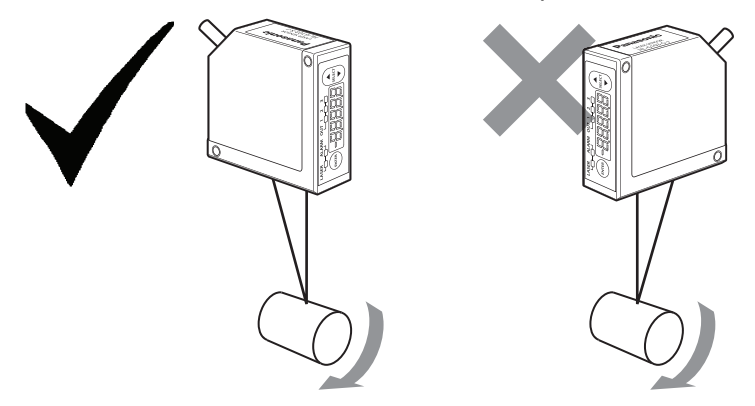

### **Measurement of targets with level differences**

When measuring a moving target that has level differences, mount the sensor head as shown below to minimize interferences caused by the edges of the target.

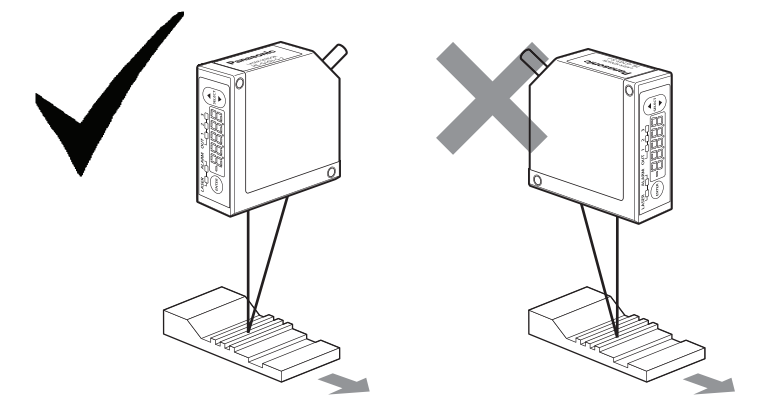

### **Measurement of targets in narrow spaces or slots**

When measuring a target in a narrow space or slot, mount the sensor head as shown below so that the light beam between the emitter and the receiver is not blocked.

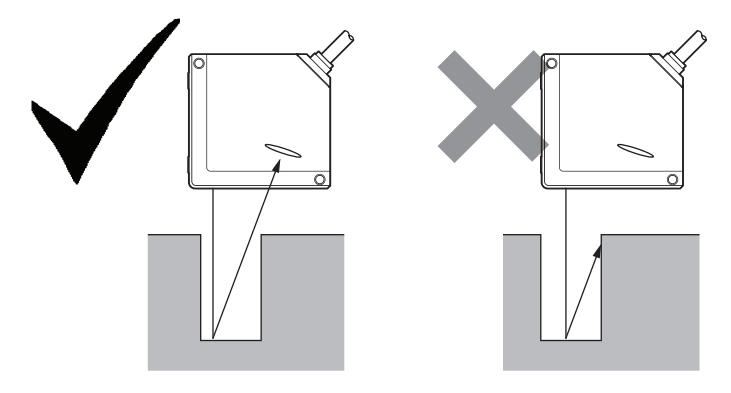

### **Mounting the sensor head to a wall**

Mount the sensor head to the wall as shown below to ensure that the receiver does not receive light reflected from the wall at different angles. If there is a lot of reflection from the wall, paint the wall surface matte black.

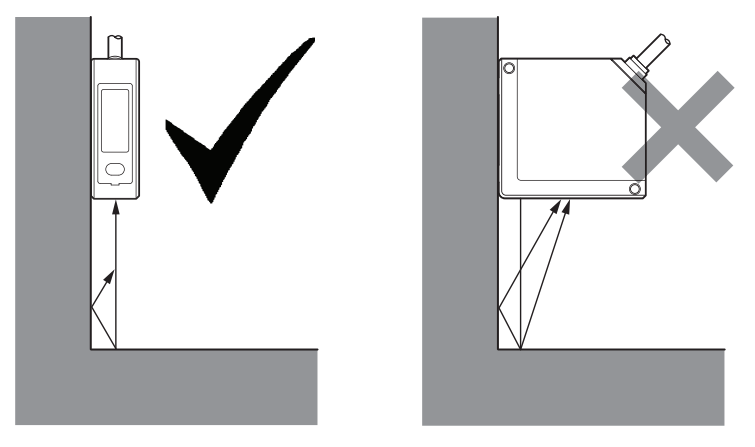

### **Sensor head angle to the center of measurement targets**

Mount the sensor head so that the emitter and receiver will be located parallel to each other as shown below.

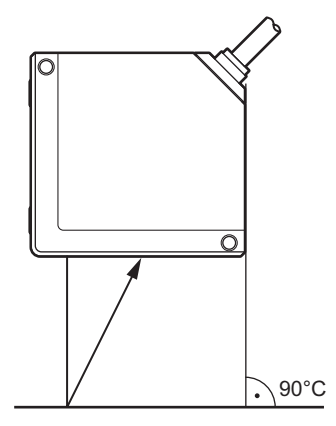

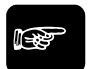

☞ **NOTE**

**Refer to the sensor head specifications for the measurement center distance and measuring range (see page [127](#page-135-0)).** 

## <span id="page-31-0"></span>**Chapter 3**

## **Inputs and Outputs**

### <span id="page-32-0"></span>**3.1 Wiring Colors**

☞ **NOTE**

**The sensor heads produced before December 2010 use different wire colors. Please check the wire colors on the sensor head you are using.** 

<u> 1989 - Johann Barbara, martxa alemaniar arg</u>

#### **Analog output lines**

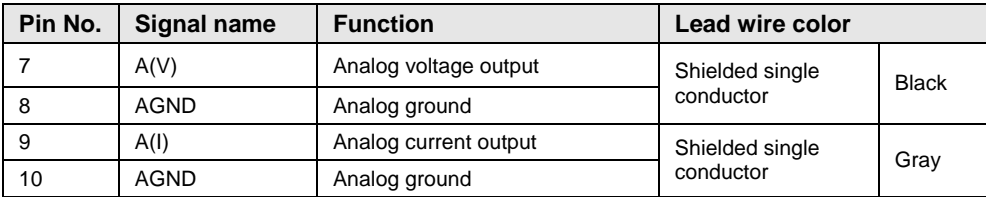

### **I/O terminal block**

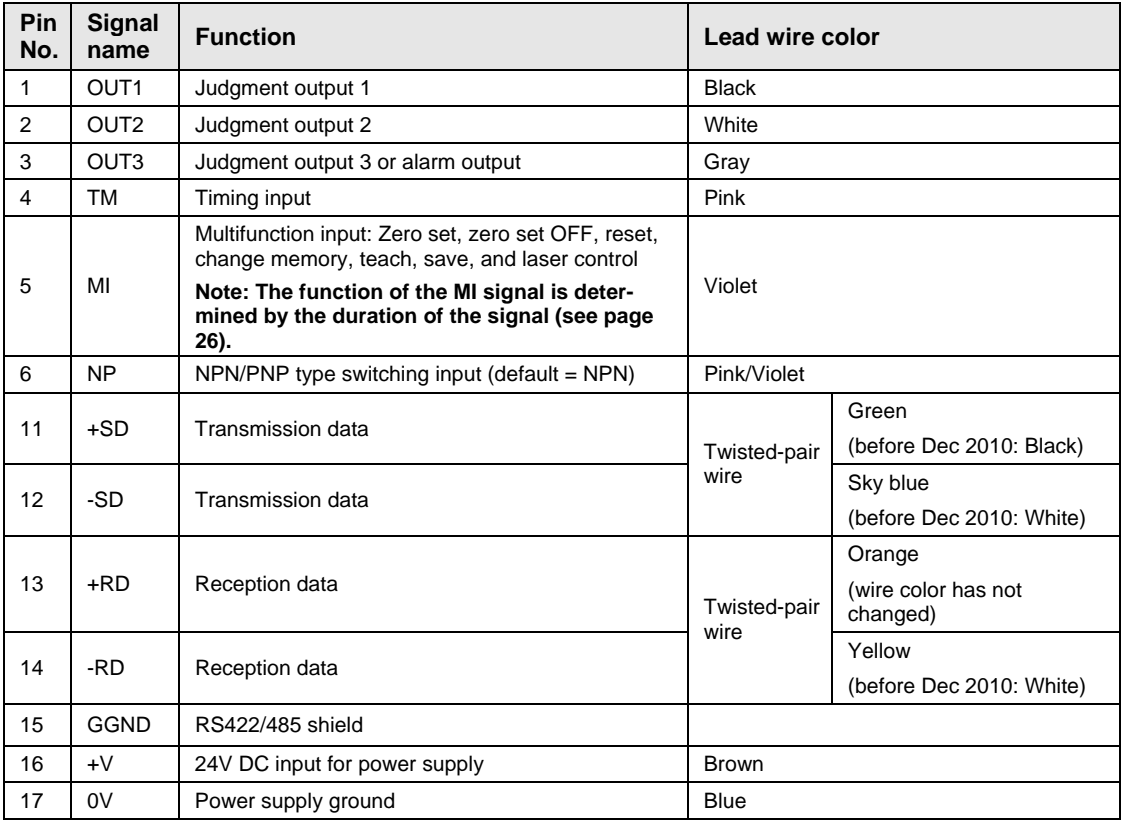

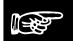

### ☞ **NOTE**

**There are no SD/RD lines available for the HL-G1□□-A-C5 standard types.** 

<u> 1989 - Johann Barn, mars and de Brasilian (b. 1989)</u>

- **The input NP acts as a toggle switch. When the input NP is OFF, the sensor head is in NPN mode. When the input NP is ON, the sensor head is in PNP mode. However, the input NP needs to be connected BEFORE you switch the sensor head ON, otherwise it will not work.**
- **The sensor head does not automatically save any of the setting changes you make over the MI input. To maintain the changes even after the next system start, input the MI signal for 480ms or use the control panel, a serial command, or the GT touch panel.**

### <span id="page-34-0"></span>**3.2 MI Input**

The function of the MI (= multi input) signal is determined by the duration of the signal. To select a function, input the MI signal for the corresponding time t as listed in the table.

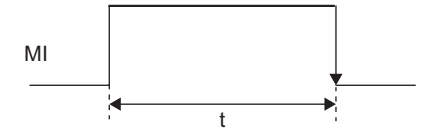

Input the MI signal for the desired period with a tolerance of  $\pm 10$ ms ( $\pm 10$ ms). You can input two or more MI signals consecutively if you leave a minimum interval of 10ms between the individual signals.

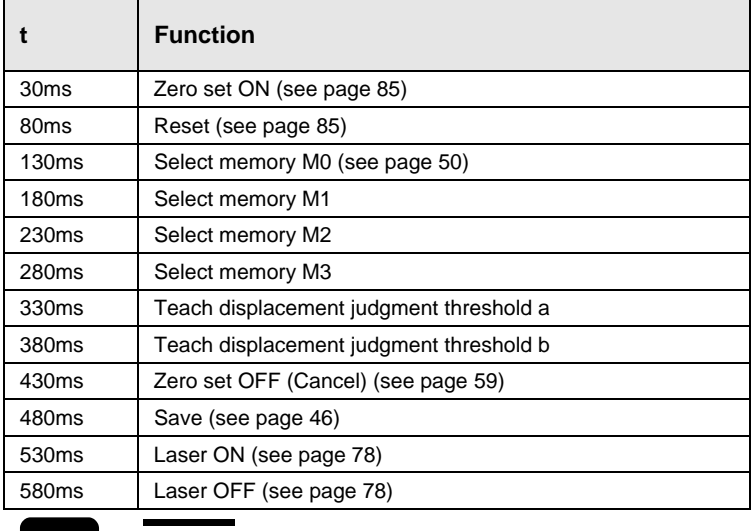

☞ **NOTE**

**The sensor head does not automatically save any of the setting changes you make over the MI input. To maintain the changes even after the next system start, input the MI signal for 480ms or use the control panel, a serial command, or the GT touch panel.** 

### <span id="page-35-0"></span>**3.3 TM Input**

The function of the TM (= timing) input is to control the measurement and judgment output. Depending on the timing mode you have selected (see page [77](#page-85-1)), inputting the TM signal works differently:

 When "Timing Mode" = "Hold": When the timing input is ON, the last measurement value and the judgment output is held until the timing input goes OFF.

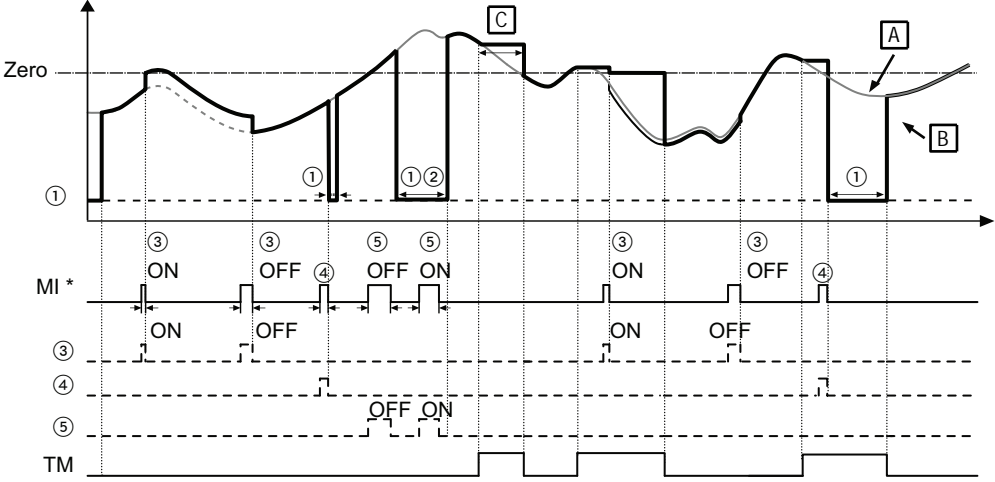

 When "Timing Mode" = "One Shot": rising edge at the timing input triggers one measurement. The measured value will be held until the timing or zero-set signal is input.

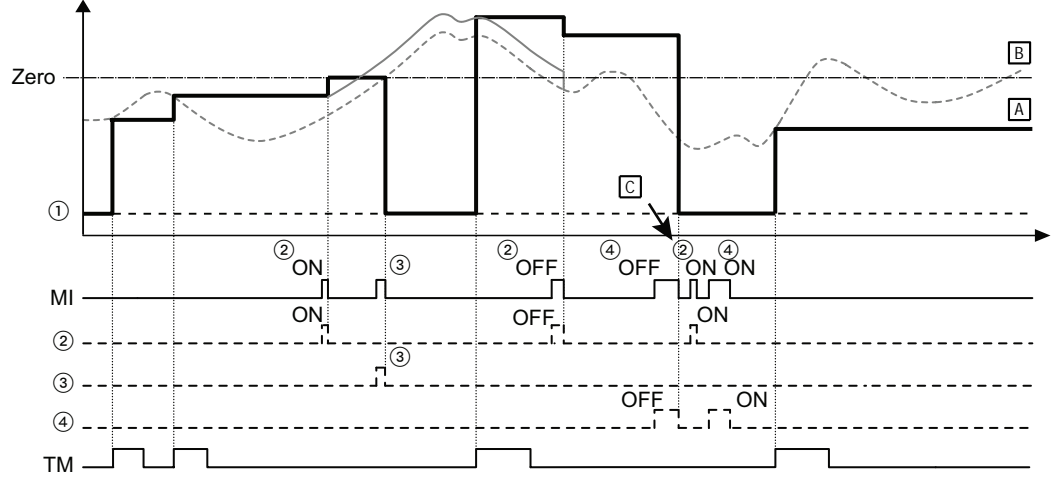

For more information on how the timing signal influences the system behavior, refer to the time diagrams (see page [33\)](#page-41-0).
# **3.4 I/O Circuit Diagrams**

#### **PNP type**

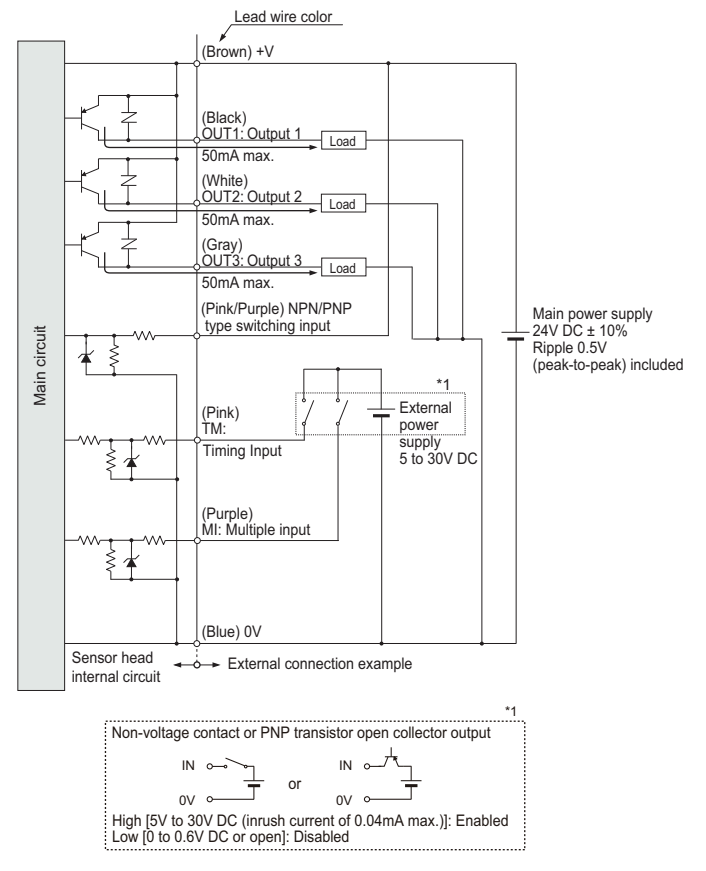

#### **NPN type**

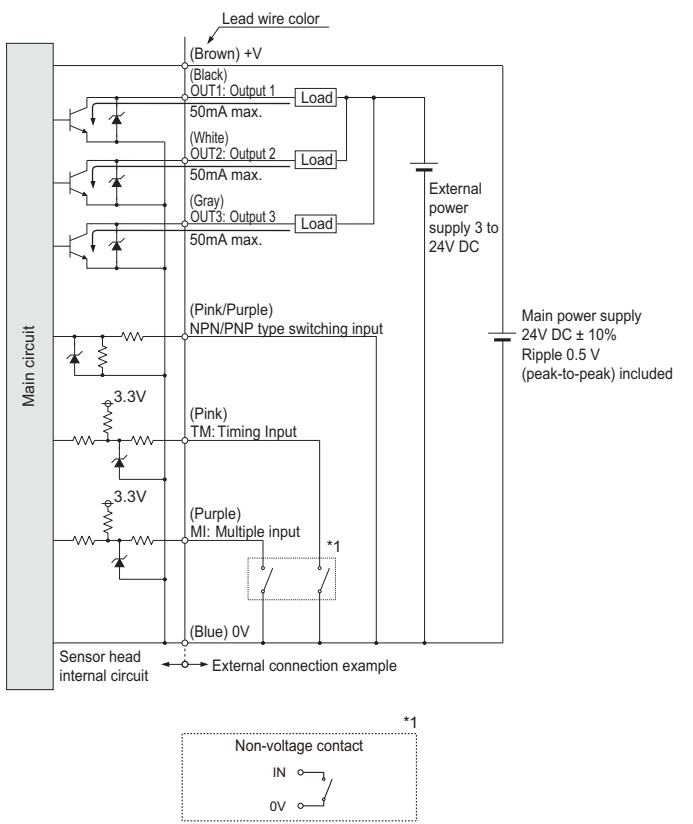

# **3.5 Analog Output Circuit**

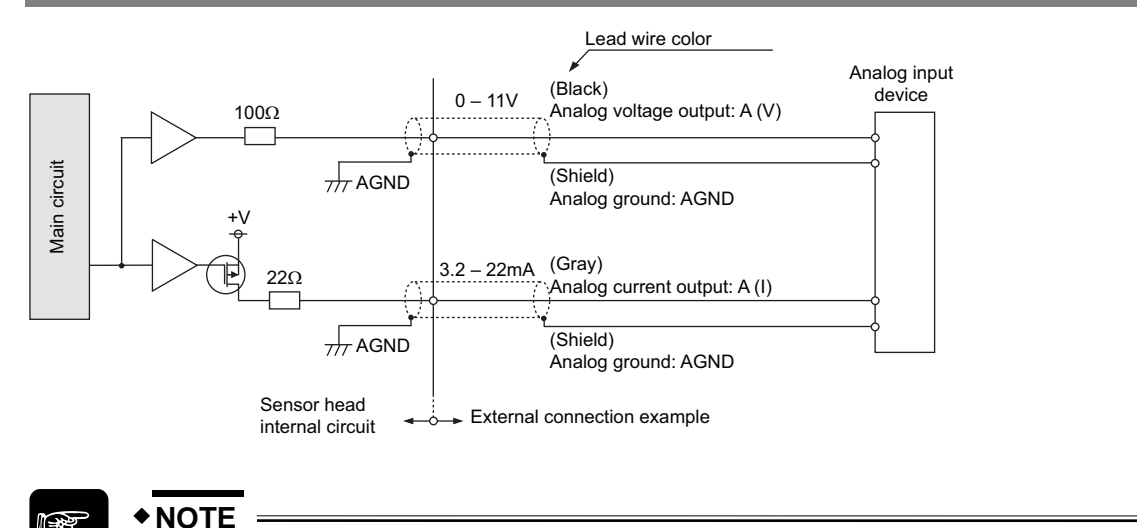

- **Do not short-circuit the analog output terminals.**
- **Do not apply voltage to the analog output terminals.**
- **Use shielded wires for the analog output terminals.**

# <span id="page-39-0"></span>**3.6 When the Status of the Output Data Is Undefined**

During the operation of the system it is possible that the status of the output data becomes undefined, i.e. there is no determined value to be output. This is not the same as the alarm status, when the alarm indicator lights up in orange.

The status of the output data becomes undefined under the following circumstances:

- After you have made or changed system settings when the measurement is being restarted.
- After the system has been turned on and has received a reset signal (MI signal ON for 80ms). The status of the output data will remain undefined after a reset until the sensor has performed the number of measurements needed for the average function (see page [54\)](#page-62-0).
- After the laser has been stopped (MI signal ON for 580ms).
- After the sampling cycle has been switched (see page [51\)](#page-59-0).
- After the system has been initialized.
- As long as the sensor has not performed the number of measurements needed for the average function.

When the output data is undefined, the system output is as follows:

- Digital output:
- Analog output: 11.000 [V] or 21.6 [mA] (see note 1)

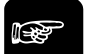

# $*$  **NOTE** =

- **1. 21.6mA is the initial value. The analog output can be set to a fixed value when the status of the output data is undefined (see page [68\)](#page-76-0).**
- **2. While the output data status is undefined, the system will ignore the zero-set signal.**
- **3. Depending on the settings, the status of the output data may not become undefined even under the circumstances listed.**

This is an example of how the status of the output data becomes undefined after a reset signal while the system is starting to measure the distance again.

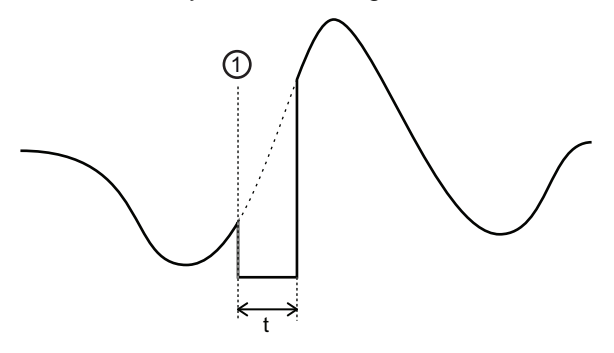

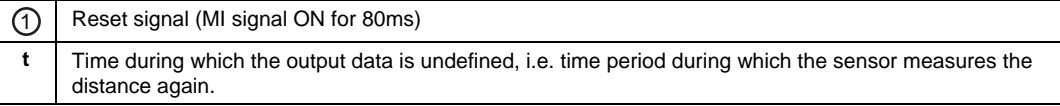

This system behaves differently when the output data is undefined and when the alarm is ON (the alarm indicator is lit up in orange). Refer to the table for details on the differences.

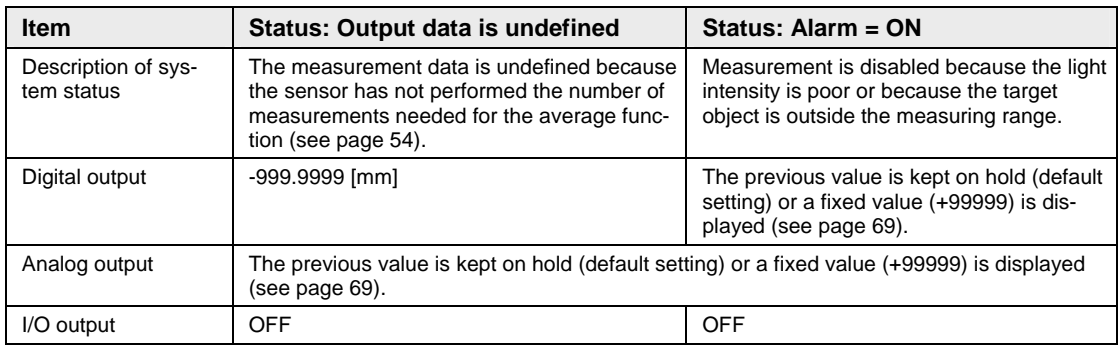

# **3.7 Time Diagrams**

Depending on the measurement type and setting of the parameter "Timing Mode" (see page [77\)](#page-85-0), the timing of the sensor is different.

# ☞ **NOTE**

**The function of the MI input is determined by the duration (t) of the signal.** 

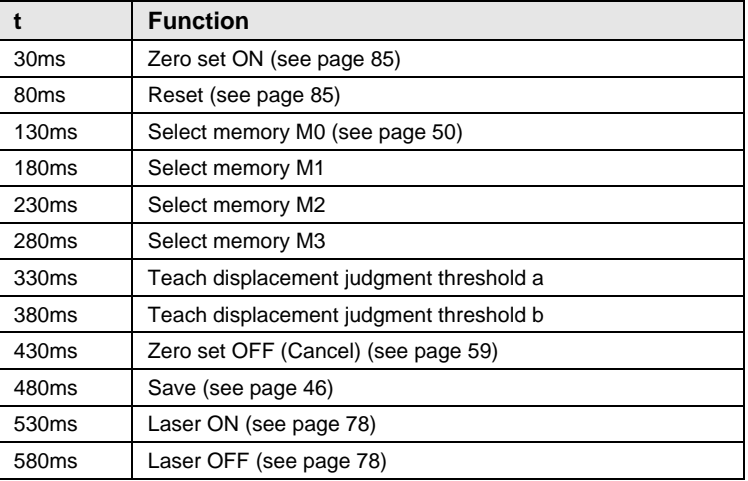

#### **Normal measurement with "Timing Mode" = "Hold"**

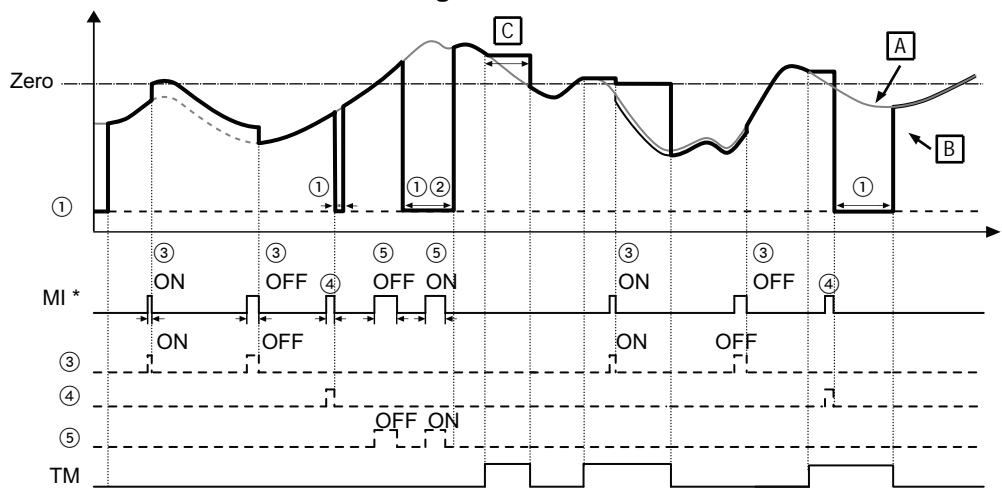

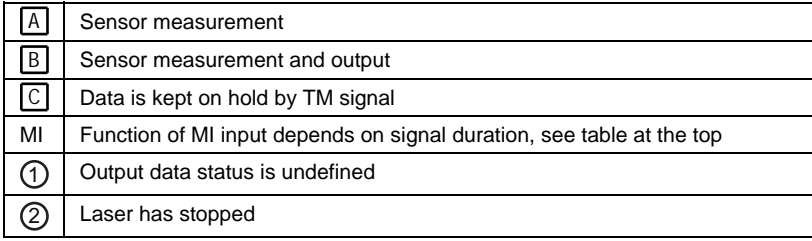

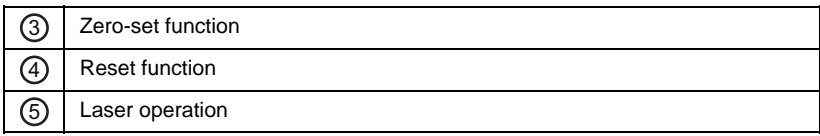

#### **Normal measurement with "Timing Mode" = "One-Shot"**

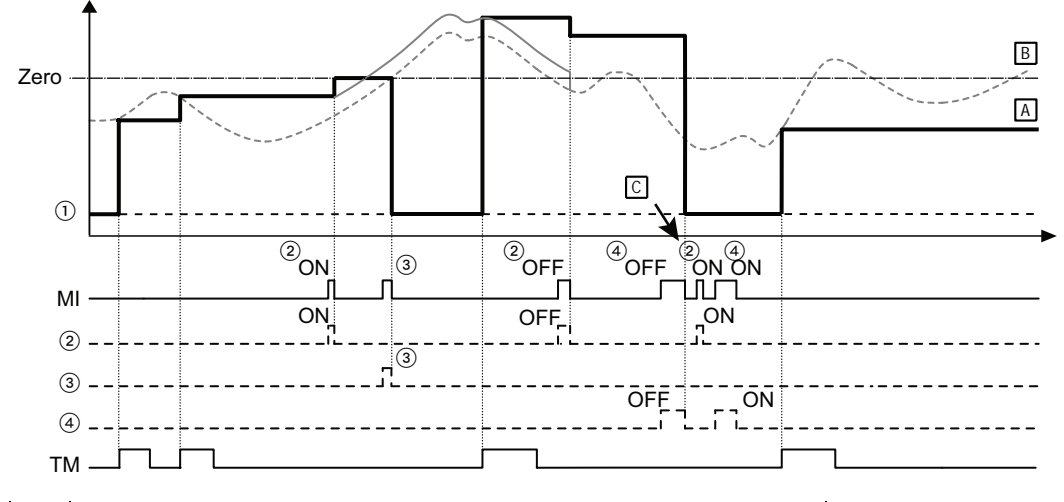

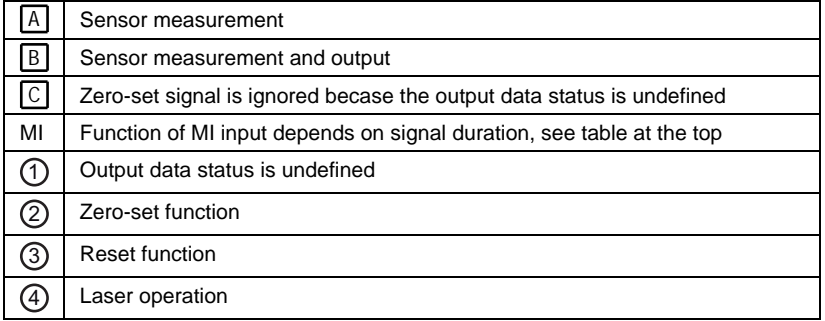

#### **Peak measurement**

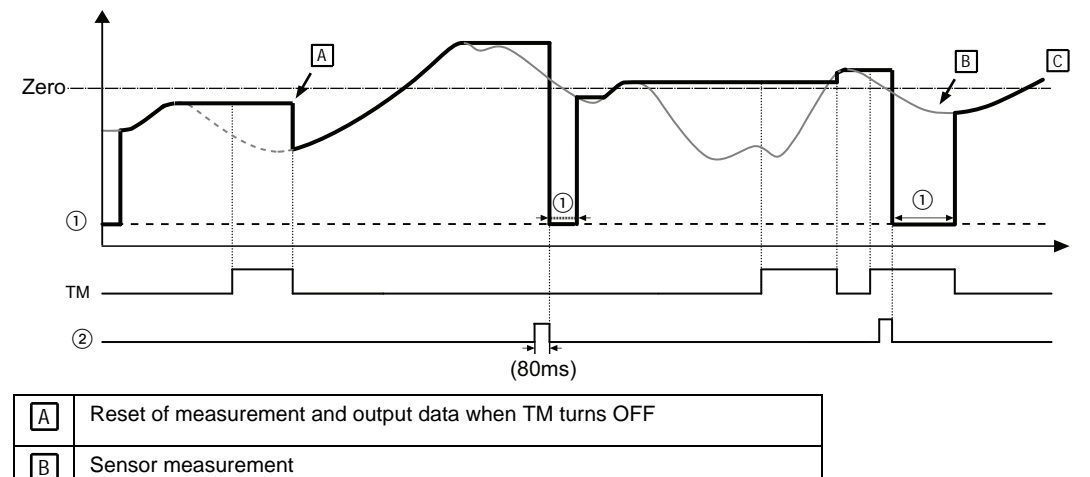

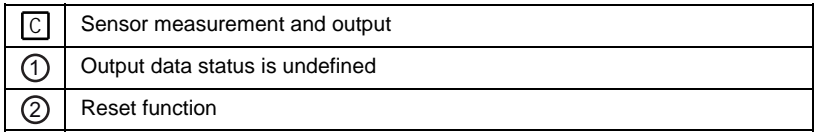

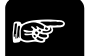

- **1. When "Timing Mode" = "Hold", it is possible to use the set-to-zero function while the input TM is ON.**
- **2. When "Timing Mode" = "Hold" and TM is ON, selecting the reset function with the input MI causes the output data status to become undefined and remain so until TM turns OFF.**
- **3. While the output data status is undefined, the system will ignore the zero-set signal.**
- **4. When the output data is undefined and TM is ON, the system holds the reset signal and the undefined data status until the input TM turns OFF.**
- **5. The judgment output is determined by comparing the measured value with the threshold values set unter "Displacement Judgment" (see page [62](#page-70-0)). The outputs will be turned OFF while the status of the output data is undefined.**
- **6. If the status of the output data becomes undefined for a reason other than the reset signal being input, the digital display, the analog output and the judgment output will be the same.**
- **7. When the output data status is undefined, the analog outputs revert to the initial setting.**
- **8. When you have entered a value under "Offset", the value will be added when a zero set is executed (see page [58](#page-66-0)).**
- **9. If you have set "Analysis Mode" to "PEAK to PEAK" and input the zero-set signal, the present measurement value will become zero. If you input the reset signal, the measurement value will start from a negative value (–).**

### **Signal processing when more than one signal is ON**

The table gives an overview of the system behavior when two signals occur at the same time.

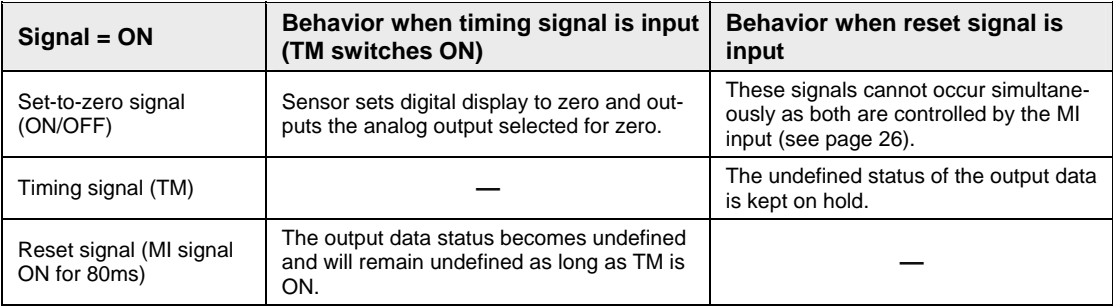

### **Effect of the timing signal (TM)**

Depending on which analysis (measurement) mode you have selected, the timing signal has a different effect.

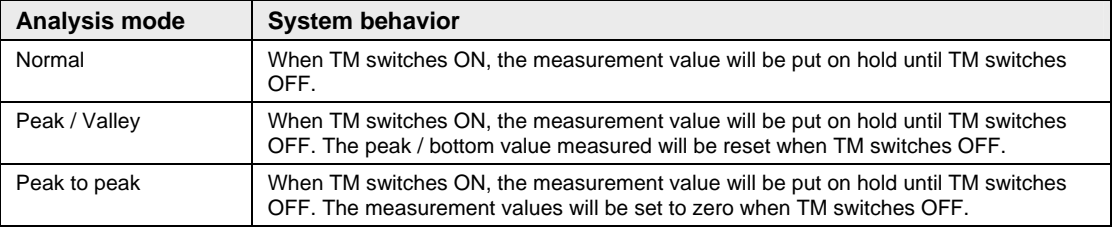

**Chapter 4** 

# **Functions**

# **4.1 Classification of Functions**

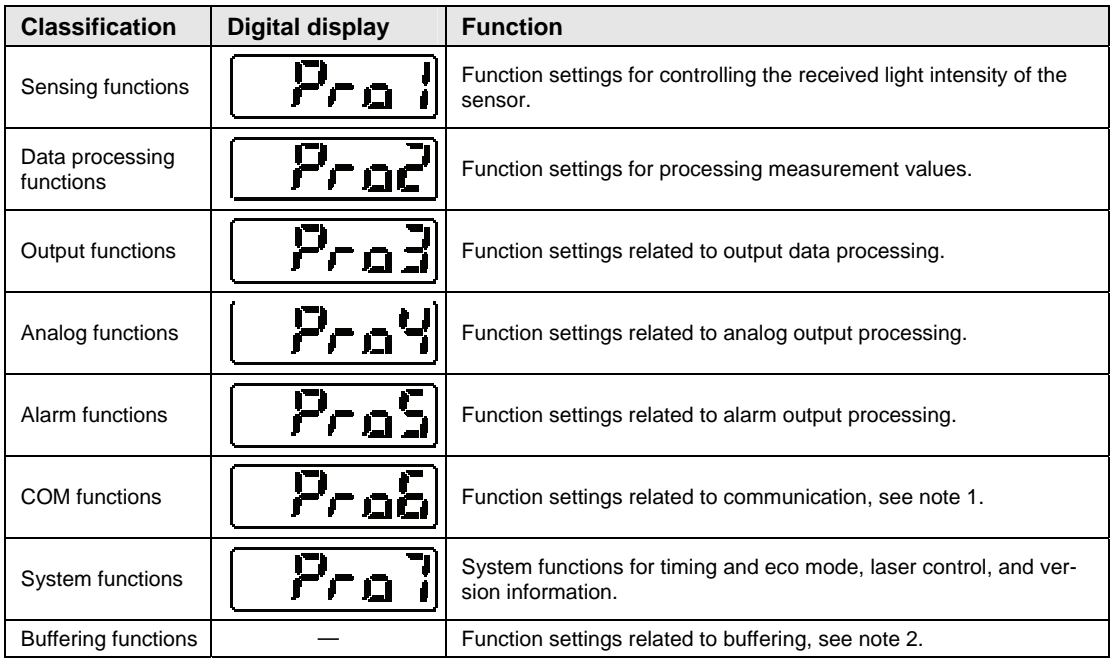

In this table, all functions are classified into eight categories.

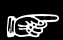

- **1. COM and buffering functions are only available to the multifunction type. These functions are not available for the standard type.**
- **2. Buffering functions cannot be executed through the sensor's control panel. To set and execute buffering functions, use serial commands (see page [104](#page-112-0)).**

# **4.2 List of Functions and Default Settings**

There are two types of settings:

- 1. Settings that can be saved individually per memory (i.e. 4 different sets of settings). To change to a different set of settings, select another memory (see page [50\)](#page-58-0).
- 2. Settings that can only be saved for all memories (one set of settings applies to all memories)

# **Sensing functions**

**Data processing functions** 

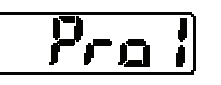

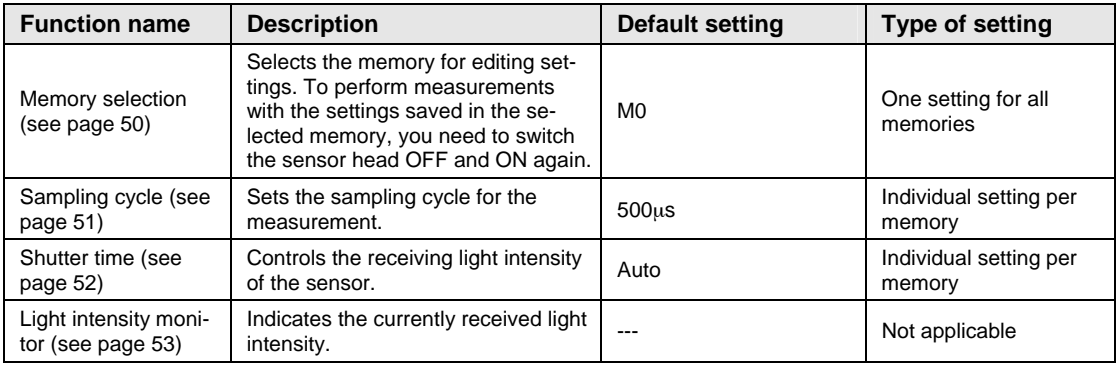

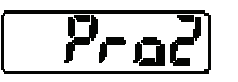

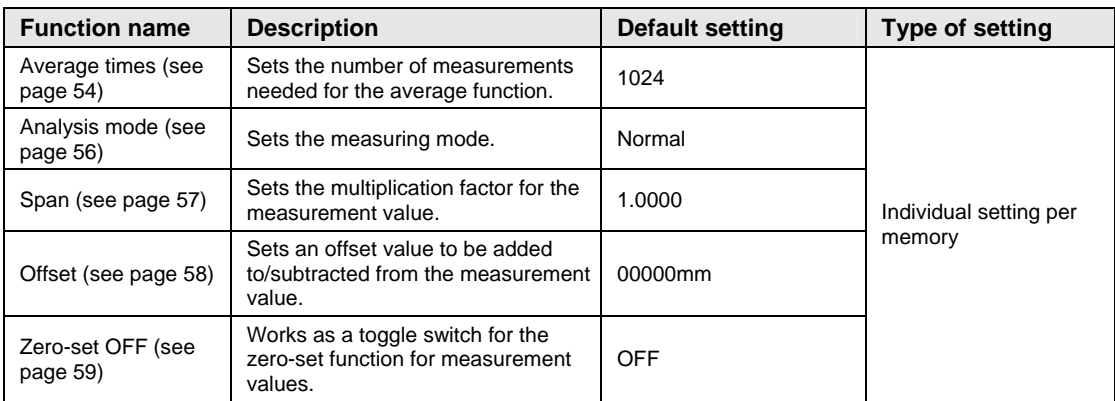

# $P_{rad}$ **Output functions**

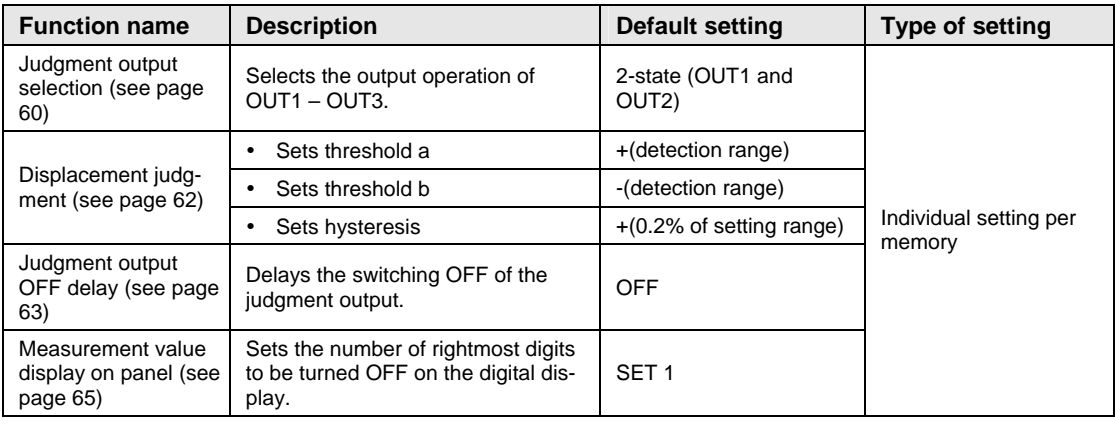

# **Analog functions**

**Alarm functions** 

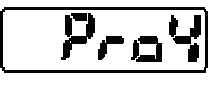

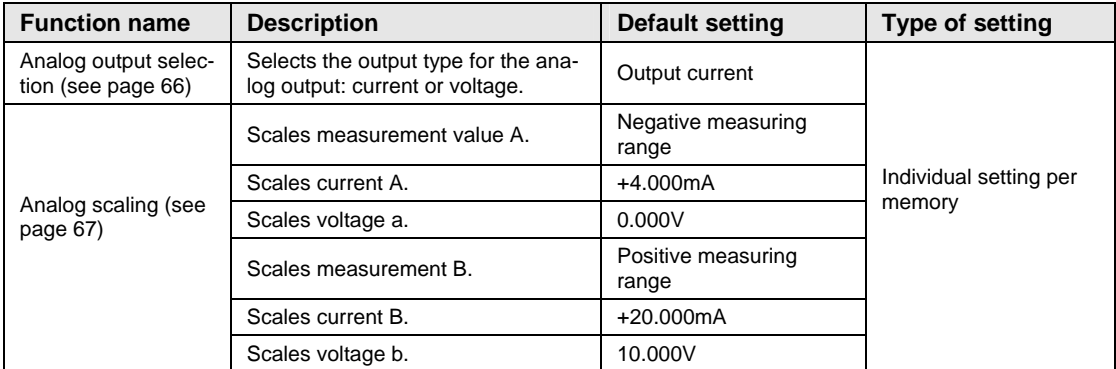

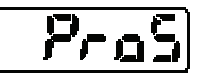

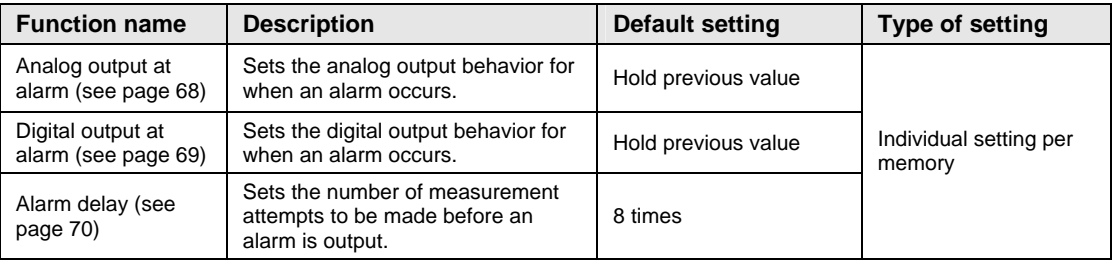

## $PraE$ **COM functions**

These functions are only available for the multifunction type of the sensor.

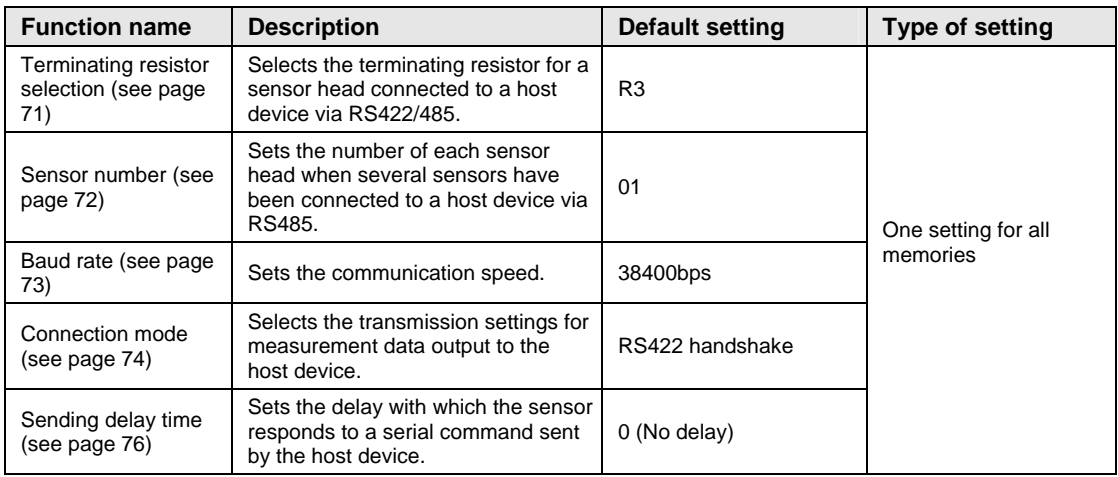

#### **System functions**

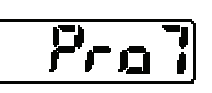

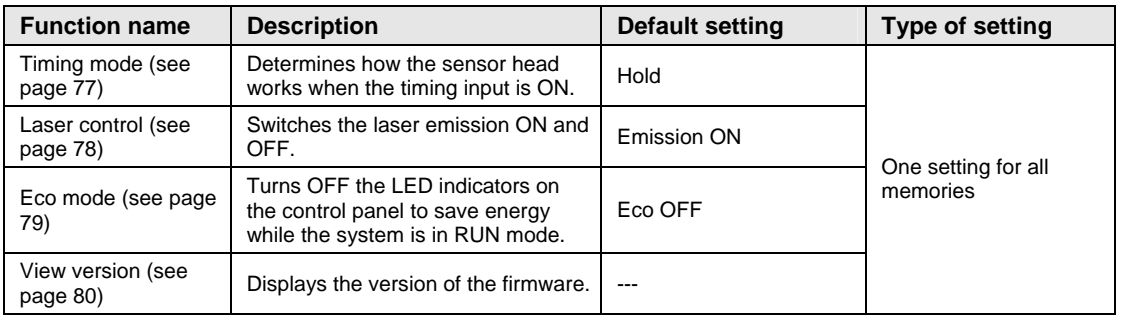

#### **Buffering functions**

These functions are only available for the multifunction type of the sensor. Buffering settings cannot be made via the control panel. All settings need to be made by serial commands.

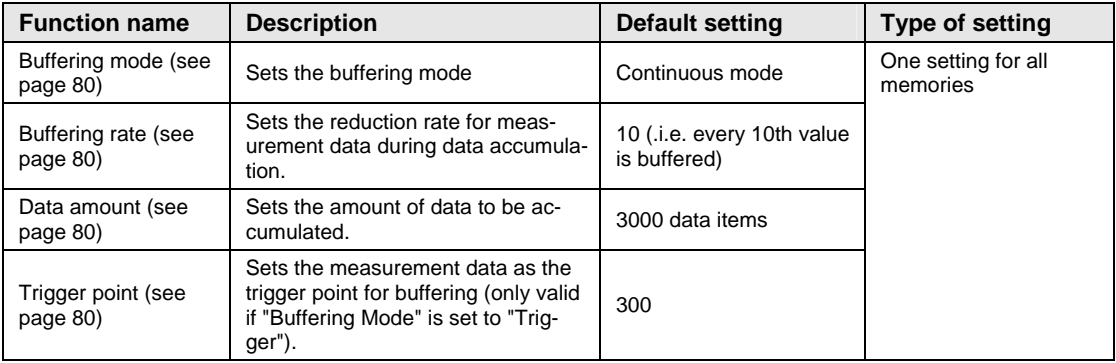

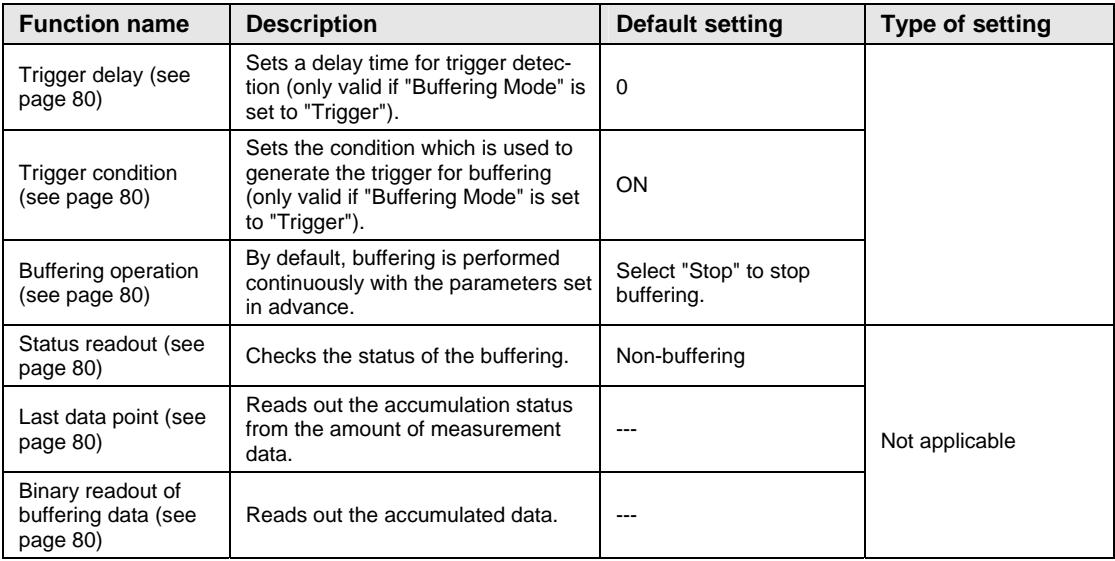

#### **Other functions**

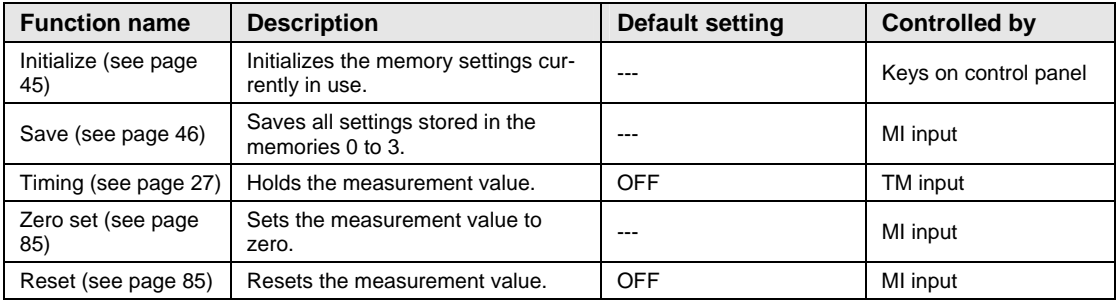

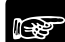

- **COM and buffering functions are only available to the multifunction type. These functions are not available for the standard type.**
- **Buffering functions cannot be executed through the sensor's control panel. To set and execute buffering functions, use serial commands (see page [104](#page-112-0)).**
- **Each function setting is saved in either one of the following ways: - Via the control panel of the sensor head: Press the [ENTER] key to save the new function setting when you have changed it. - Via a serial command (multifunction type only)**
- **If you are using the setting and monitoring software HL-G1SMI on a GN touch panel (sold separately), you must execute the "Save" command after changing a function setting.**

# <span id="page-51-0"></span>**4.3 Control Panel and Digital Display**

The measurement functions of the sensor are controlled via the control panel. The currently selected function or setting is shown in the digital display.

### ☞ **NOTE**

**In order to ensure the performance of the system, allow a warm-up time of at least 30 minutes after the system is turned ON.** 

The control panel of the sensor head looks as shown below.

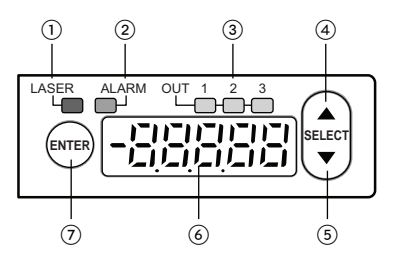

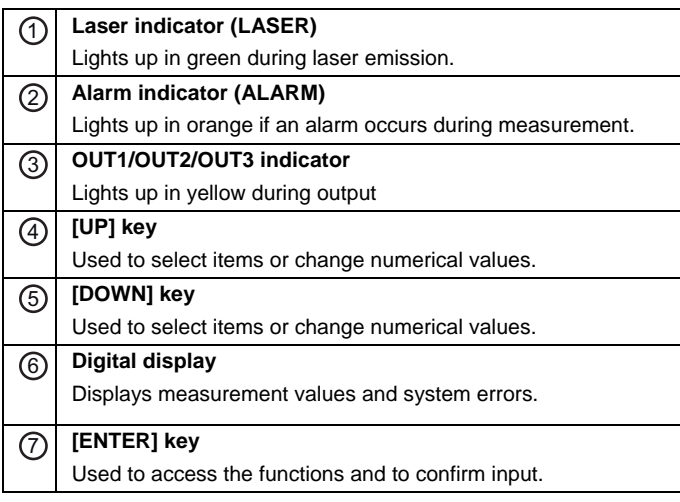

The digital display has the following properties and functions:

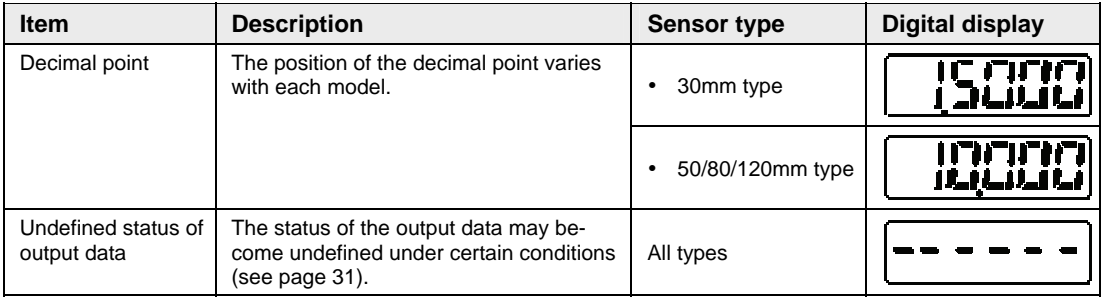

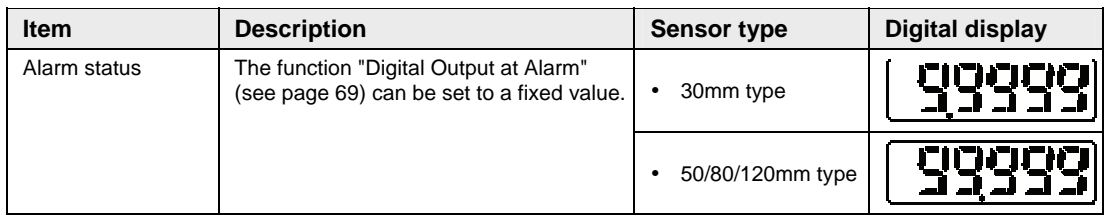

# **4.3.1 Basic Operation**

The following section explains how to operate the sensor after you switch it ON.

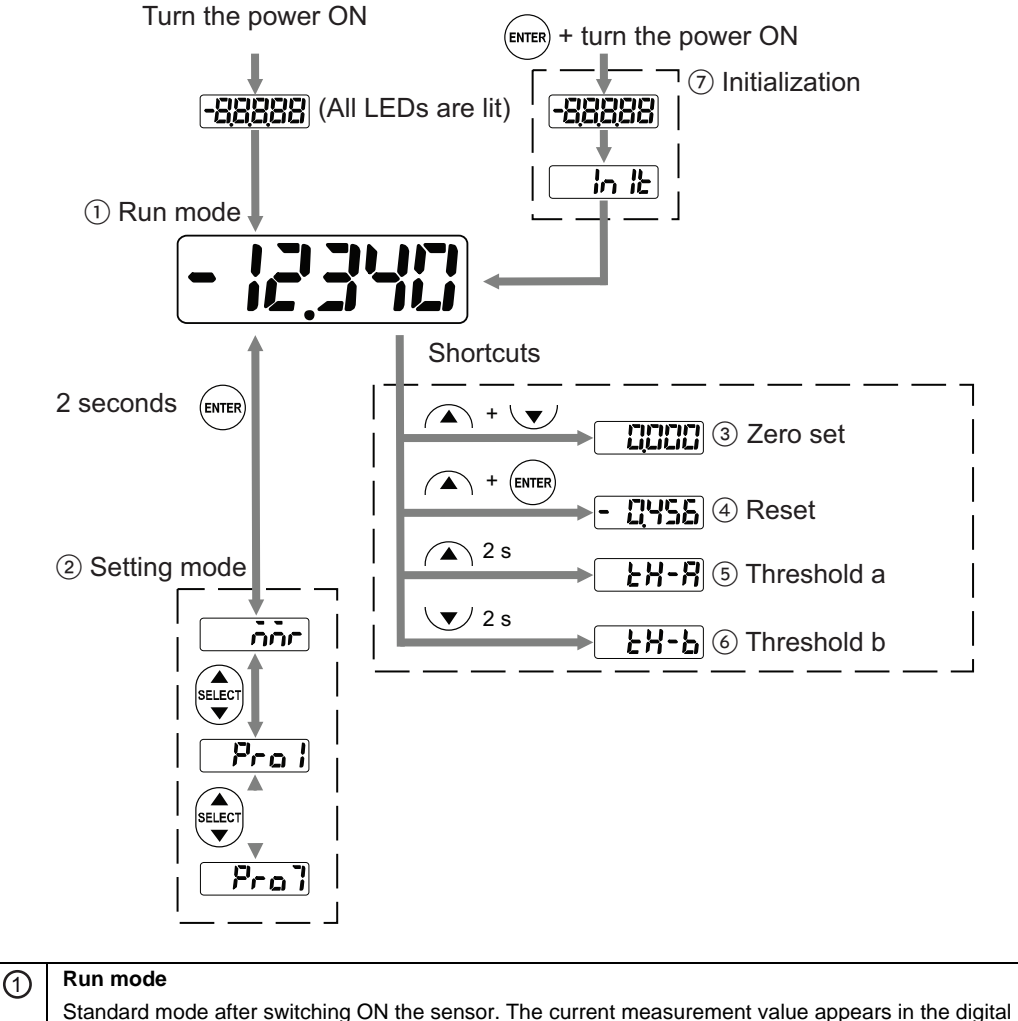

display. The sensor can receive write and read commands via RS422/RS485 while in run mode.

#### 2 **Setting mode**  Use this mode to change the function settings.

**Note: The sensor** cannot **receive write and read commands via RS422/RS485 while in setting mode. When the sensor receives a write command while in setting mode, the digital display shows an error message.** 

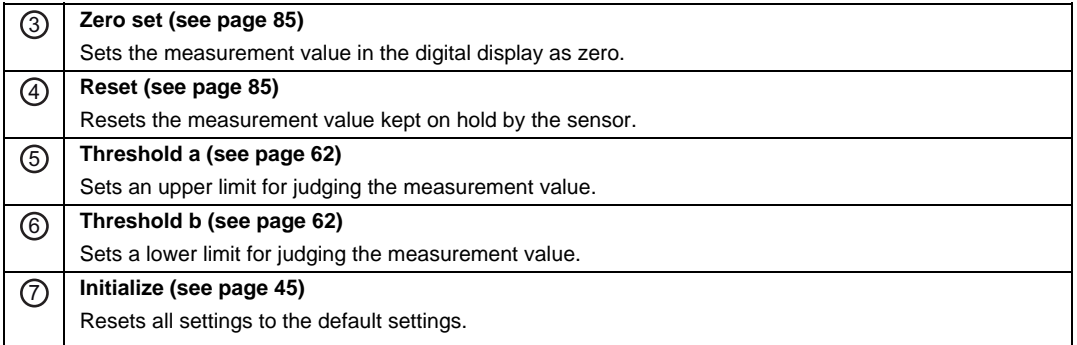

#### **How to change numerical values**

To change numerical values on the digital display, please proceed as follows:

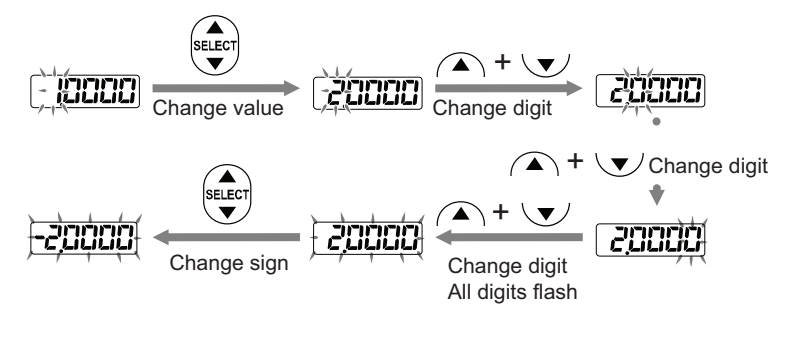

☞ **NOTE**

**After you have changed the settings for a memory, you need to switch the sensor head OFF and then ON again to work with the memory and its changed settings.** 

#### <span id="page-53-0"></span>**4.3.1.1 Initialize**

This function is used to delete all the settings from all the memories and returns them to the default settings.

- **You need to save the settings after initialization (see page [46\)](#page-54-0), or the system will operate with the settings valid before the initialization at the next system start.**
- **When the initialization of the system is executed through the operation of**

the panel, all settings except COM settings **1997 FOM** and system **settings will return to the factory default settings.** 

 **When you are using the multifunction type and initialize the settings with a serial command, send the "Save" command immediately afterwards, or the**  **system will operate with the settings valid before the initialization at the next system start.** 

 **While the initialization is executed, the output data status may become undefined temporarily.** 

**1. 2. 3.**

**Procedure**

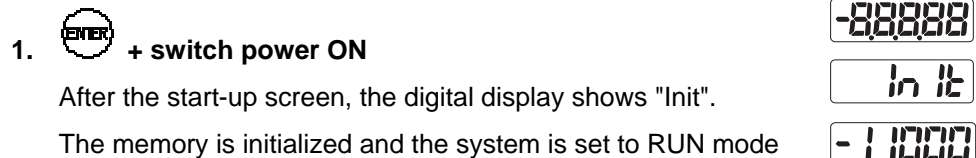

### <span id="page-54-0"></span>**4.3.1.2 Save**

There are different methods to save setting changes permanently so that after a system restart the new settings are applied:

• In the control panel of the sensor head: Access the option to be changed via the function menu and confirm the change with  $\overline{\mathbf{C}}$ .

 With the MI input: Input the MI signal for 480ms to save the current settings (see page [26\)](#page-34-0).

☞ **NOTE**

- **It is not possible to save the state of the timing input (TM). The timing input will be OFF right after the system is switched ON or when you select a different memory.**
- **When you change settings with a serial command, a dedicated console (sold separately), or the setting and monitoring software HL-G1SMI, you need to save the changes and restart the system, or the system will operate with the old settings valid before the change at the next system start.**

### **4.3.2 Function Menu in Setting Mode**

Access the functions by pressing the [ENTER] key on the control panel (see page [43](#page-51-0)) for 2 seconds. The currently selected function or setting is shown in the digital display.

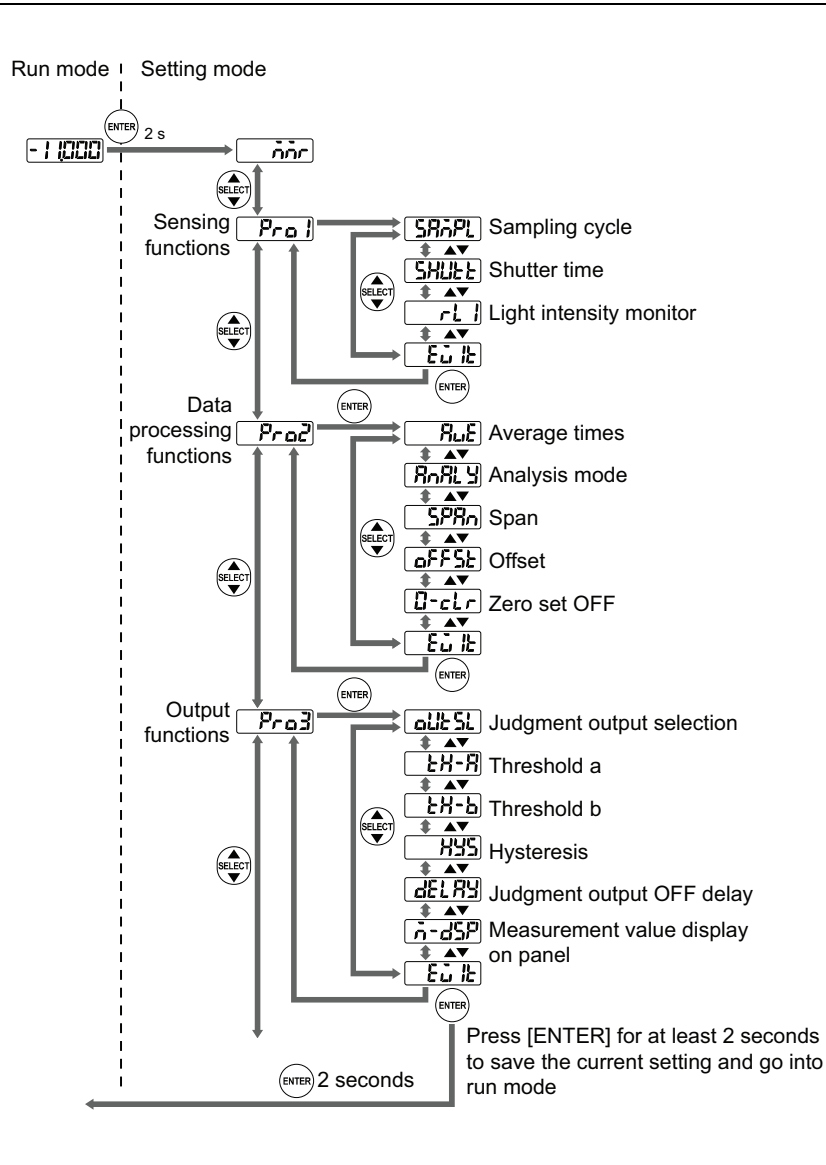

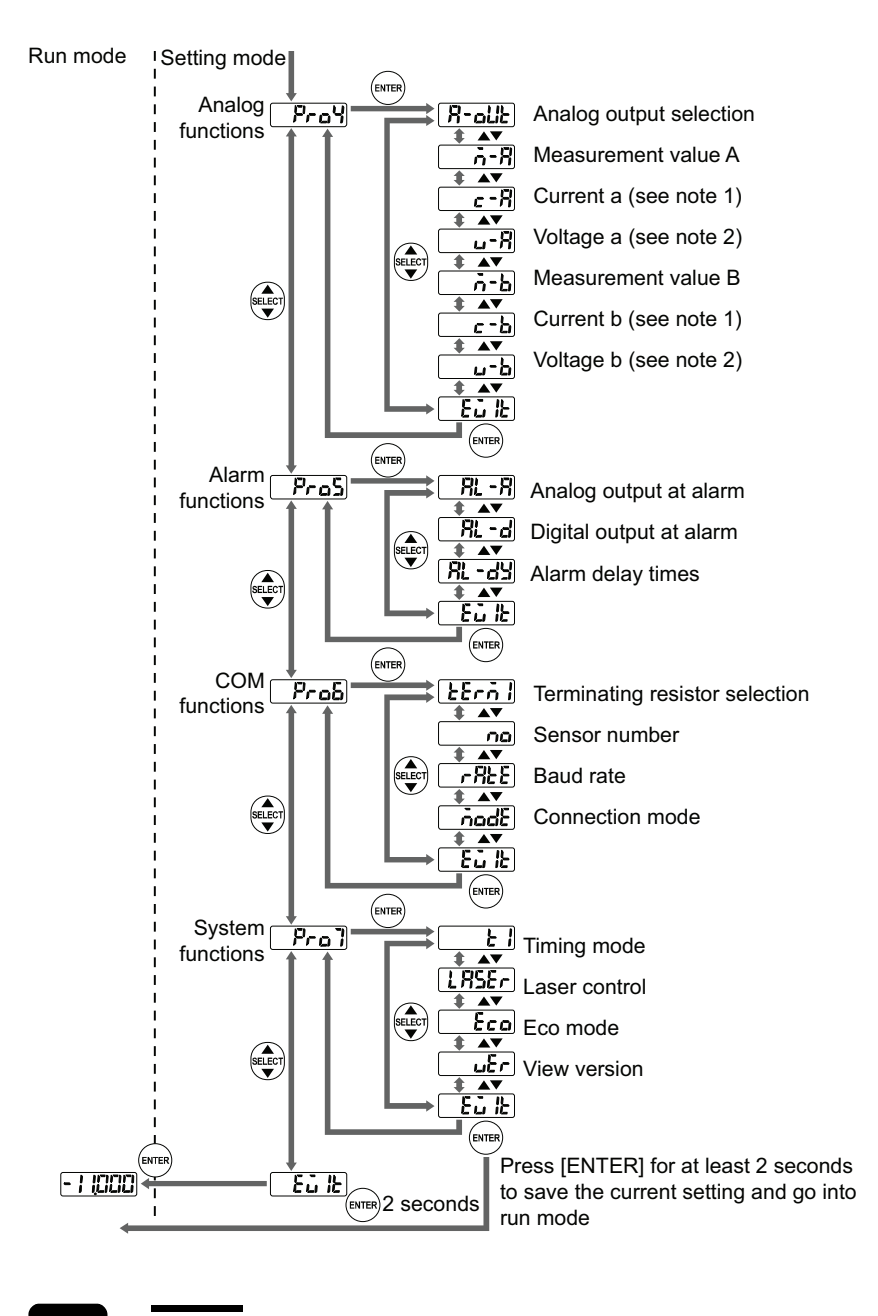

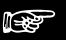

- **1. Available, when "Analog Output Selection" is set to "Voltage"**
- **2. Available when "Analog Output Selection" is set to "Current"**

## **4.3.3 Shortcuts**

Some sensor functions can be accessed quickly with the help of a shortcut. This way, you do not have to navigate through the complete function menu to make settings.

The following shortcuts are available:

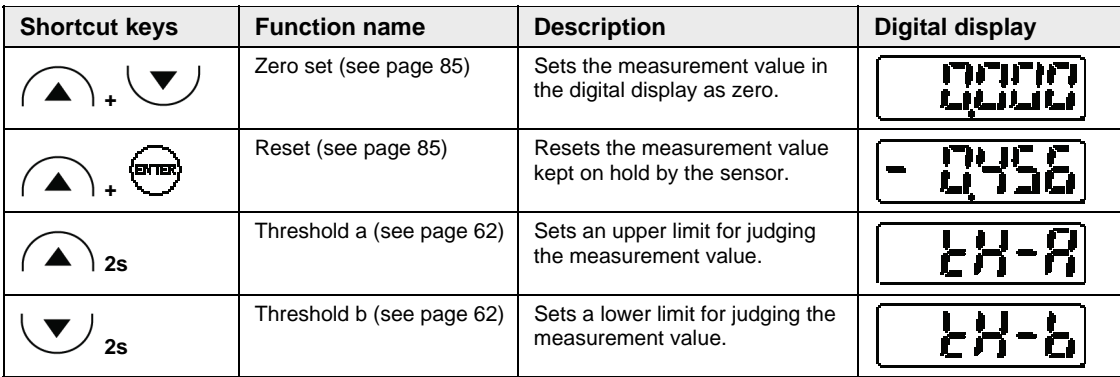

# **4.4 Function Settings**

The following sections provide detailed information on how to set and use the functions.

# <span id="page-58-0"></span>**4.4.1 Memory Selection**

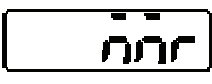

Selects the memory for editing settings. To perform measurements with the settings saved in the selected memory, you need to switch the sensor head OFF and ON again.

The sensor has 4 memories, M0 to M3, that act as user profiles for saving different sets of measurement settings individually. The bold table entry indicates the default setting.

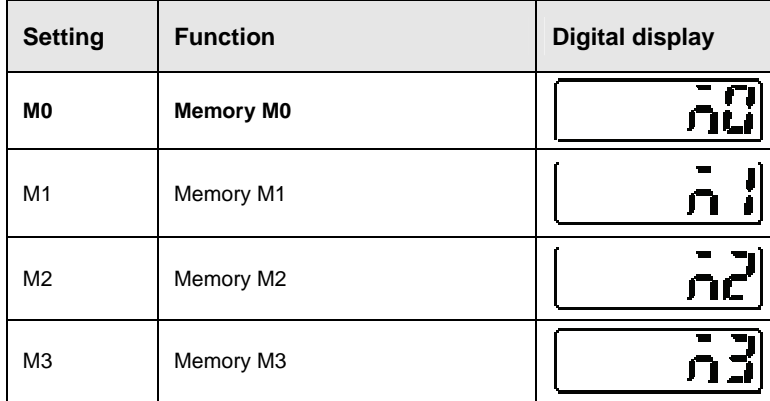

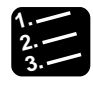

**Procedure**

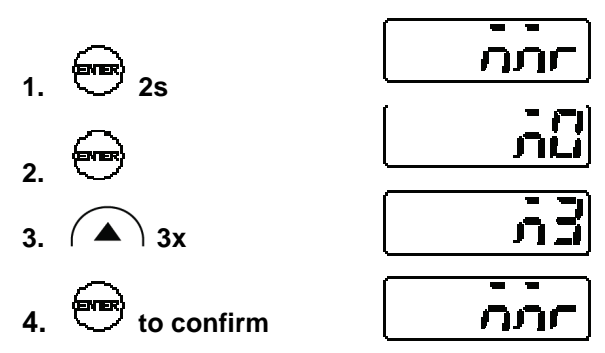

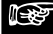

- **When you switch the sensor head ON, it will load the settings from the memory that has been used last.**
- **Before you change parameter settings, make sure you have selected the right memory.**
- **After you have changed the settings for a memory, you need to switch the sensor head OFF and then ON again to work with the memory and its changed settings.**
- **Selecting a different memory may result in a status when the output data is undefined (see page [31](#page-39-0)).**
- **If setting changes are made with a serial communications command, save the changes so that the changes will be reflected when the system is turned ON again. To save the changes, use the panel, a serial command, or the GT touch panel.**
- **You can use the MI input to select a different memory (see page [26](#page-34-0)).**

#### **4.4.2 Sensing Functions**

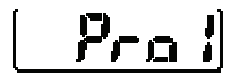

This function menu contains settings for controlling the received light intensity of the sensor.

#### <span id="page-59-0"></span>**4.4.2.1 Sampling Cycle**

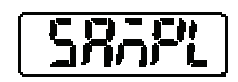

Sets the sampling cycle for the measurement.

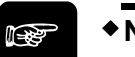

☞ **NOTE**

**When measuring an object with poor reflective properties such as black rubber, make the sampling cycle longer to receive sufficient light for a stable measurement.** 

The bold table entry indicates the default setting.

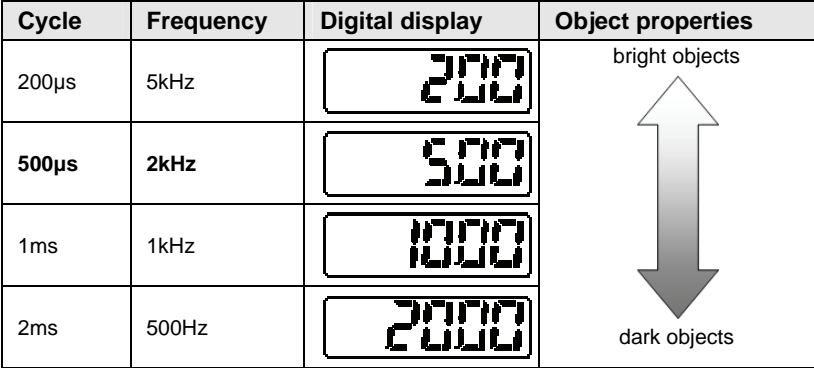

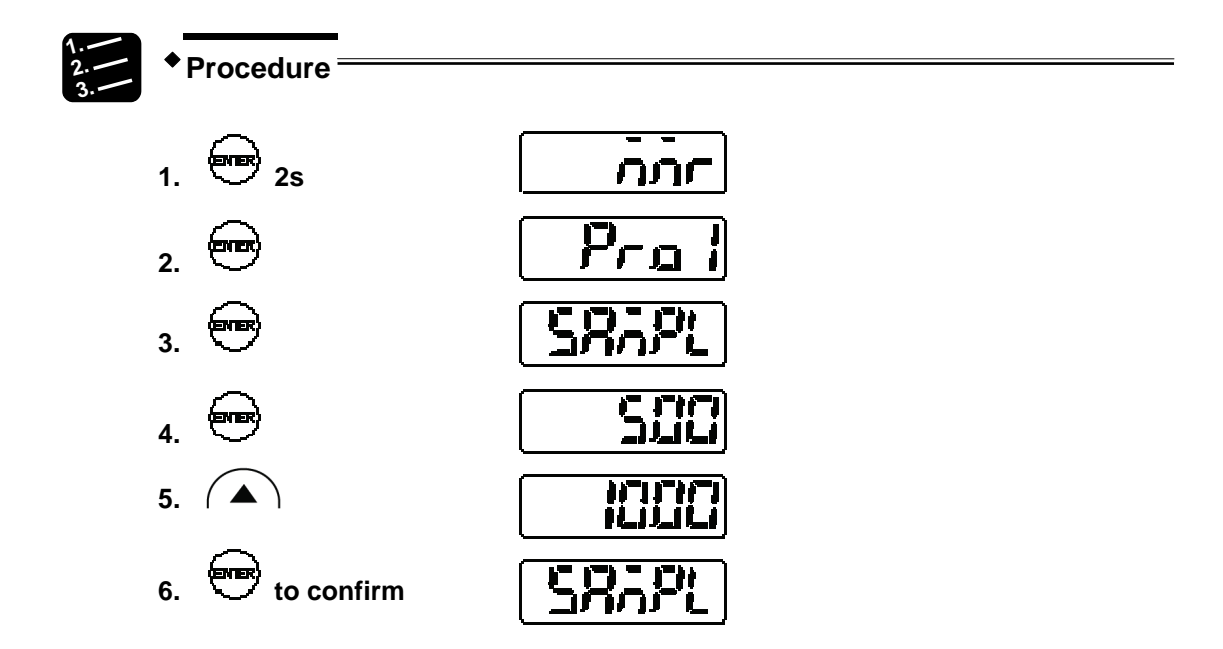

### <span id="page-60-0"></span>**4.4.2.2 Shutter Time**

Controls the receiving light intensity of the sensor.

Depending on the properties of the object to be measured, the amount of reflected light differs. If the shutter time is set to "Auto", the light intensity feedback function automatically modifies the light intensity to an optimum level. If you want to use a fixed shutter time, check the light received by the sensor with the light intensity monitor (see page [53\)](#page-61-0). The light intensity is good when the light intensity monitor displays a value from approximately 1000 to 1300.

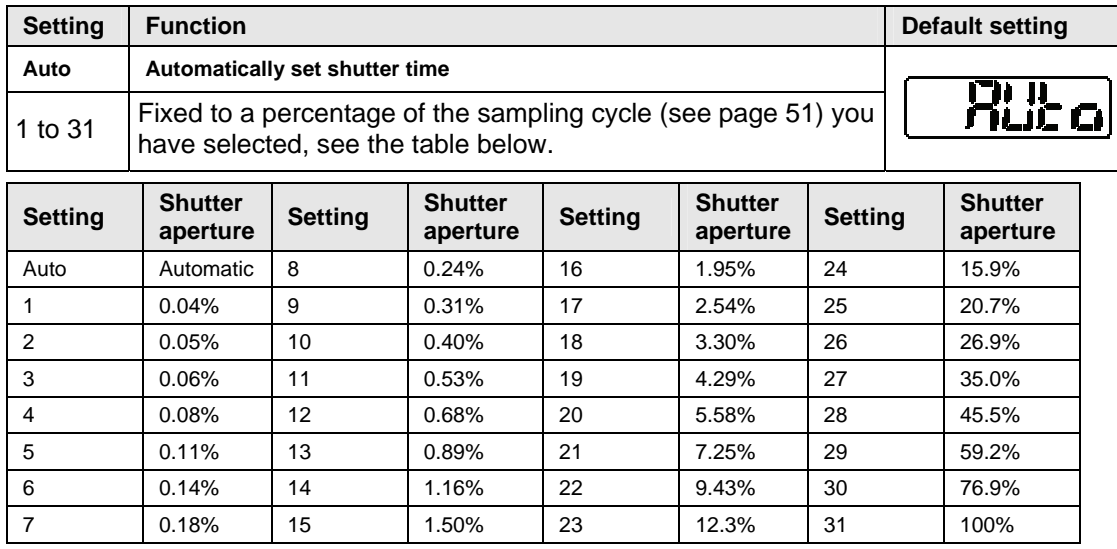

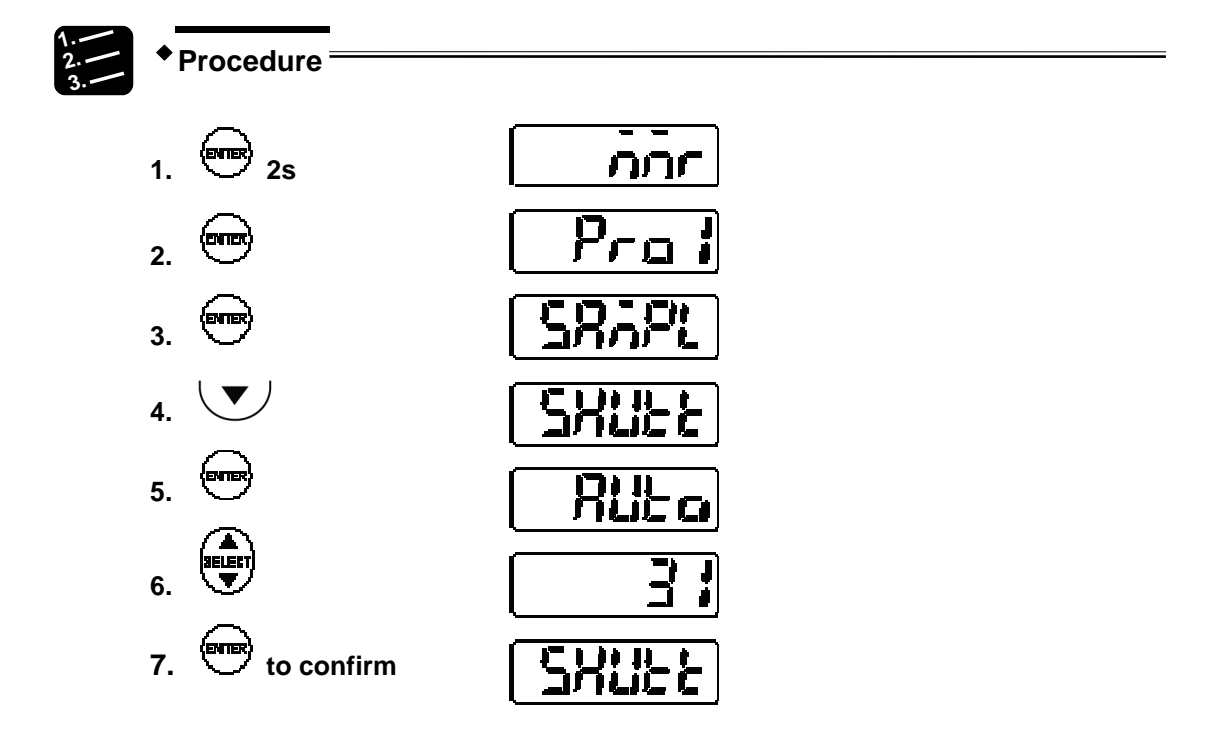

### <span id="page-61-0"></span>**4.4.2.3 Light Intensity Monitor**

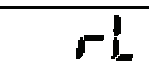

ł Indicates the currently received light intensity.

The peak light intensity will be displayed in a range of 0 to 4095. The light intensity is good when the light intensity monitor displays a value from approximately 1000 to 1300.

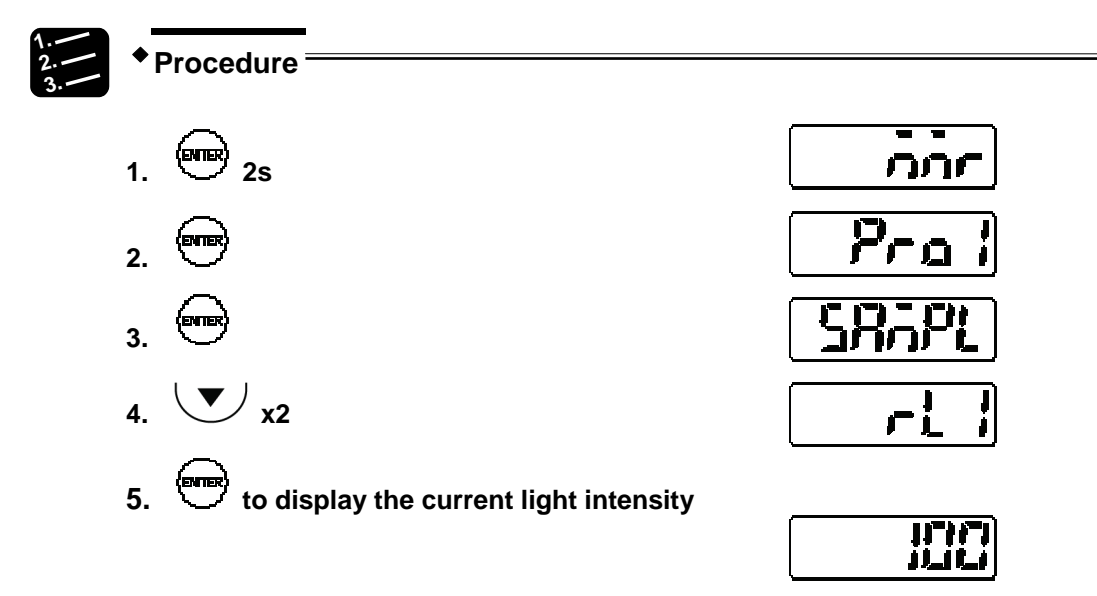

# **4.4.3 Data Processing Functions**

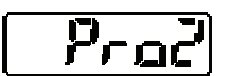

This function menu contains settings for processing measurement values.

### <span id="page-62-0"></span>**4.4.3.1 Average Function**

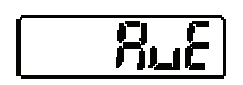

Sets the number of measurements needed for the average function. Use the function to stabilize unstable measurement values and to eliminate variations.

This function works as a moving average function with FIFO. For example, if you have selected the setting "4", it means that the sensor takes 4 measurements (M-1 to M-4), calculates the average and outputs the average. Next, M-1 is discarded, and the sensor moves the averaging "window" by discarding M-1 and adding M-5 so that averaging takes place with M-2 to M-5, see figure below.

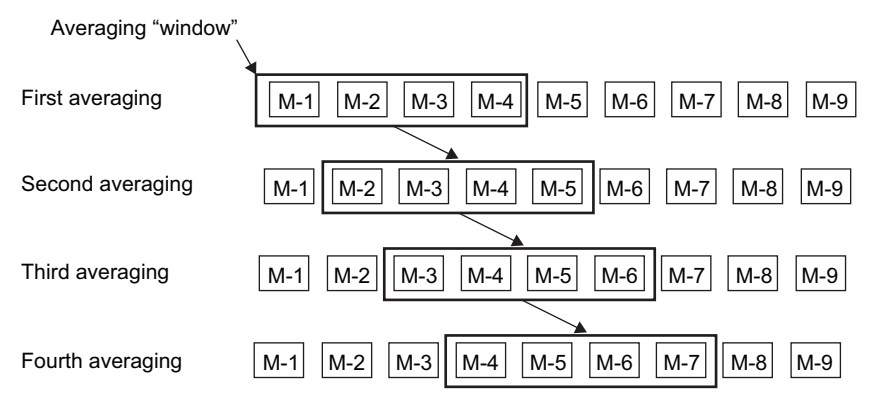

#### The bold table entry indicates the default setting.

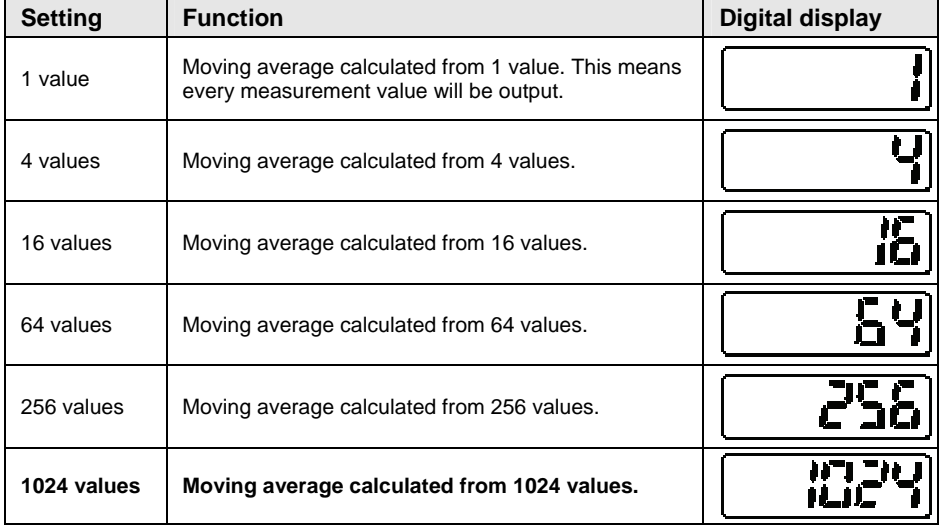

- **Until the moving-average buffer reaches the number of values set here, the output data status is undefined (see page [31\)](#page-39-0).**
- **An alarm will prevent the sensor from storing measurement values in the moving-average buffer. That means, if an alarm occurs and the moving-average buffer is empty, the alarm has to be turned OFF before the moving-average buffer starts to buffer measurement values. If an alarm occurs when the moving-average buffer already contains some, but not all measurement values needed to calculate the average, the alarm has to be turned OFF before the moving-average buffer will continue to buffer measurement values.**

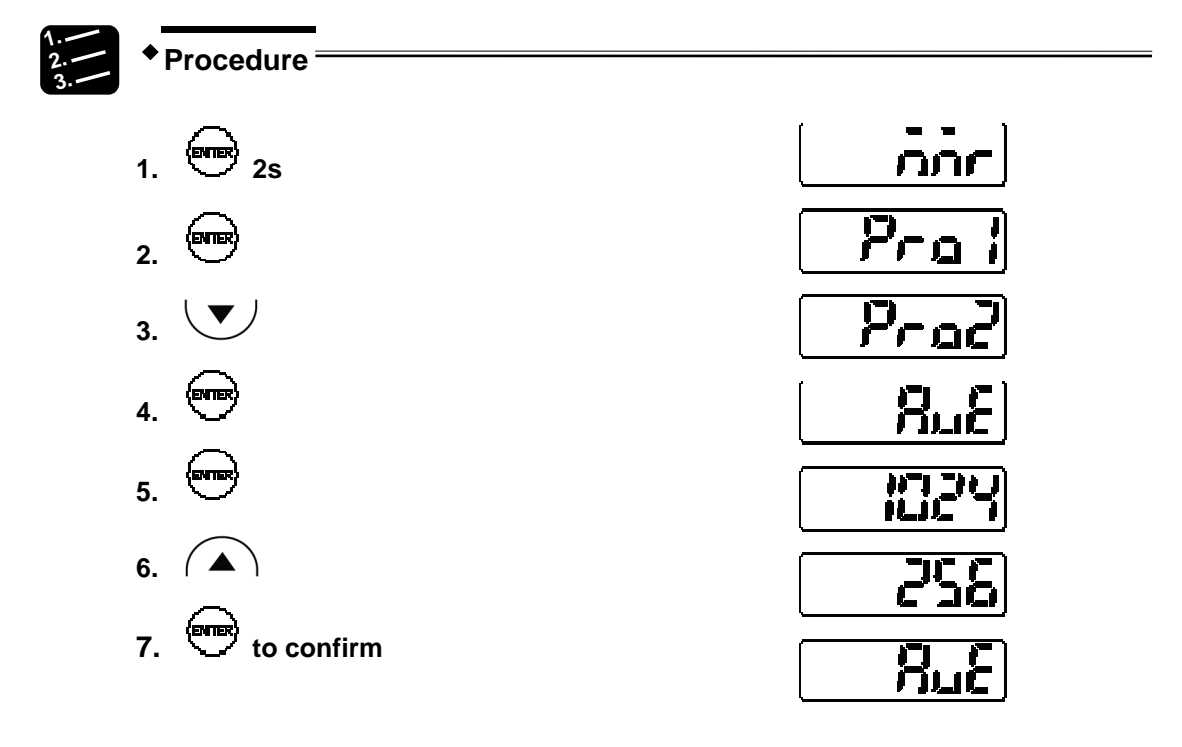

# <span id="page-64-0"></span>**4.4.3.2 Analysis Mode (Measuring Mode)**

# hл

Sets the measuring mode.

There are 4 measuring modes available. The bold table entry indicates the default setting.

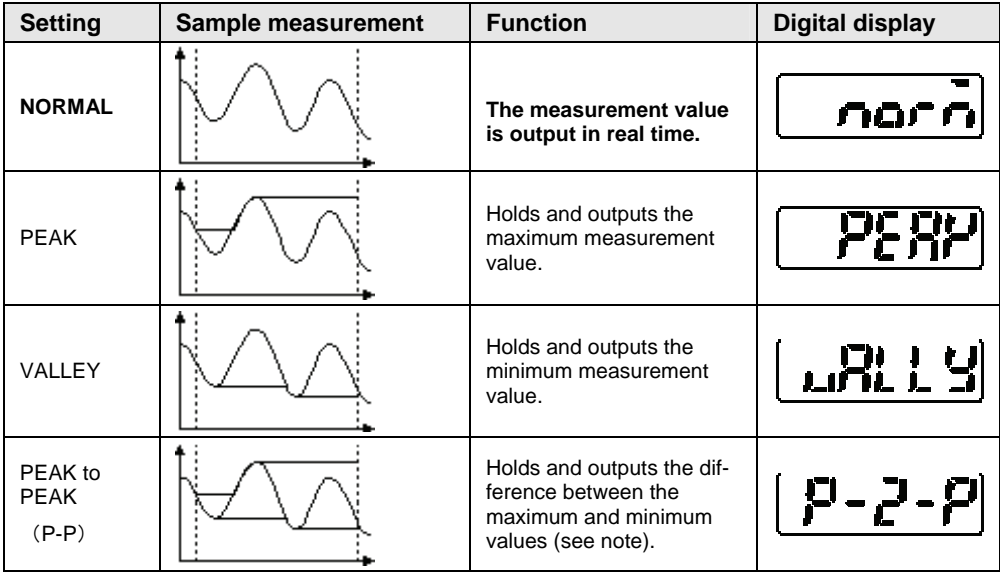

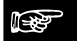

# ☞ **NOTE**

**Use the measuring mode "Peak to peak" for vibration or eccentricity measurement.** 

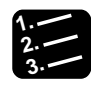

**Procedure**

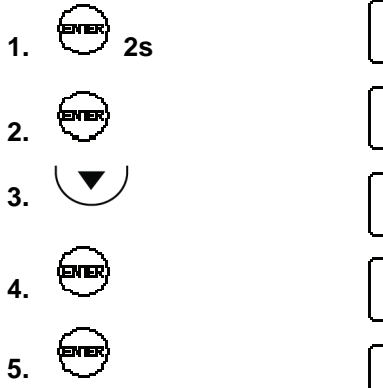

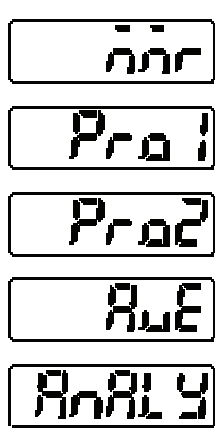

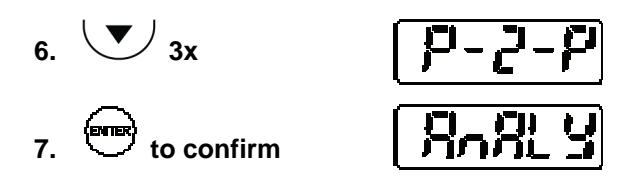

### <span id="page-65-0"></span>**4.4.3.3 Span**

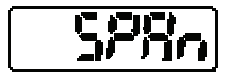

Sets the multiplication factor for the measurement value.

The formula for calculating the value to output is:

final measurement value =  $span x$  measurement value + offset

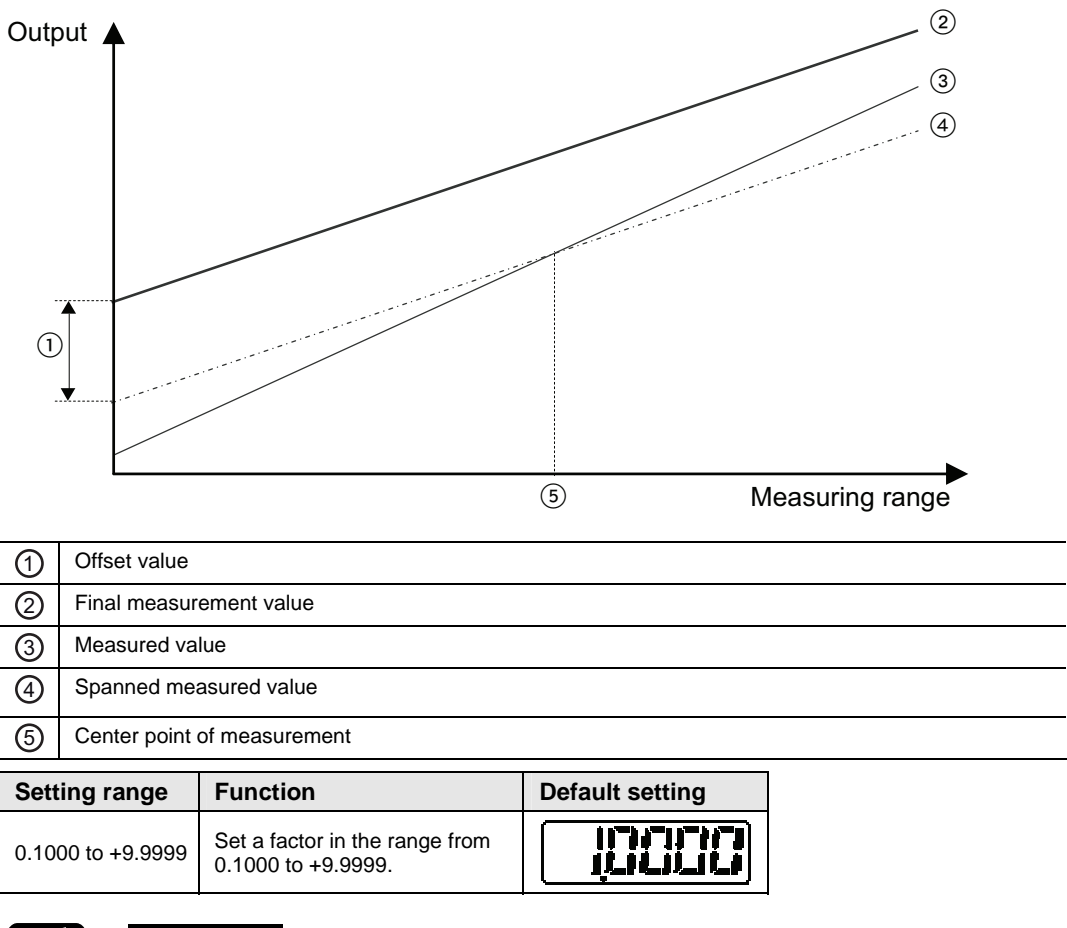

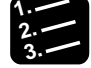

**Procedure**

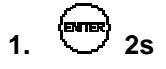

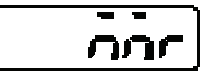

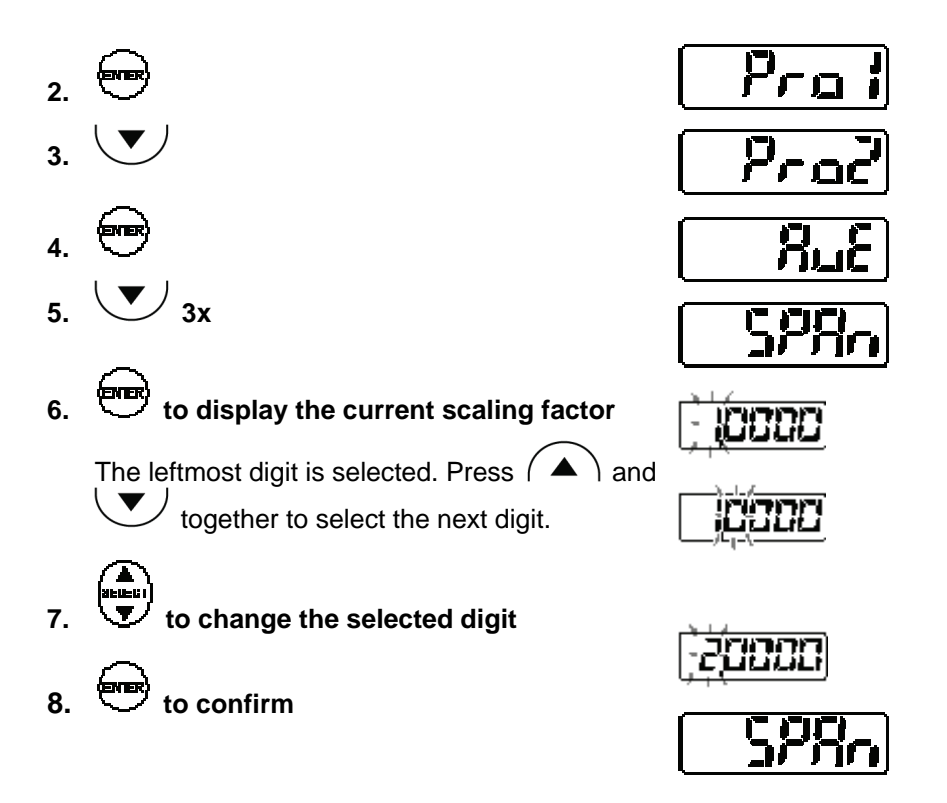

# <span id="page-66-0"></span>**4.4.3.4 Offset**

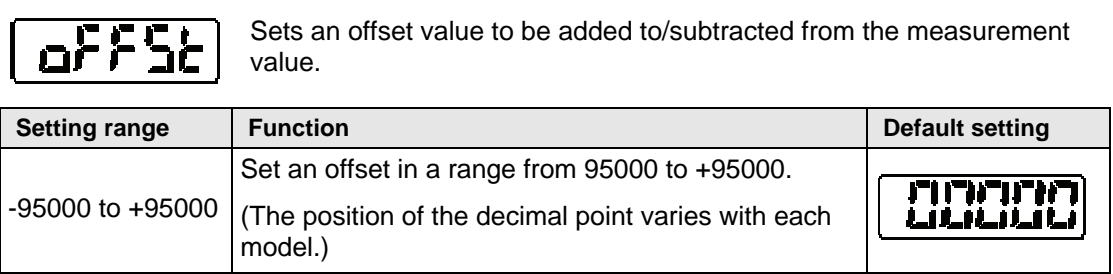

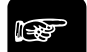

- **To use the size of a master workpiece as an offset, measure it with the sensor and then input the set-to-zero signal.**
- **Set "Offset" and turn "Zero Set" ON to make the setting value an offset value.**
- **The display limit of the measurement value is ± 95000. Make sure that the setting value does not exceed the display limit.**

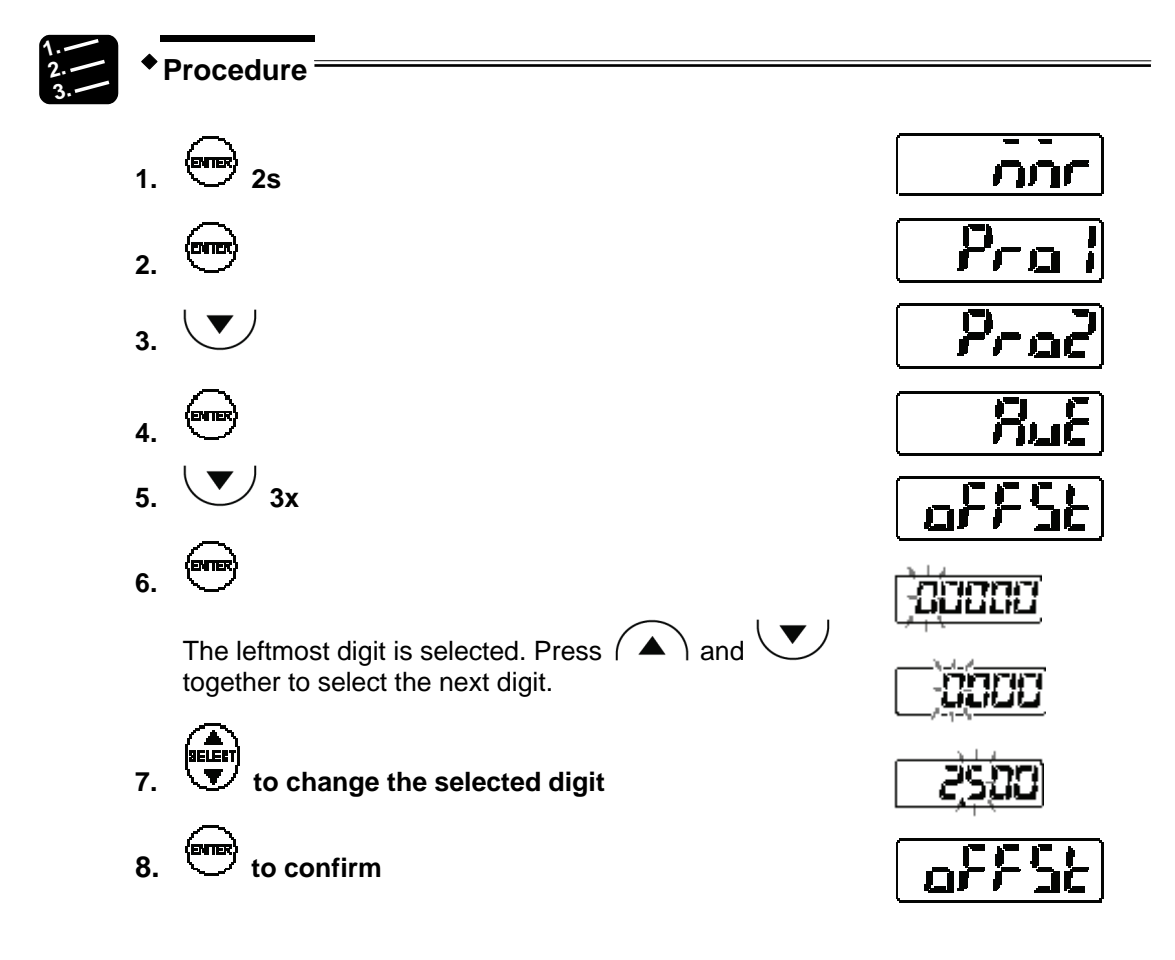

#### <span id="page-67-0"></span>**4.4.3.5 Zero-set OFF**

Works as a toggle switch for the zero-set function for measurement values.

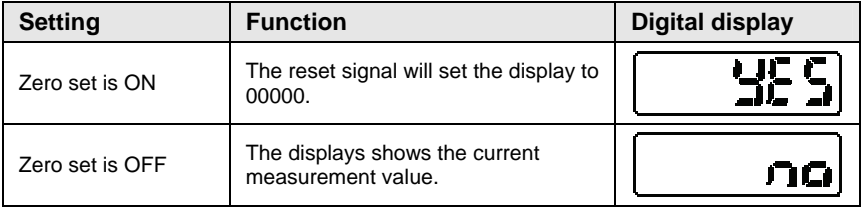

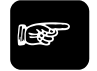

☞ **NOTE**

**You can use the MI signal (see page [26\)](#page-34-0) to turn this function ON and OFF.** 

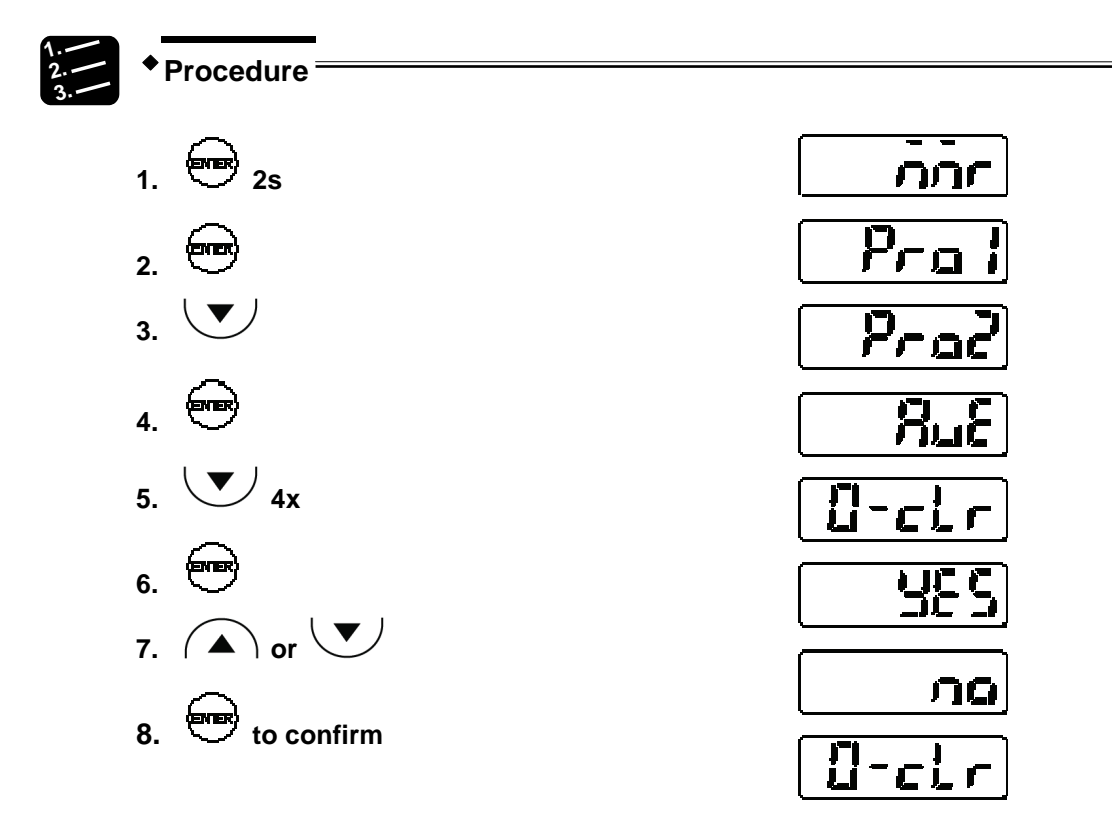

# **4.4.4 Output Functions**

Prod

This function menu contains settings related to output data processing.

### <span id="page-68-0"></span>**4.4.4.1 Judgment Output Selection**

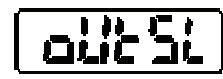

Selects the output operation of OUT1 – OUT3.

- **OUT3 usually serves as the alarm output. If you select the setting "3-state", alarms will not be output, as OUT3 will be used for the third judgment result. In this case, check the alarm state with the alarm indicator and alarm readout function.**
- **When an alarm has occurred, the sensor displays +999.9999 (only if you have set "Digital Output at Alarm" to "Fixed Value"). Whether the alarm will be output via OUT3 or not, depends on the setting of this function.**

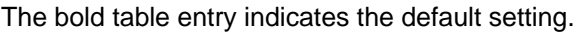

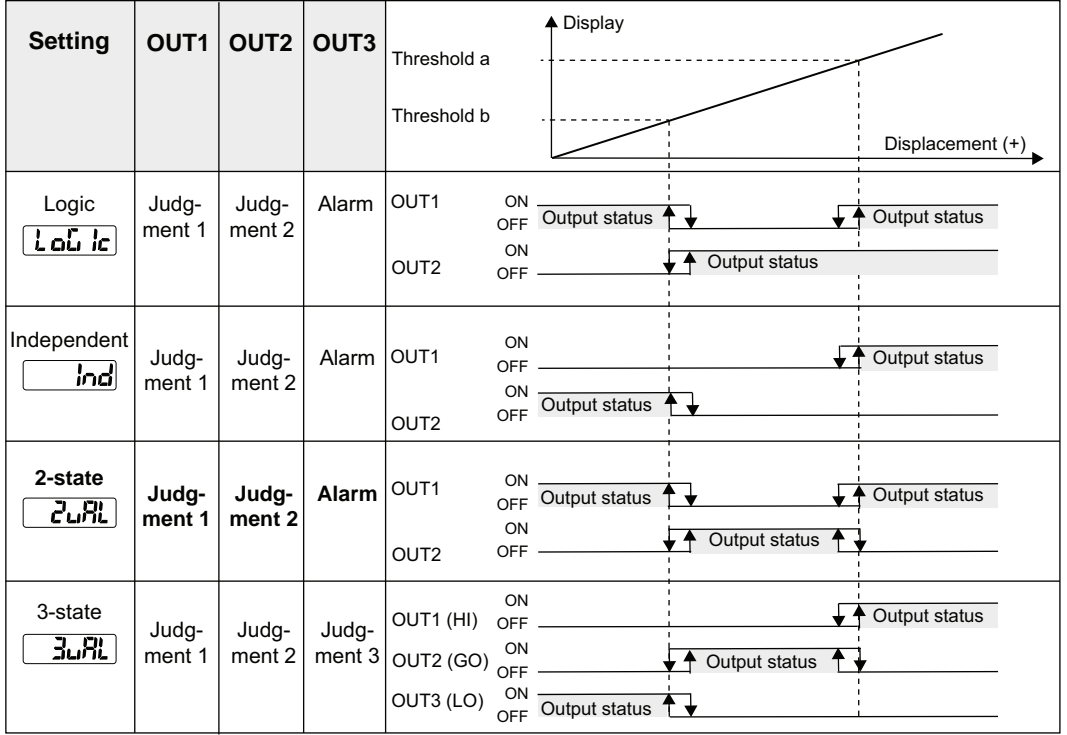

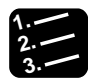

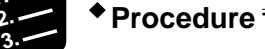

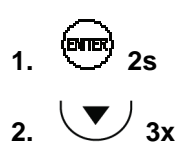

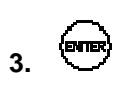

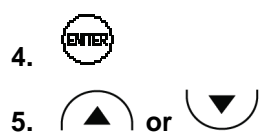

- 
- **6.**  $\overline{\bullet}$  **to confirm**

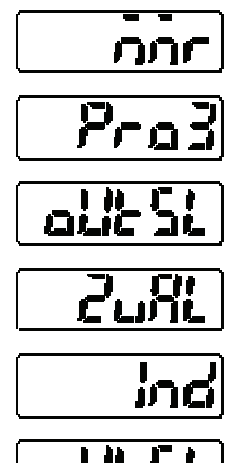

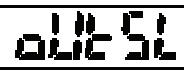

# <span id="page-70-0"></span>**4.4.4.2 Displacement Judgment**

Sets an upper limit (threshold a), a lower limit (threshold b), and the hysteresis for the judgment of measurement values.

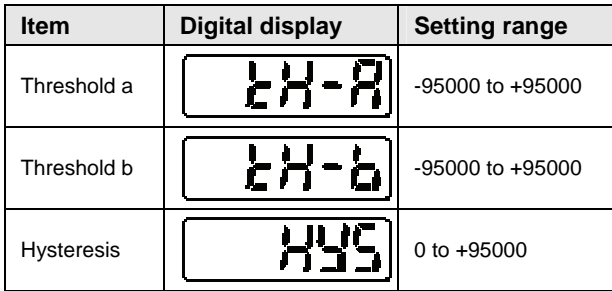

The following default values apply:

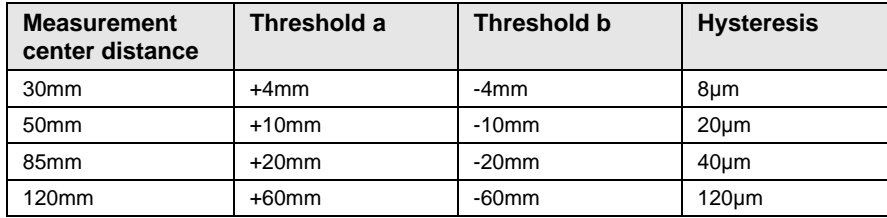

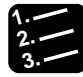

**Procedure**

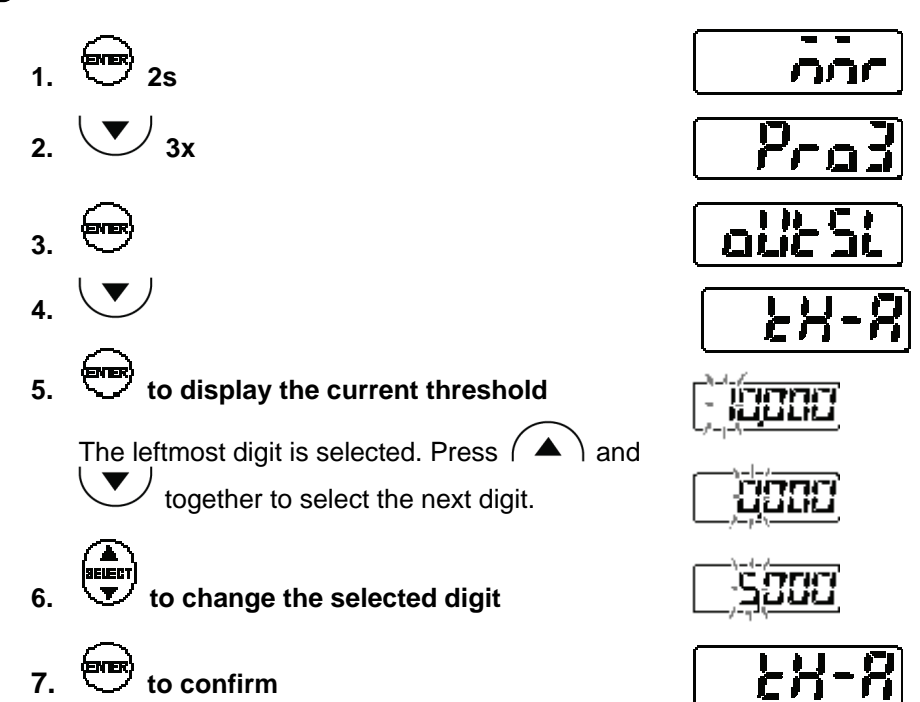

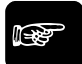

# ☞ **NOTE**

- **Threshold a needs to be larger than threshold b. However, if the user enters the values the wrong way round, the sensor will automatically use the lower value as threshold b.**
- **The position of the decimal point varies with each model.**

#### <span id="page-71-0"></span>**4.4.4.3 Judgment Output OFF Delay**

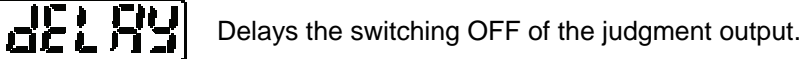

☞ **NOTE**

#### **This function is useful when the judgment output needs to be transmitted to a control device, but changes too quickly.**

The bold table entry indicates the default setting.

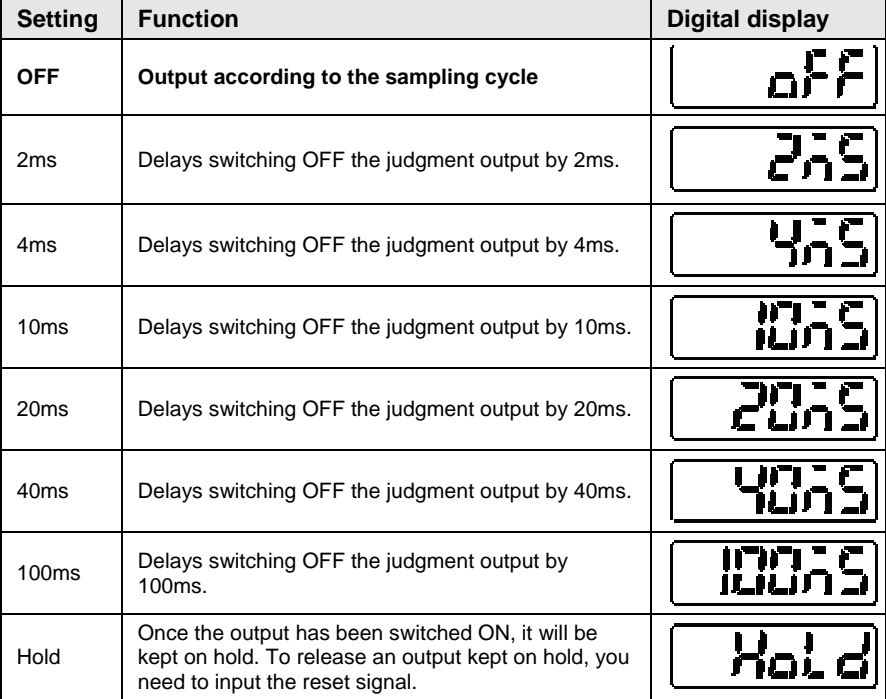
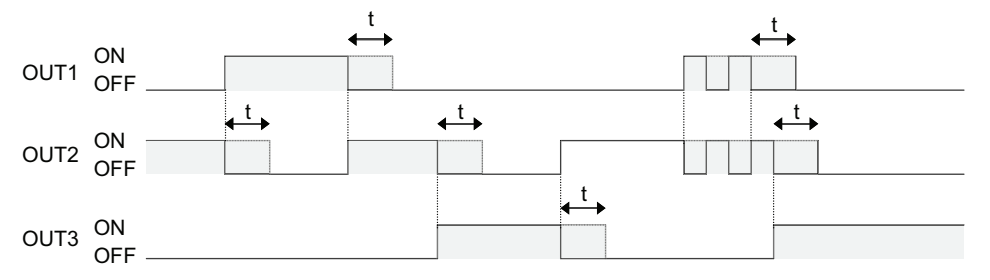

The solid lines shows when the turn-OFF signal is input. The dotted lines show how the time t set with this function delays the switching OFF of the judgment output.

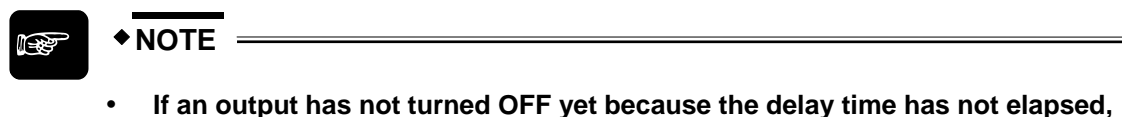

- **and the output receives the next ON signal, the delay will be canceled even though it has not been completed. The output stays ON until the delay time after the next OFF signal has elapsed.**
- **If "Judgment Output Selection" is set to "Logic", "Independent", or "2-state", OUT3 serves as the alarm output and will switch OFF without delay, regardless of the settings made here.**

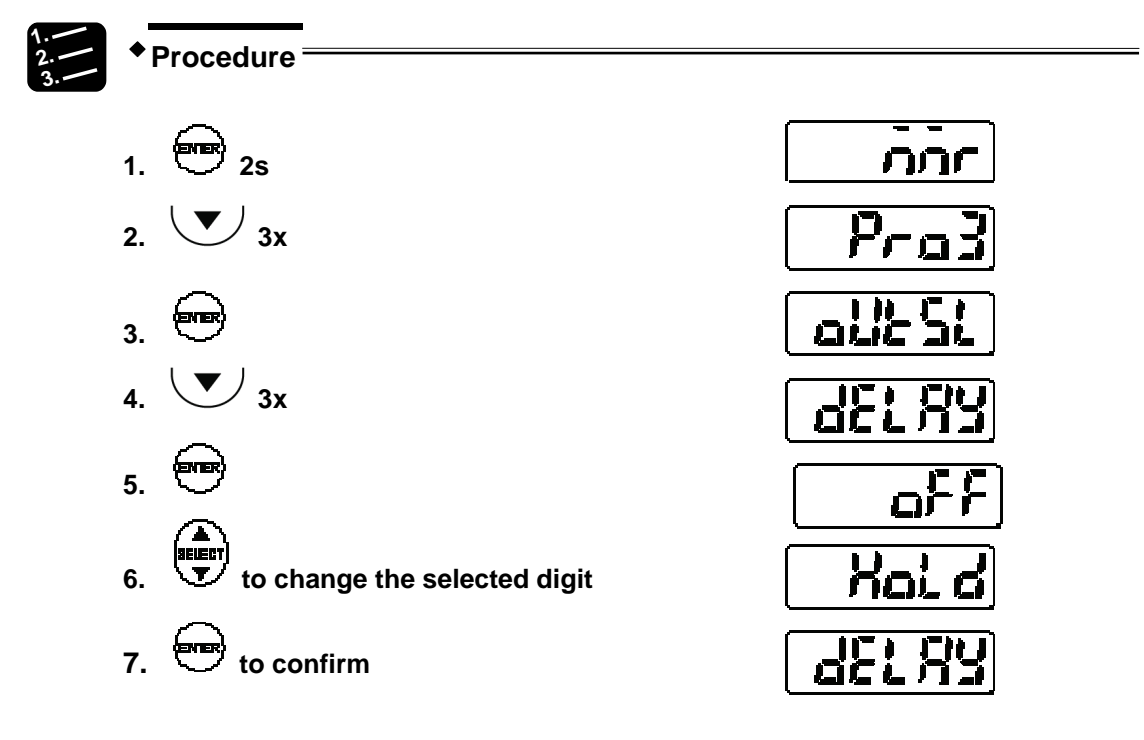

# **4.4.4.4 Measurement Value Display on Panel**

This function sets the number of rightmost digits to be turned OFF on the digital display.

The bold table entry indicates the default setting.

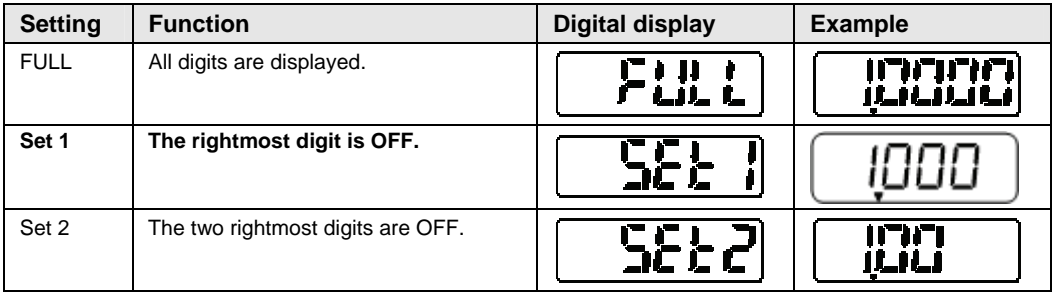

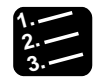

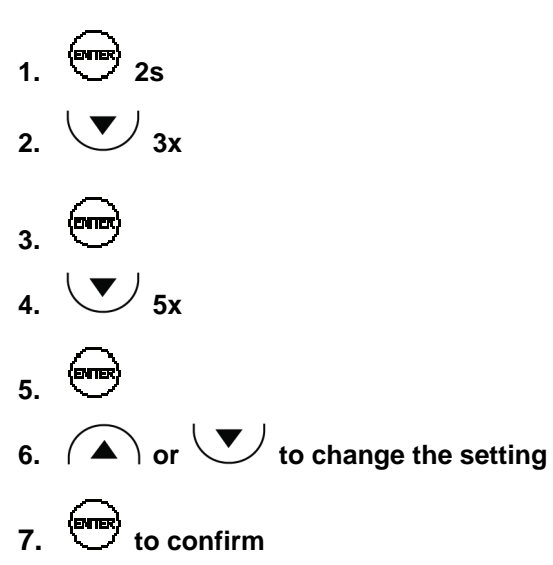

**Procedure**

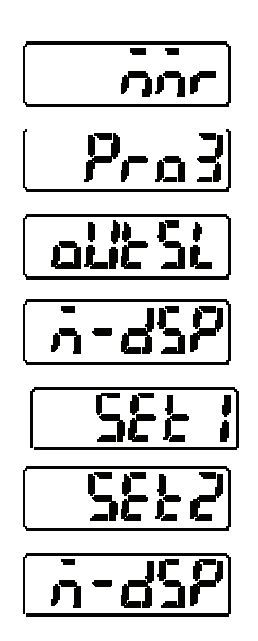

# **4.4.5 Analog Functions**

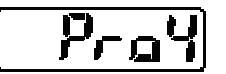

This function menu contains settings related to analog output processing.

# <span id="page-74-0"></span>**4.4.5.1 Analog Output Selection**

Selects the output type for the analog output: current or voltage olic.

The selected analog output will be accurate. The bold table entry indicates the default setting.

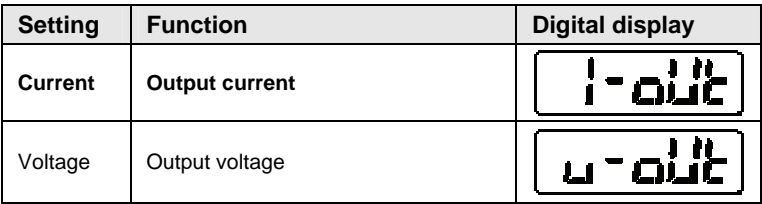

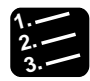

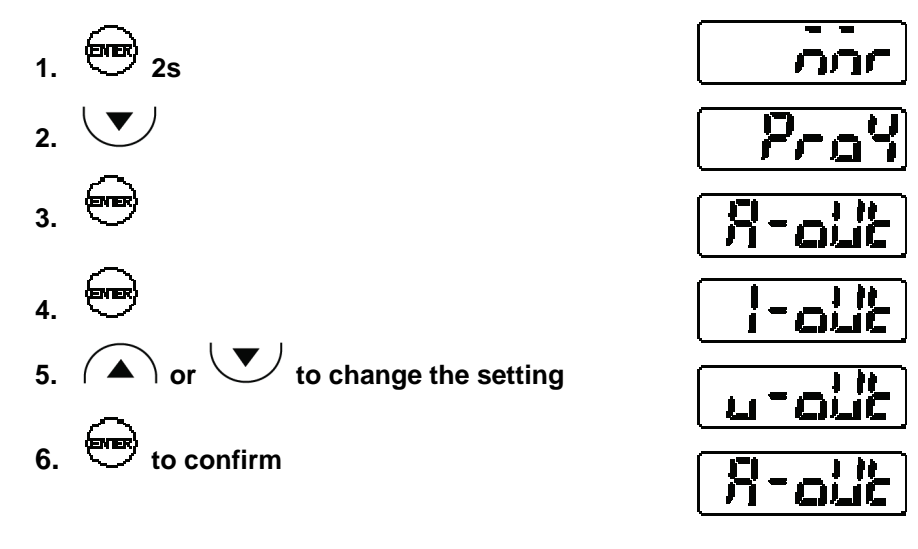

# **4.4.5.2 Analog Scaling**

This function scales the current or voltage to any value.

Any two measurement values can be used for A and B. Set which current or voltage to output for measurement value A and B. The analog output for measurement values between A and B will be interpolated, see figure below.

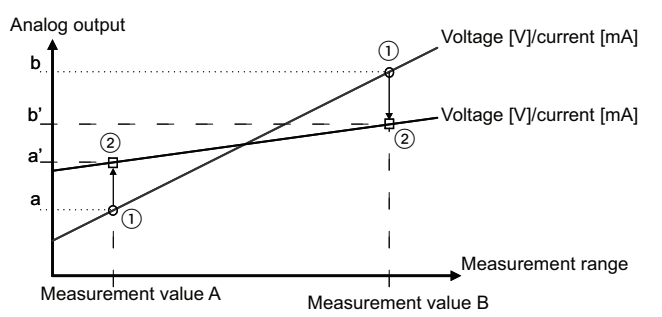

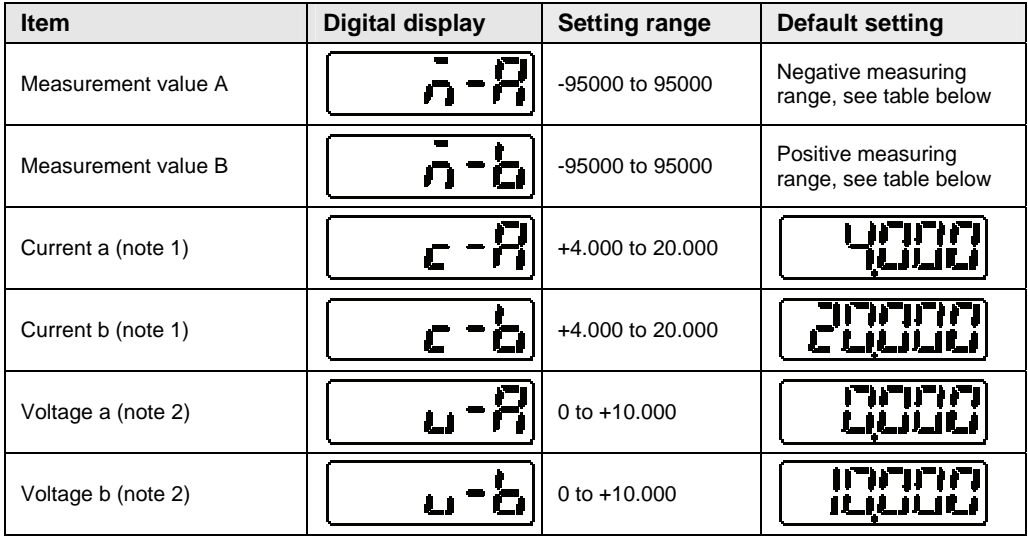

☞ **NOTE**

- **1. Not displayed when "Analog Output Selection" is set to "Voltage".**
- **2. Not displayed when "Analog Output Selection" is set to "Current".**

The following default measurement values A and B apply.

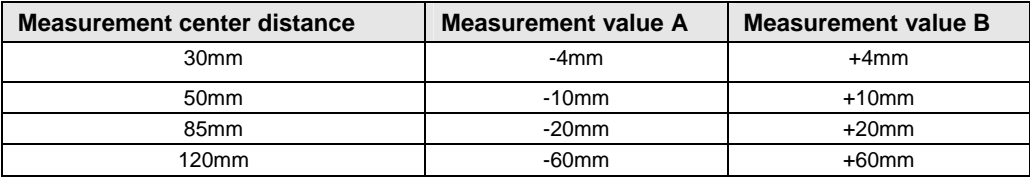

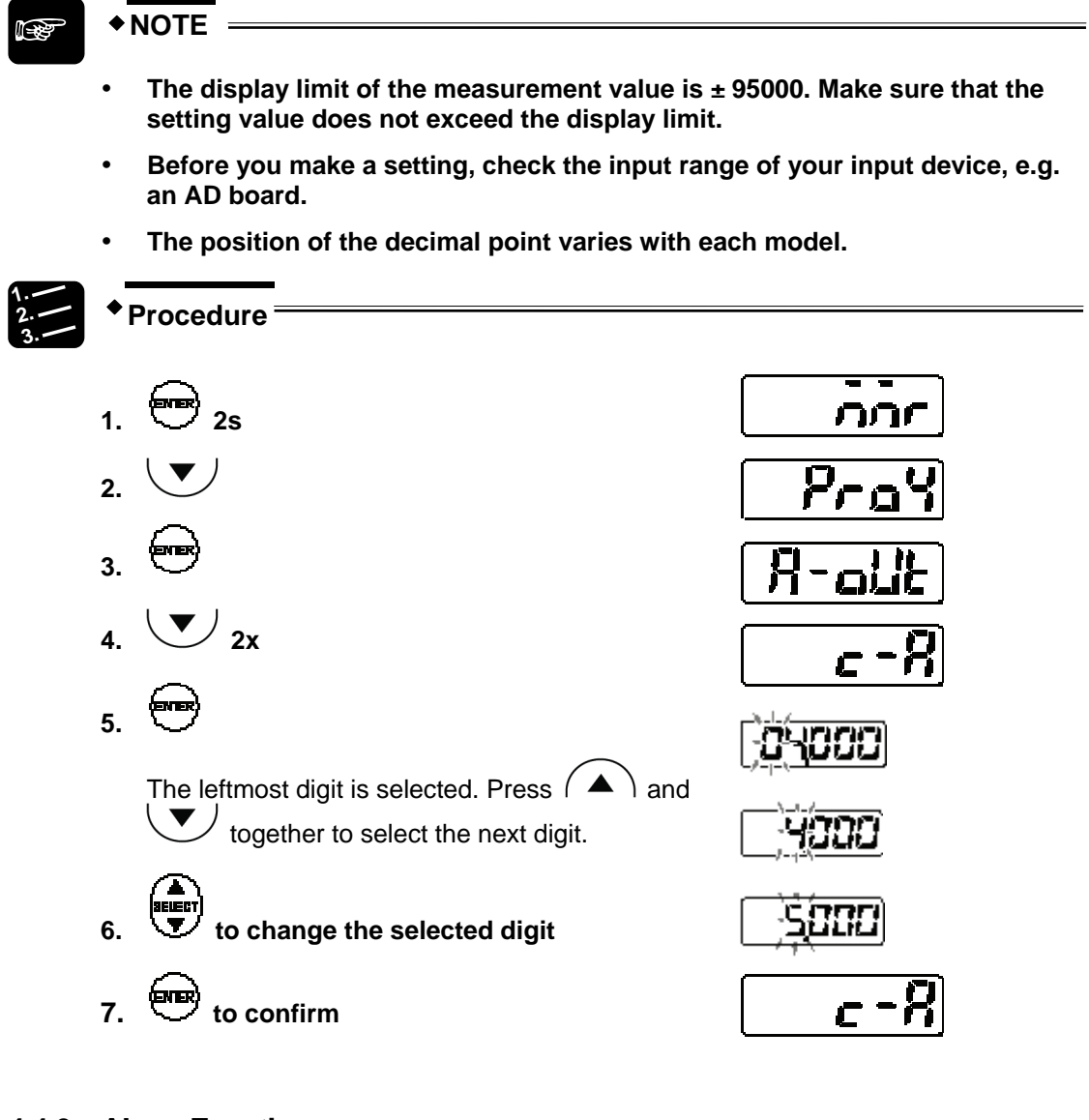

# **4.4.6 Alarm Functions**

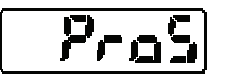

This function menu contains settings related to alarm output processing.

# **4.4.6.1 Analog Output at Alarm**

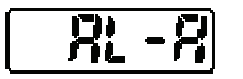

Sets the analog output behavior for when an alarm occurs.

When an alarm has occurred, for example when the sensor cannot measure the distance because it is too dark, the analog output can be kept on hold or set to a fixed value. The bold table entry indicates the default setting.

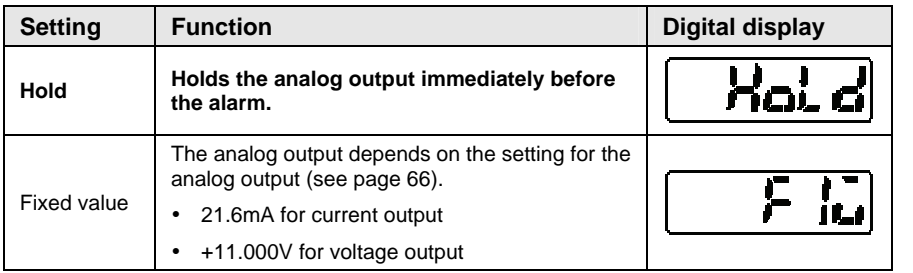

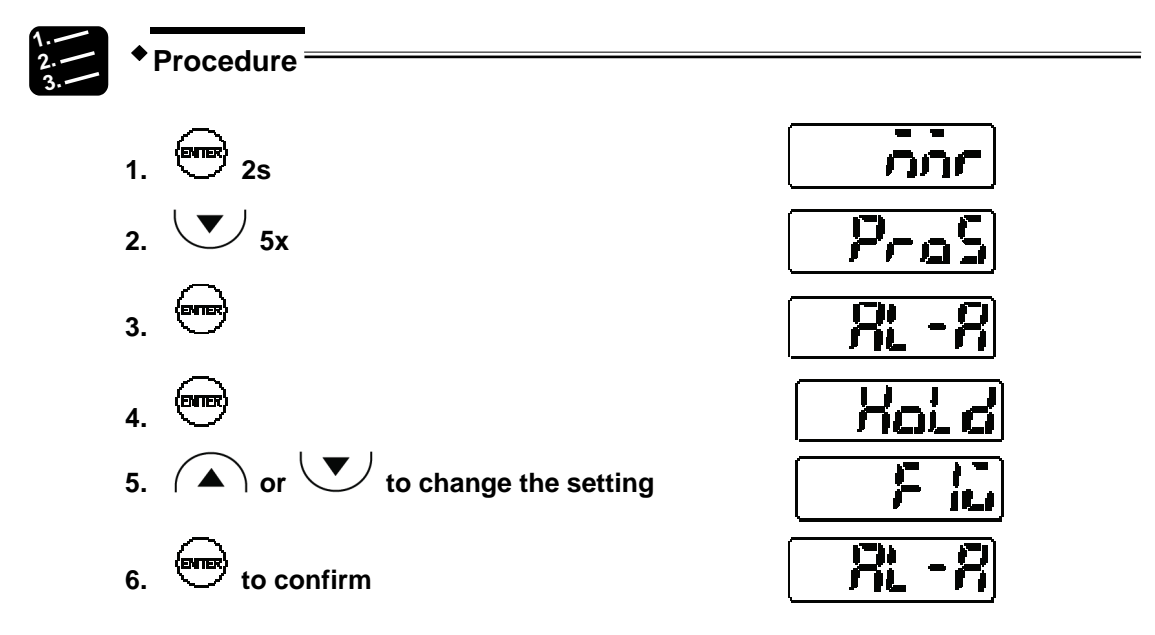

#### **4.4.6.2 Digital Output at Alarm**

ි ශ්

Sets the digital output behavior for when an alarm occurs.

When an alarm has occurred, for example when the sensor cannot measure the distance because it is too dark, the digital output can be kept on hold or set to a fixed value. The bold table entry indicates the default setting.

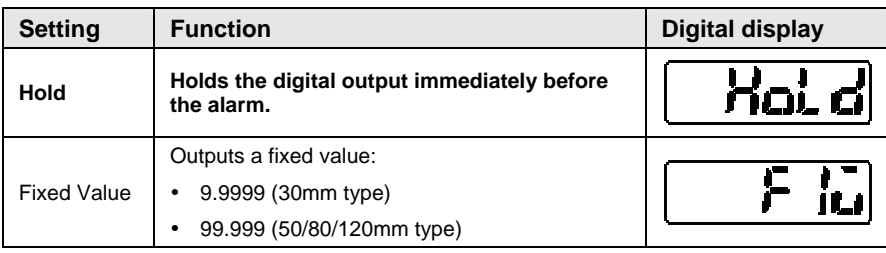

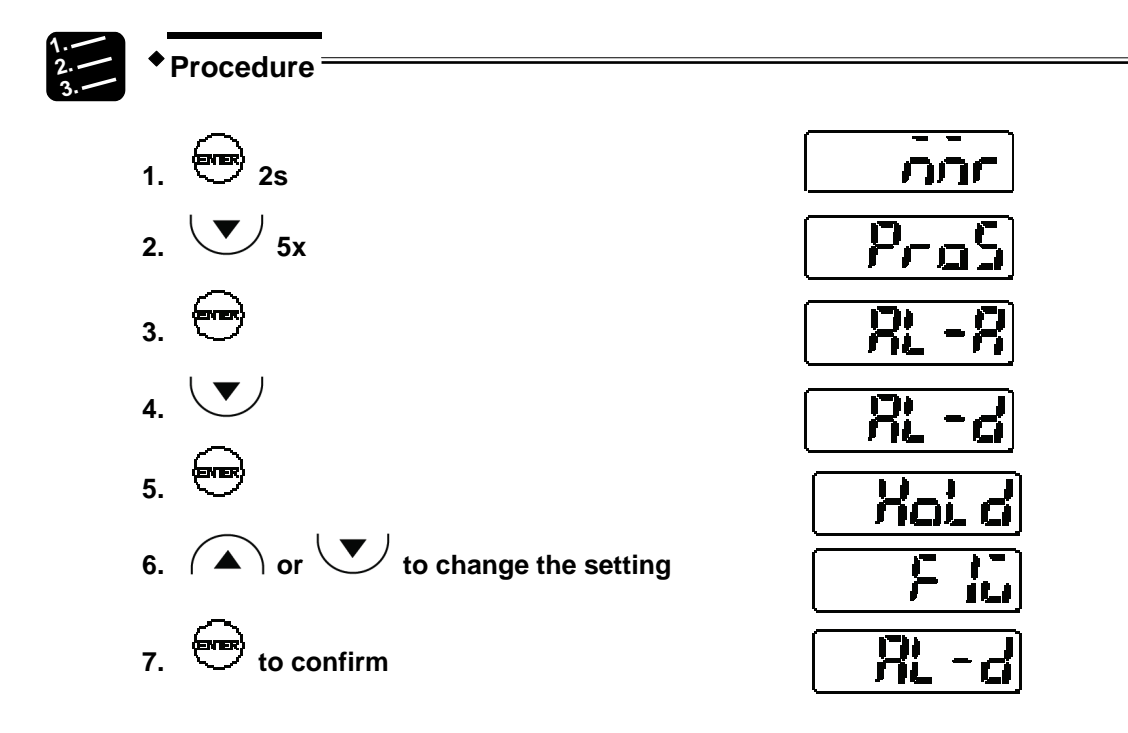

#### <span id="page-78-0"></span>**4.4.6.3 Alarm Delay**

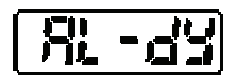

Sets the number of measurement attempts to be made before an alarm is output.

When an alarm occurs, for example because measurement was not possible due to lack of light, it will not be output immediately. Instead, the sensor holds and displays the last normal measurement value until the number of times set here has been reached. When the number of times set here has been exceeded, the alarm output (OUT3) will be turned ON. The analog and the digital output will be turned ON according to the setting for analog output at alarm and the setting for digital output at alarm, respectively.

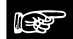

#### ☞ **NOTE**

**This function is useful if you do not require an alarm output as soon as the surface of measured objects changes.** 

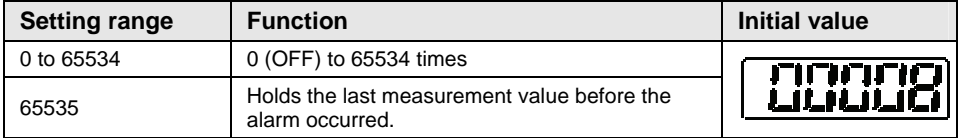

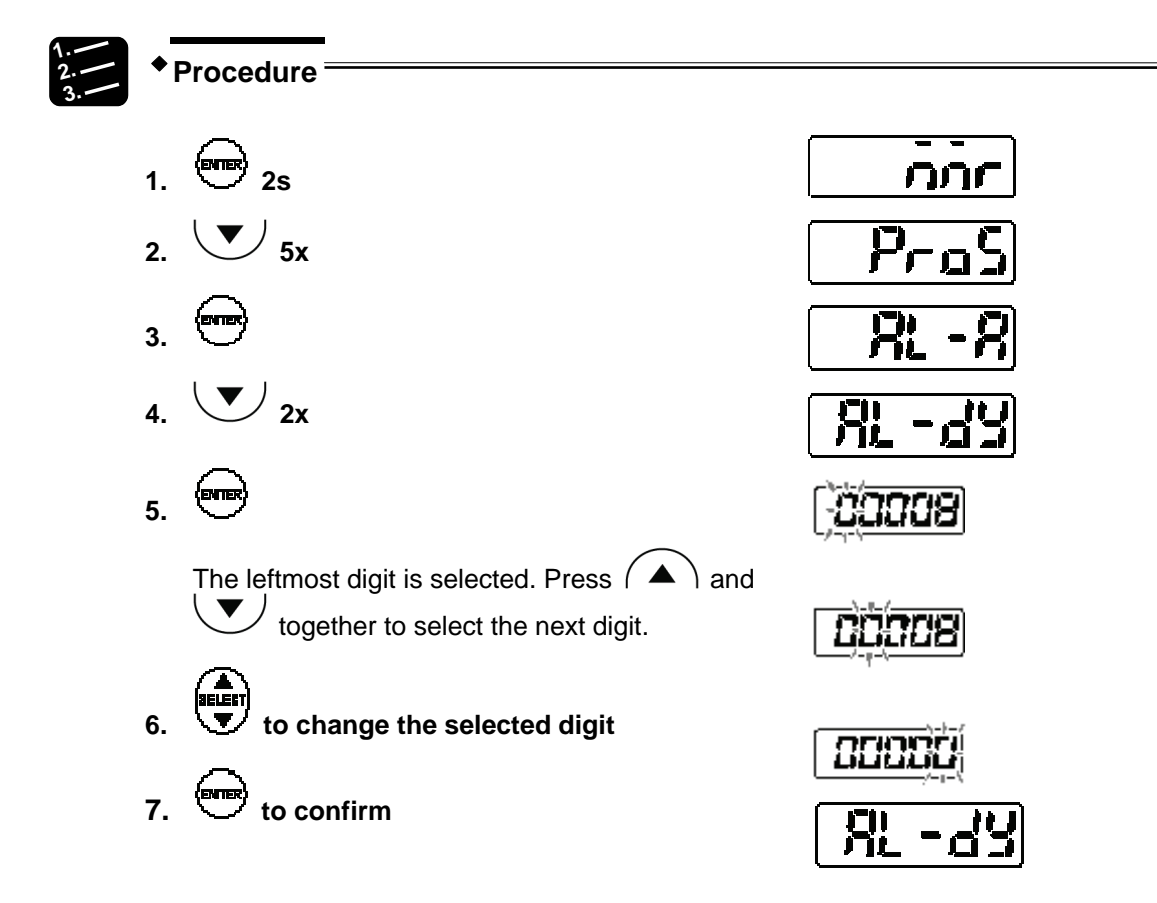

# **4.4.7 COM Functions (Multifunction Type Only)**

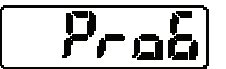

This function menu is available only for the multifunction type and is used for serial communication.

# <span id="page-79-0"></span>**4.4.7.1 Terminating Resistor Selection**

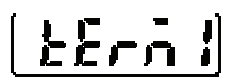

Selects the terminating resistor for a sensor head connected to a host device via RS422/485.

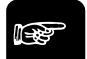

# ☞ **NOTE**

- **Select R3 if the system is connected to other equipment via RS422.**
- **If multiple sensor heads are connected to other equipment via RS485, set R3 for the terminating sensor and the rest of the sensors to OFF.**
- **If the RS422/485 communication is unstable, select R1 or R2.**

חרה

 $Pra5$ 

 $E$ erā

O

tErñ

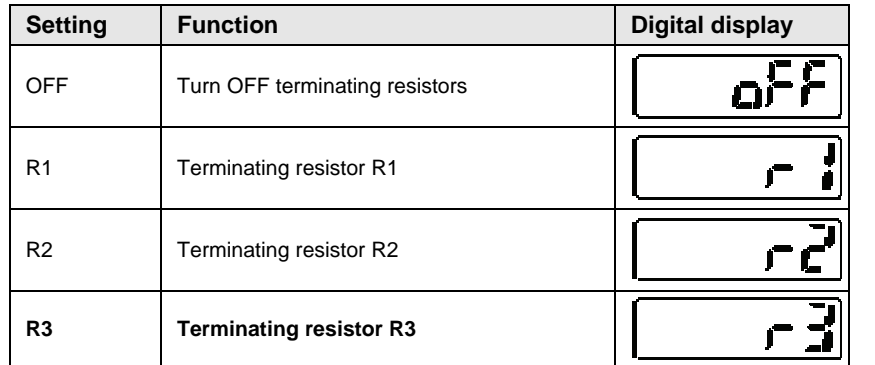

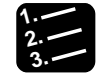

**Procedure**

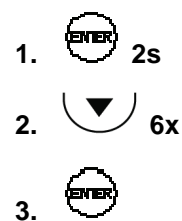

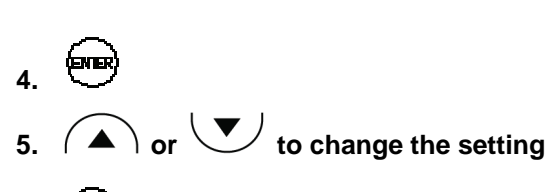

**6. to confirm** 

# <span id="page-80-0"></span>**4.4.7.2 Sensor No.**

☞ **NOTE**

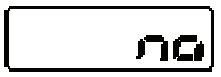

Sets the number of each sensor head when several sensors have been connected to a host device via RS485.

<u> 1989 - Johann Barn, mars eta bainar eta idazlea (</u>

#### **Set a unique number for each connecting sensor so that there are no duplicate numbers.**

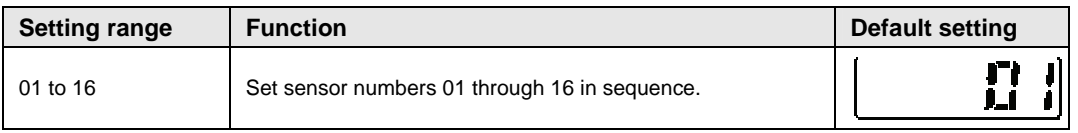

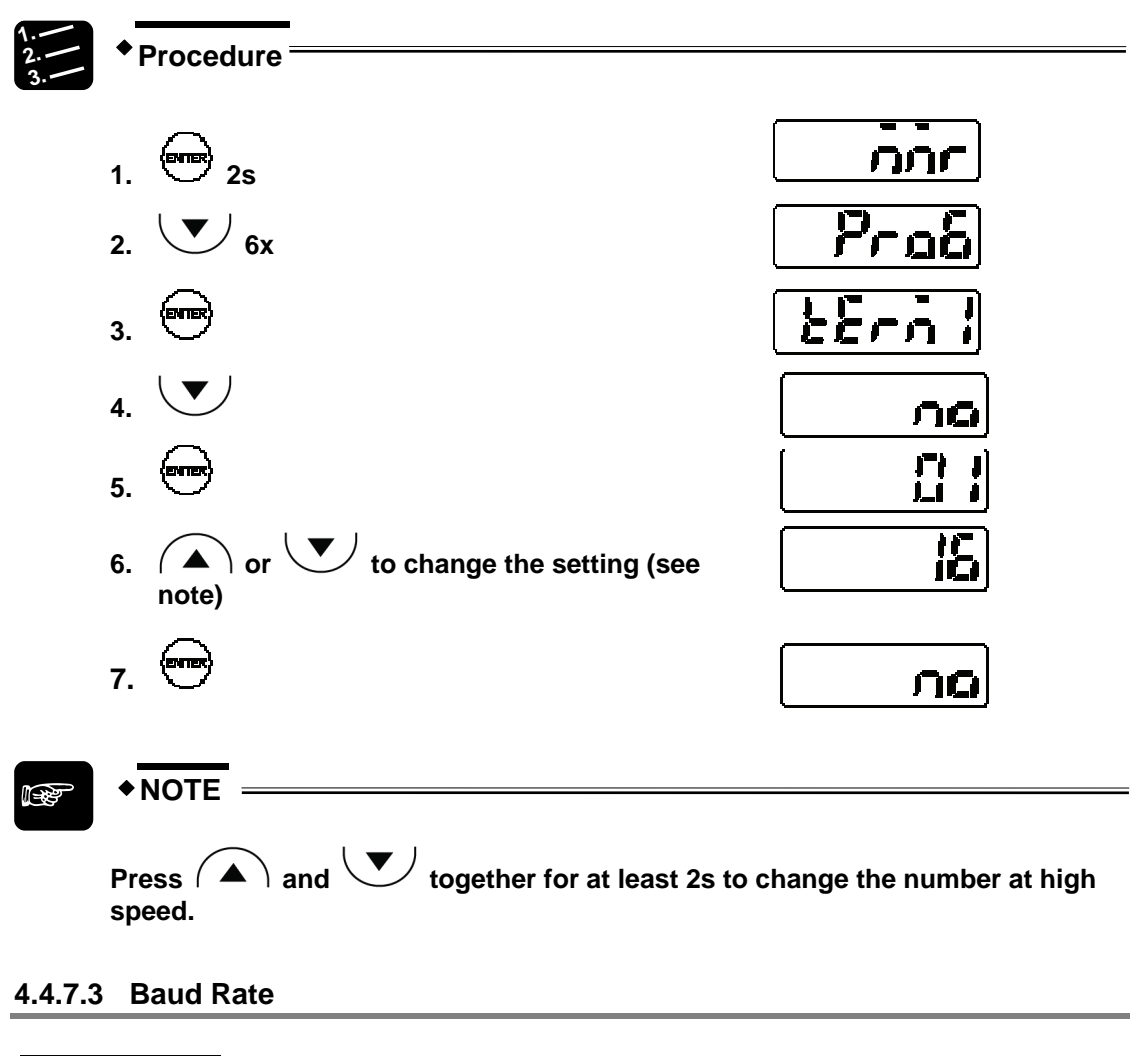

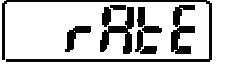

Sets the communication speed.

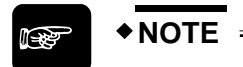

**Lower the communication speed if the communication with the host device is not stable.** 

<u> 1989 - Johann Barbara, martxa alemaniar a</u>

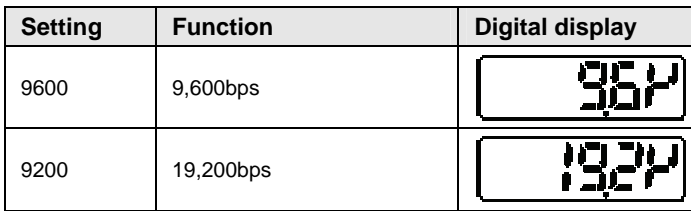

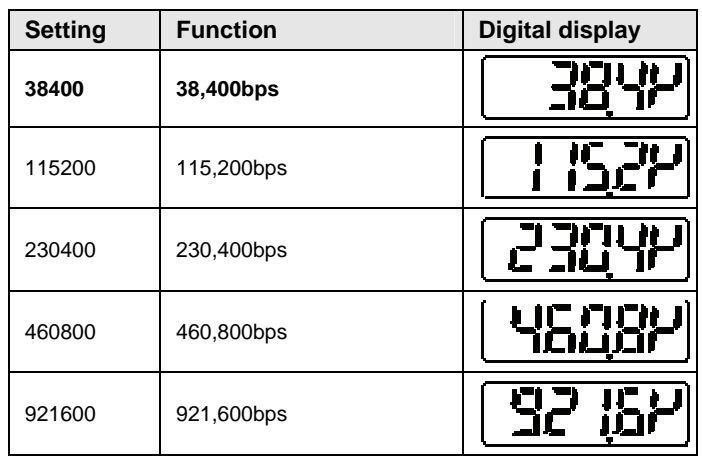

**1. 2. 3.**

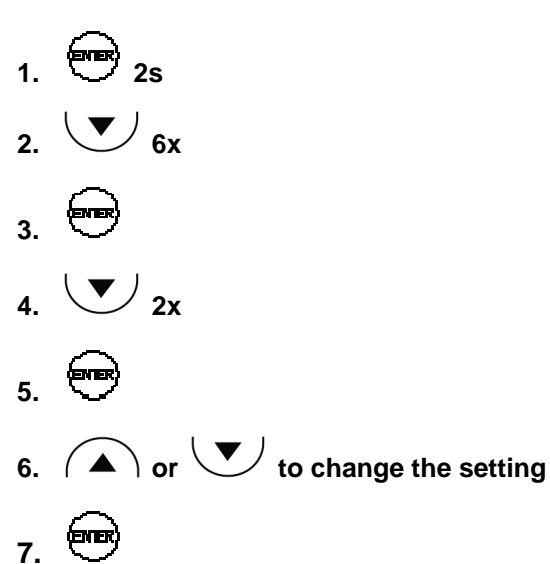

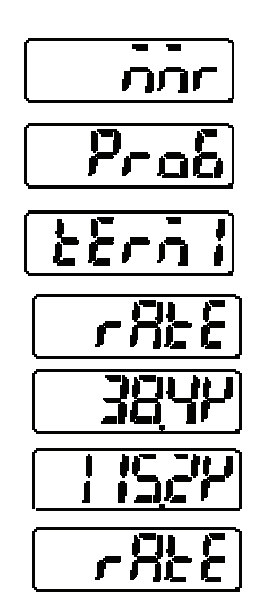

# <span id="page-82-0"></span>**4.4.7.4 Connection Mode**

**Procedure**

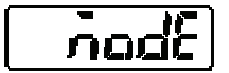

Selects the transmission settings for measurement data output to the host device.

$$
\begin{array}{|c|c|}\n\hline\n\text{NOTE} \\
\hline\n\end{array}
$$

 **For connection mode RS422, the host device needs to be connected for 1:1 communication (see page [89](#page-97-0)).** 

 **For connection mode RS485, the host device needs to be connected for 1:n communication (see page [90](#page-98-0)). You can connect up to 16 sensor heads this way.** 

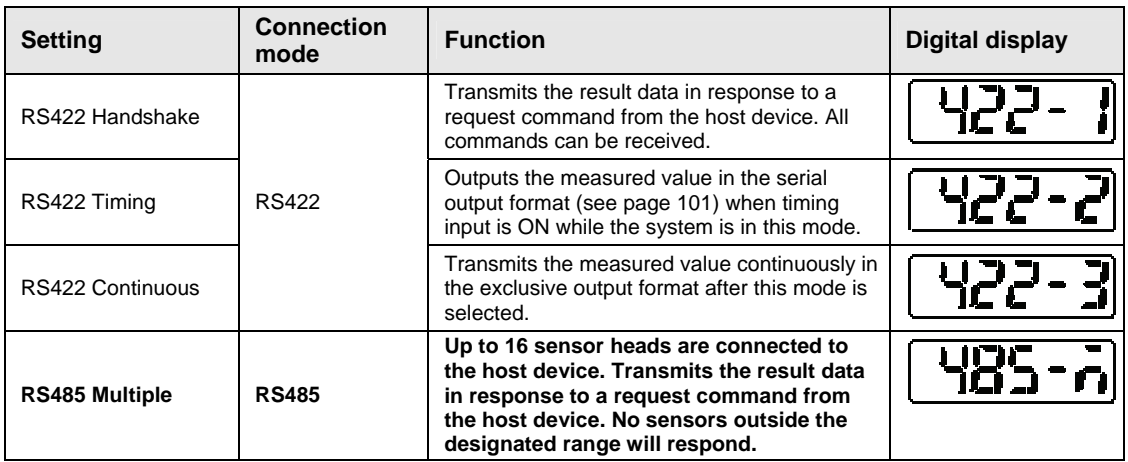

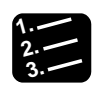

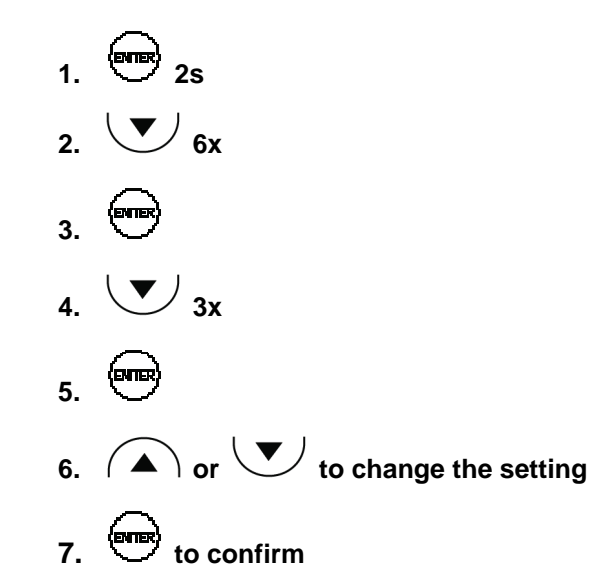

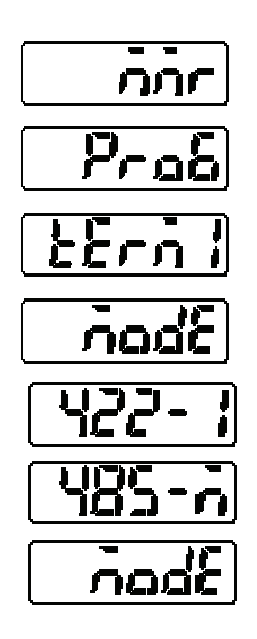

# **4.4.7.5 Sending Delay Time**

55

Sets the delay with which the sensor responds to a serial command sent by the host device.

Use this function if "Connection Mode" is set to "RS485 Multiple" (default setting).

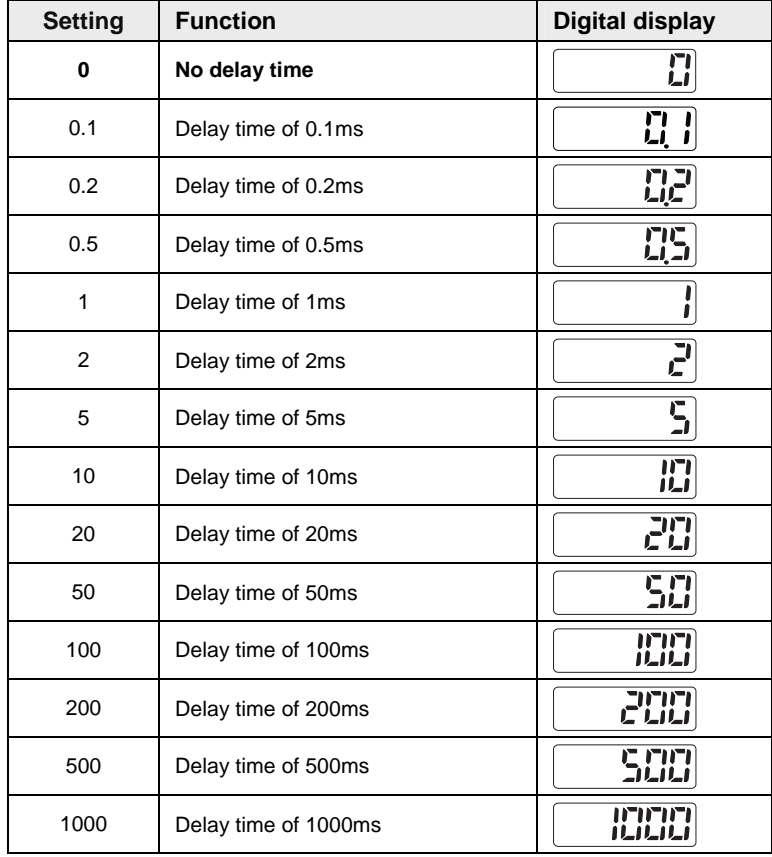

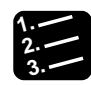

1. 
$$
\begin{array}{c}\n\hline\n\text{1.} \\
\hline\n2. \quad \sqrt{3} \\
\hline\n\end{array}
$$
\n  
\n2.  $\begin{array}{c}\n\hline\n\end{array}$ \n  
\n3.  $\begin{array}{c}\n\hline\n\end{array}$ \n  
\n4.  $\begin{array}{c}\n\hline\n\end{array}$ \n  
\n4.  $\begin{array}{c}\n\hline\n\end{array}$ 

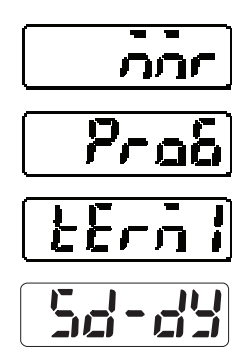

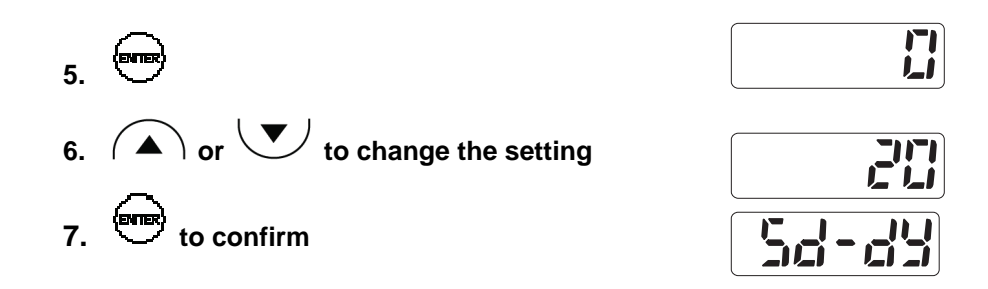

# **4.4.8 System Functions**

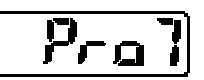

This function menu contains system functions for timing and eco mode, laser control, and version information.

# **4.4.8.1 Timing Mode**

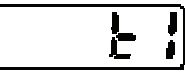

Determines how the sensor head works when the timing input is ON.

For information on how the timing signal influences the system behavior, refer to the time diagrams (see page [33\)](#page-41-0). The bold table entry indicates the default setting.

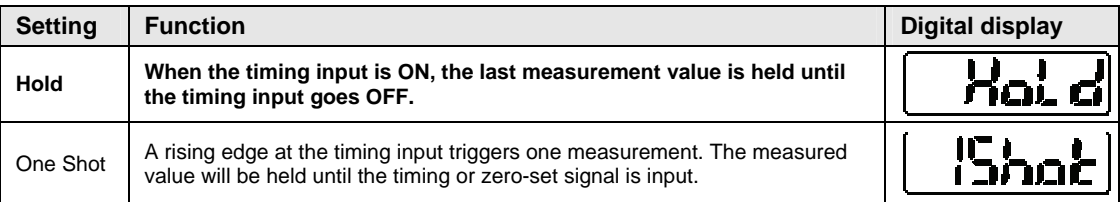

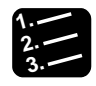

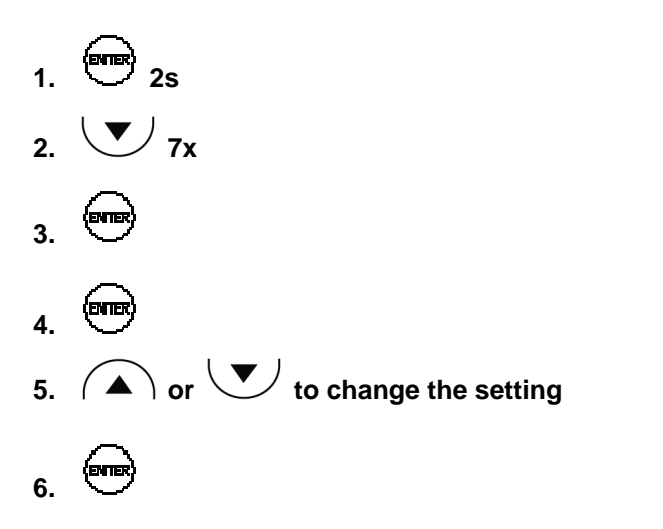

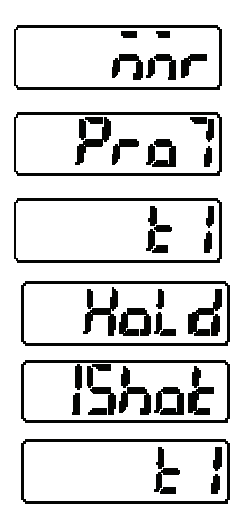

# <span id="page-86-0"></span>**4.4.8.2 Laser Control**

# コロロ

Switches the laser emission ON and OFF.

Use this function to stop laser emission when the system is not needed for measuring. The bold table entry indicates the default setting.

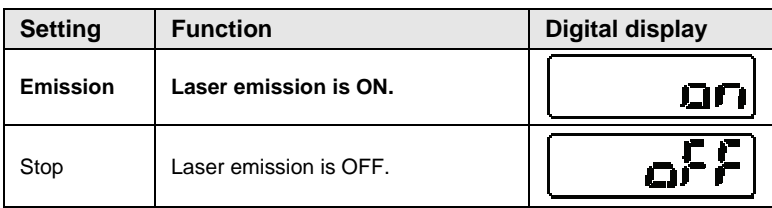

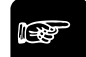

☞ **NOTE**

**Note that the status of the output data becomes undefined (see page [31](#page-39-0)) when you switch the laser emission from OFF to ON.** 

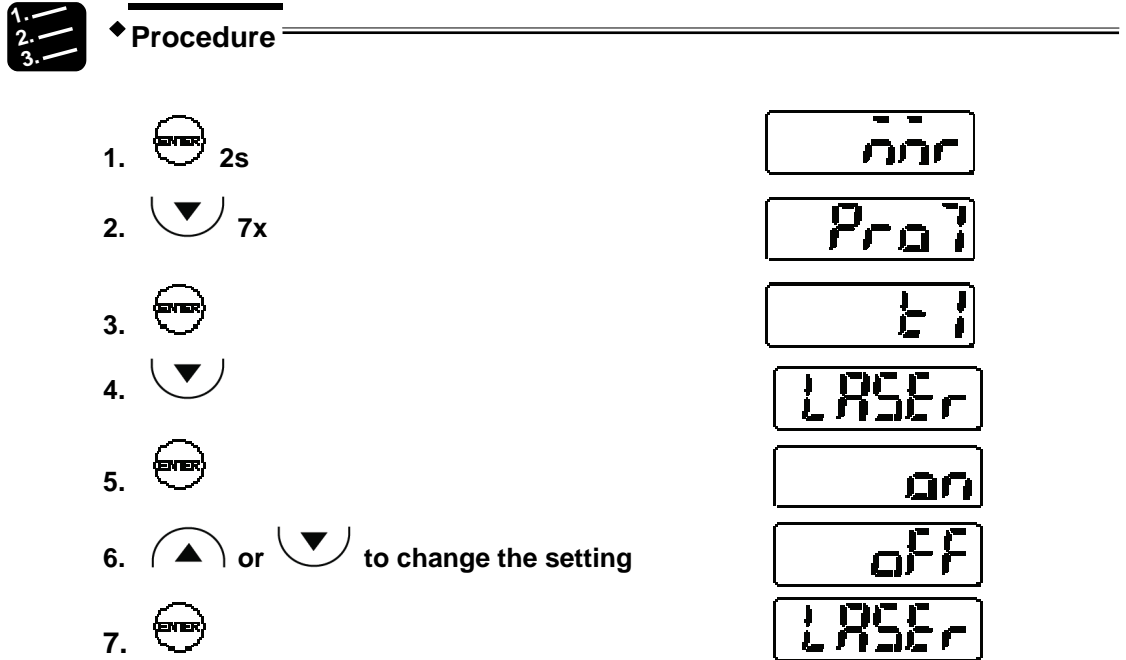

#### **4.4.8.3 Eco Mode**

Turns OFF the LED indicators on the control panel  $E$ col to save energy while the system is in RUN mode.

The bold table entry indicates the default setting.

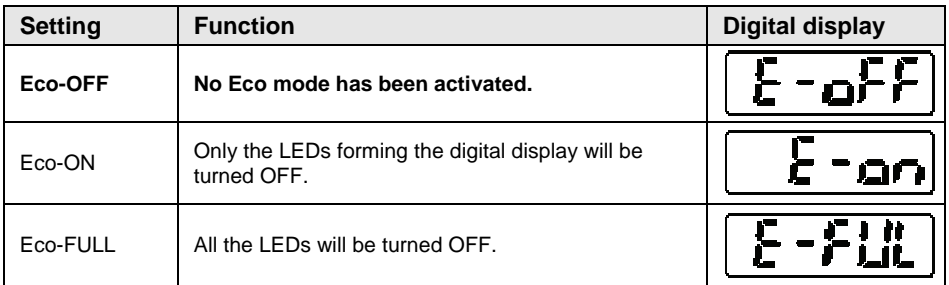

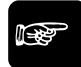

#### ☞ **NOTE**

- **The LEDs are always lit when the system is in setting mode.**
- **When the system is set to "Eco-ON" and the LEDs are turned off, the display will come to life again when you press a button. The LEDs will be turned OFF again if no buttons are pressed for 20 seconds.**

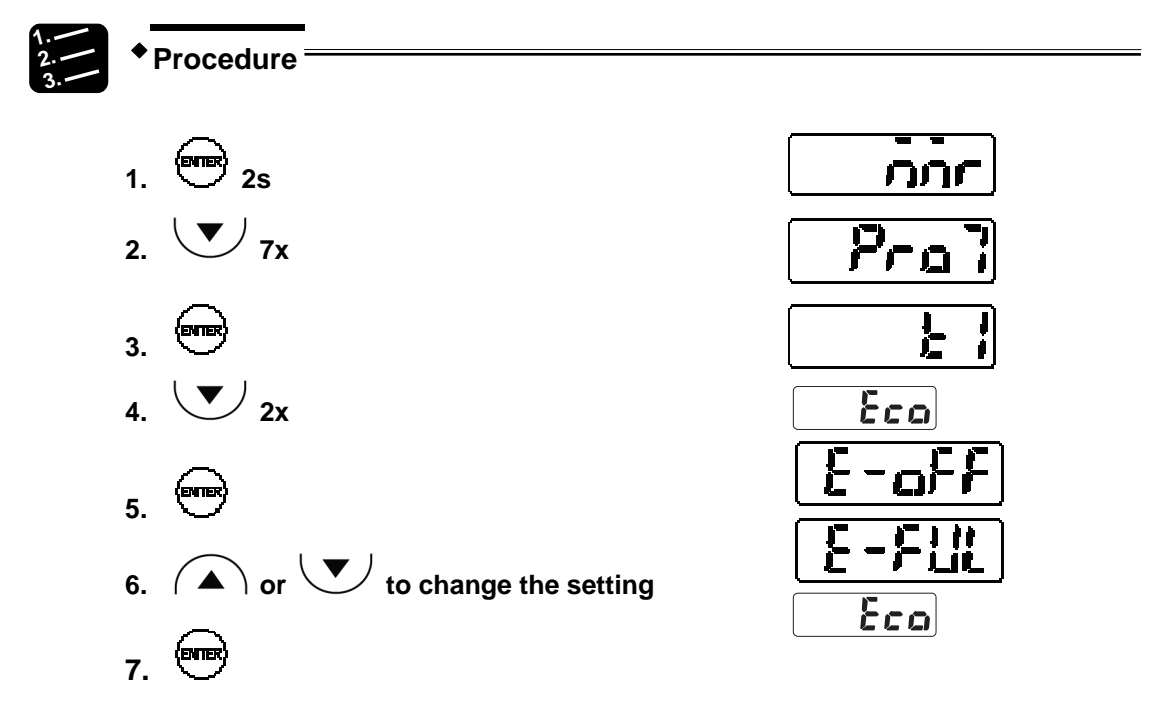

#### **4.4.8.4 View Version**

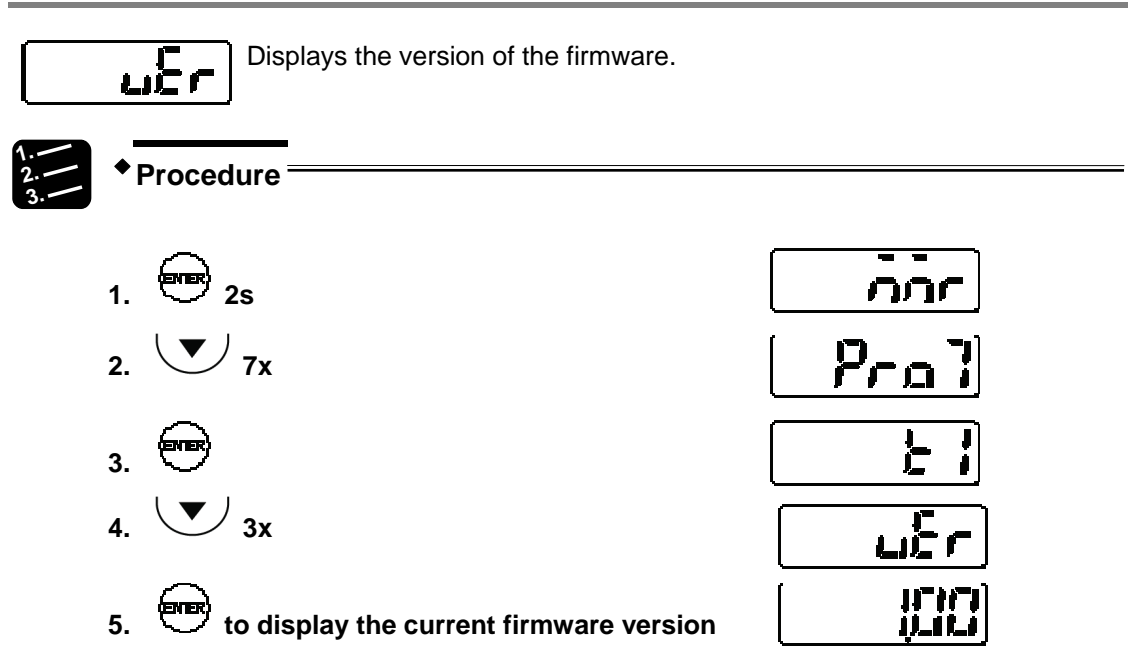

# **4.4.9 Buffering Functions (Multifunction Type Only)**

Buffering is a function to accumulate measurement data in the built-in memory of the sensor so that you can load the data to an external control device such as a PC.

A maximum of 3,000 measurement data items can be accumulated. The accumulated data can be loaded by using the software HL-G1SMI or a serial command (RS422 or RS485)

The software HL-G1SMI (sold separately) helps you to verify the measurement data because it converts the data into CSV format. CSV files can be displayed graphically, saved, replayed, and opened in Microsoft Excel.

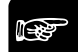

# ☞ **NOTE**

- **Buffering settings cannot be made via the control panel. All settings need to be made by serial commands.**
- **To execute buffering, you need to write a program for RS422/485 or use the software HL-G1SMI.**
- **While measurement data is being buffered, it is not possible to change the buffering settings. In order to change the buffering settings, you need to send the stop command.**

#### **Data buffering**

The data buffering works as shown below.

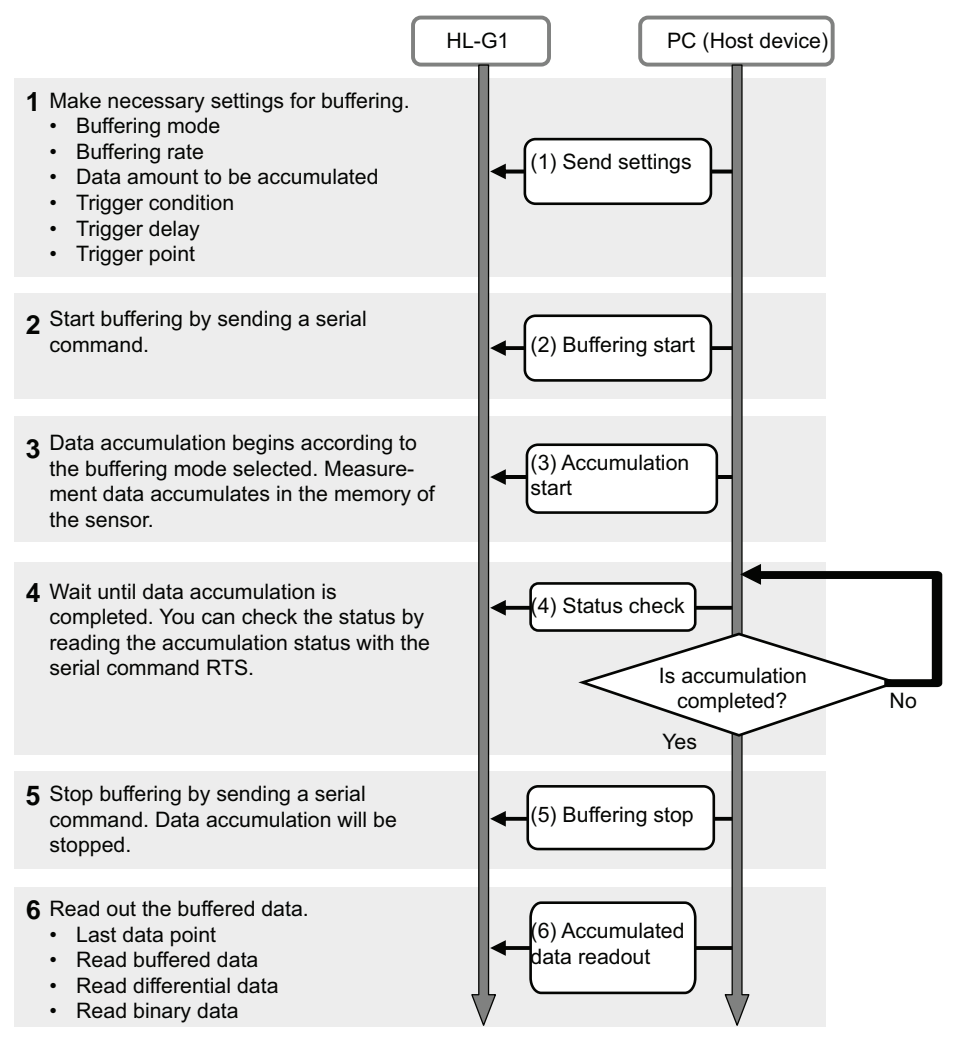

#### **Buffering mode**

There are two modes for buffering, "Continuous" and "Trigger". The default setting is "Continuous".

With **"Continuous"**, buffering the measurement data begins when the sensor head receives the start command and continues until either the amount of data to accumulate has been reached or the sensor receives a stop command.

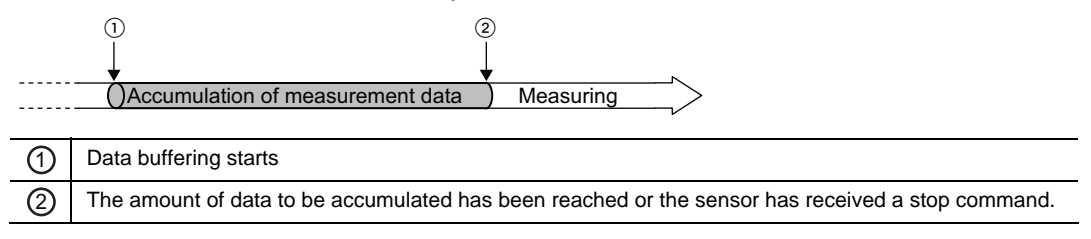

With **"Trigger"**, the trigger generation will be on stand-by when buffering the measurement data starts. The measurement data before and after the trigger point occurs will be accumulated in the built-in memory of the sensor. Buffering continues until either the amount of data to accumulate has been reached or the sensor receives a stop command.

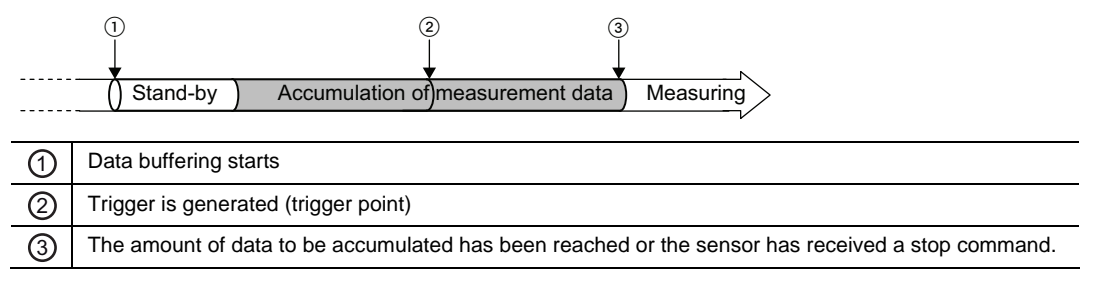

#### **Buffering rate**

When measurement data is to be accumulated over a long time period, it makes sense to reduce the amount of data by setting a buffering rate. The buffering rate is applied to the sampling cycles.

Select from 1 (all measurement data), 1/2, 1/4, etc. to 1/65535. The buffering rate is set to "1/10" by default. If there is not much deviation in the measurement data per sampling cycle, select a higher value for this function so that the memory does not fill up too quickly.

# ✌ **EXAMPLE**

If you select 1/4 as the buffering rate, measurement data will be accumulated once every four sampling cycles.

#### **Data amount**

This function sets the amount of measurement data to be accumulated. Select an amount from 1 to 3000. The default value is 3000. Note that if "Buffering Mode" is set to "Trigger", data accumulation will not start if "Trigger Point" is set to a value larger than "Data amount".

#### **Trigger point**

This function sets a data point as the trigger for buffering (only valid if "Buffering Mode" is set to "Trigger"). The setting range for this function is between 1 and <accumulated amount of data>. The default value is 300.

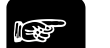

☞ **NOTE**

- **Data accumulation will not start if "Trigger Point" is set to a value larger than "Data Amount".**
- **You can set a trigger delay, if you want a time delay between the generation of the trigger point and the loading of the measurement data.**

#### **Trigger delay**

This function delays the loading of measurement data after the trigger detection when "Buffering Mode" is set to "Trigger". Set the number of sampling times for the trigger delay. The

setting range is 0 to 65535 (default setting: 0). The status during the trigger delay time is "Accumulating."

#### **Trigger condition**

This function specifies under which condition the trigger is generated when "Buffering Mode" is set to "Trigger". There are 5 conditions available. The default setting is "When TM input turns ON".

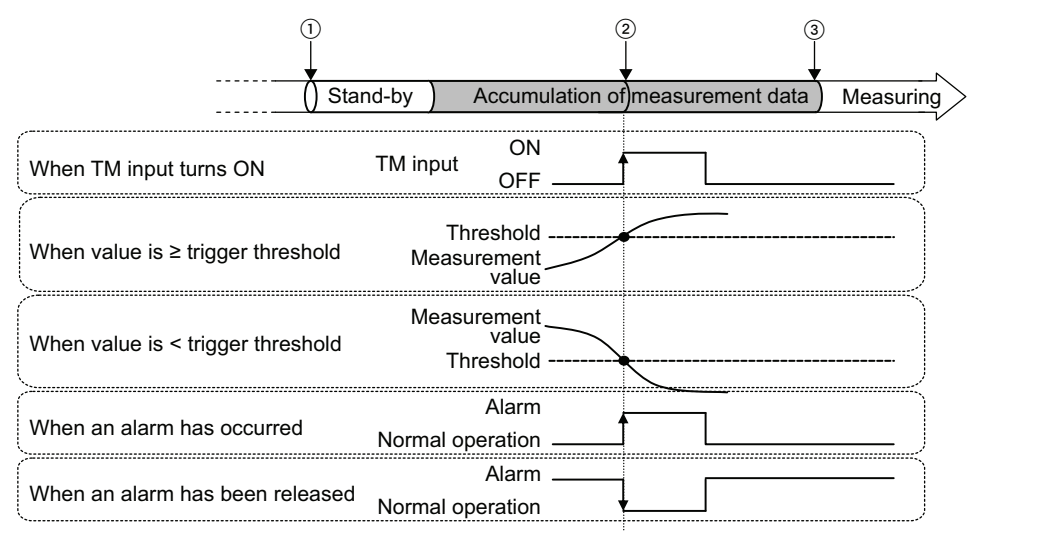

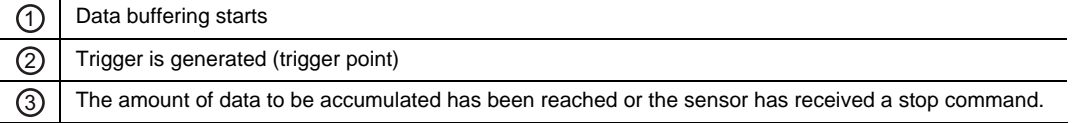

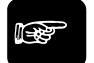

#### ☞ **NOTE**

- **If you select "When an alarm has occurred" as the condition, note that the setting for "Alarm Delay" (see page [70](#page-78-0)) also becomes effective.**
- **Normally, the measurement value is kept on hold when the timing input is ON. However, if "Buffering mode is set to "Trigger" and "Trigger Condition" is set to "When TM input turns ON", the measurement value will** NOT **be kept on hold at the moment the timing input is ON while the system is in buffering operation.**

#### **Buffering operation**

This function accumulates data. You need to make all buffering settings before sending the command to start buffering.

#### **Reading the buffering status**

Use this function for checking the accumulation status before reading out the accumulated data.

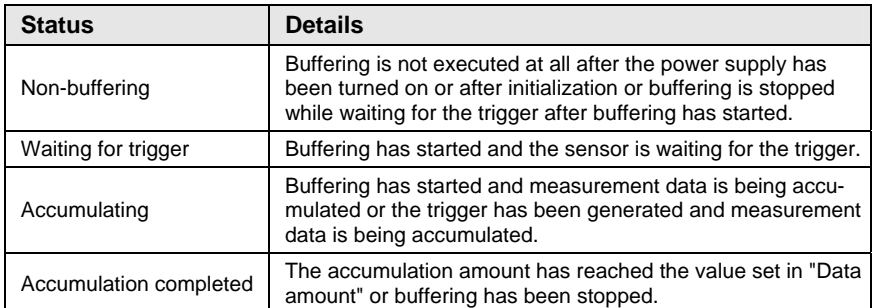

#### **Last data point**

The last data point provides information about the accumulation status during buffering.

**The "Final Data Point" will be set to "0" when the "Status Readout" is set to "Non-buffering".** 

#### **Binary readout of buffering data**

☞ **NOTE**

The measurement data accumulated in the sensor head memory can be read out in a range from 1 to the last data point.

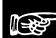

# ☞ **NOTE**

**To read out the buffering data, stop buffering and check the "Last Data Point." The accumulated data can be read out only if** 

- **the result of "Status Readout" is "Accumulation Completed", and**
- **the last data point is not 0.**

# **4.4.10 Functions Controlled by the MI Input**

Some of the function settings available via the control panel can also be changed with the MI input.

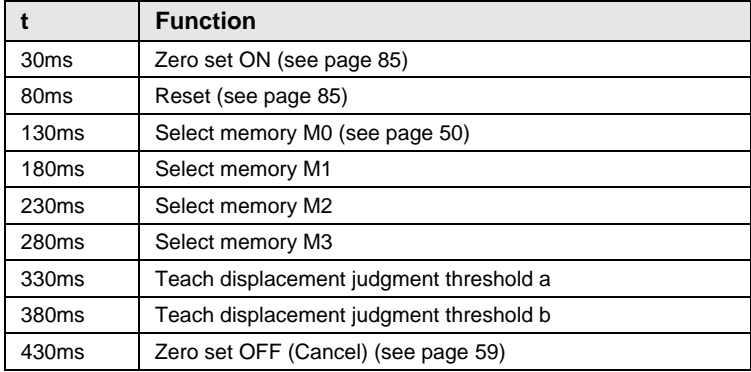

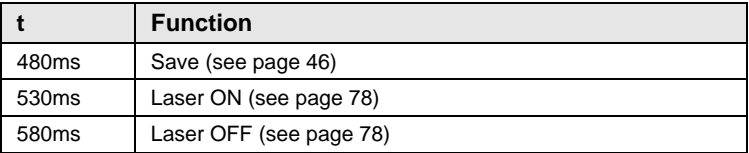

# <span id="page-93-0"></span>**4.4.10.1 Zero Set**

By inputting the MI signal for 30ms you set the current measurement value and the digital display to zero.

$$
\begin{array}{c} \text{CCTG} \\ \end{array}
$$

There are two other ways to perform a zero set:

- In run mode, press  $\bigcap$  and  $\bigcup$  together
- Send the serial command RZS

For information on how the zero-set signal influences the system behavior, refer to the time diagrams (see page [33\)](#page-41-0).

# <span id="page-93-1"></span>**4.4.10.2 Reset**

By inputting the MI signal for 80ms you reset all measurement values and turn the judgment outputs off.

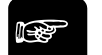

# ☞ **NOTE**

- **When the reset signal is input, the output data status becomes undefined (see page [31\)](#page-39-0). The analog output will either be the initial value of 11.000 [V] or 21.6 [mA] or a predefined fixed value, depending on the setting of "Analog Output Selection" (see page [66\)](#page-74-0).**
- **When you perform the reset by sending the serial command RRS, the memory will be cleared.**

There are two other ways to perform a reset:

- In run mode, press  $\bigcap$  and  $\bigoplus$  together
- Send the serial command RRS

For information on how the reset signal influences the system behavior, refer to the time diagrams (see page [33\)](#page-41-0).

**Chapter 5** 

# **Serial Communication via RS422/485**

# **5.1 Communication Specifications**

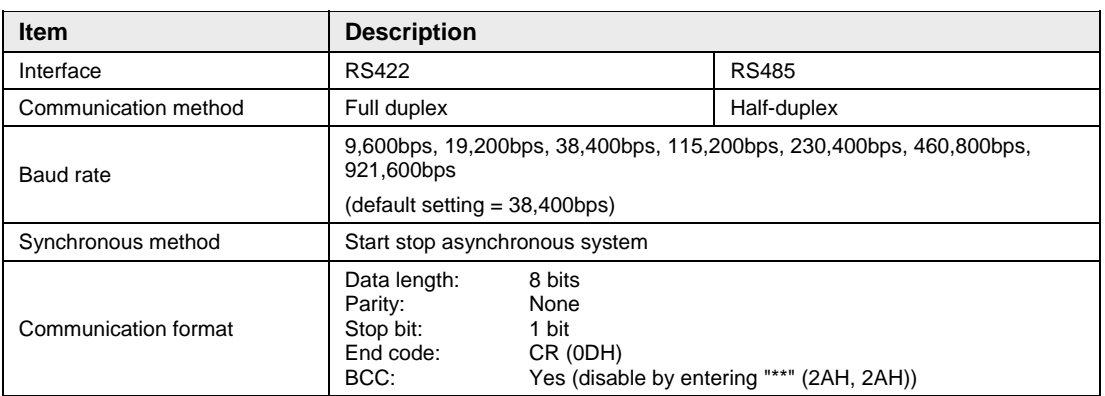

The communication specifications of the sensor are listed in the table.

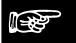

☞ **NOTE**

- **To establish communication via RS422/485, both the sensor and the host device must use the same communication settings.**
- **When you change the baud rate in the sensor head, you need to restart the sensor to make sure the new baud rate is used.**

# **5.1.1 Pin Arrangement**

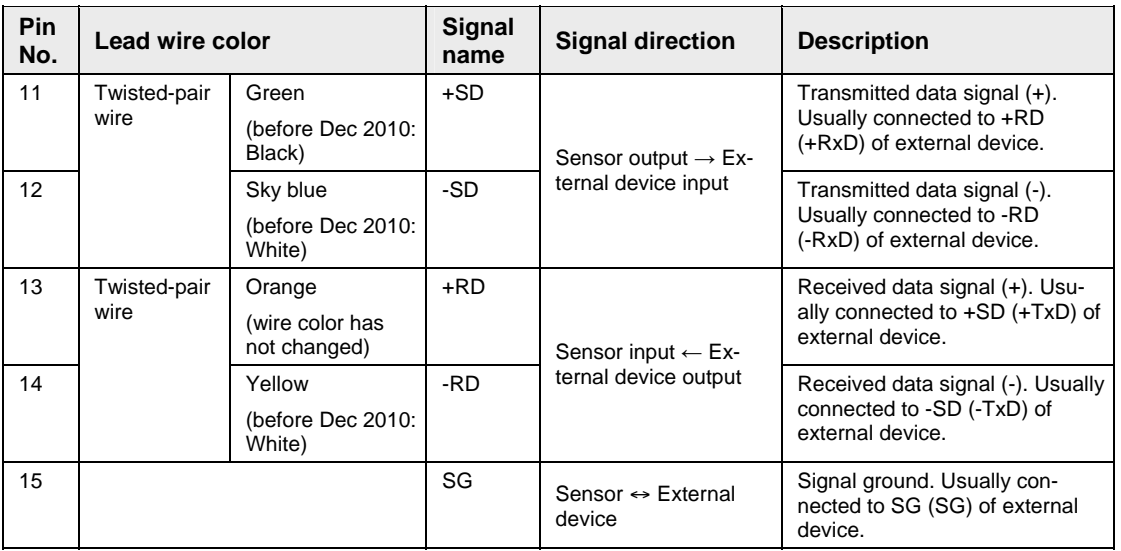

☞ **NOTE**

**The sensor heads produced before December 2010 use different wire colors. Please check the wire colors on the sensor head you are using.** 

# **5.1.2 Connection Example**

Please refer to the examples below for information on how to connect the sensor to an external device.

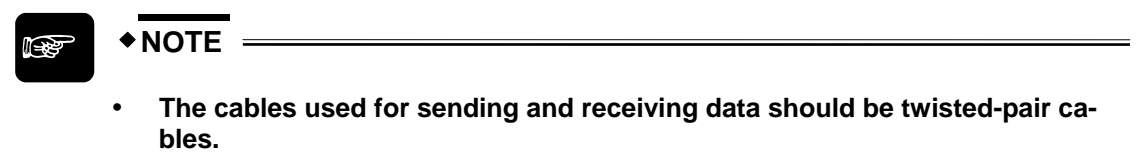

 **The shield is connected to the 0V side of the power supply line inside the sensor.** 

#### <span id="page-97-0"></span>**5.1.2.1 1:1 Communication via RS422**

Set "Connection Mode" to "RS422 Handshake", "RS422 Timing", or "RS422 Continuous" (see page [74\)](#page-82-0) depending on your requirements. Set the sensor number to 01 (see page [72\)](#page-80-0).

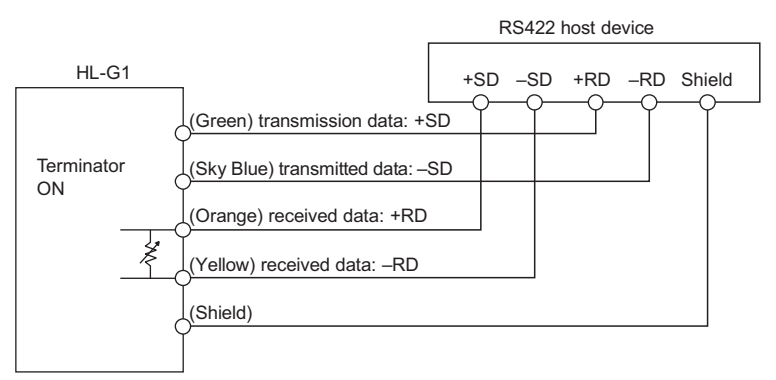

# <span id="page-98-0"></span>**5.1.2.2 1:n Communication via RS485**

Set "Connection Mode" to "RS485 Multiple". Set a unique number for each connecting sensor so that there are no duplicate numbers (see page [72\)](#page-80-0).

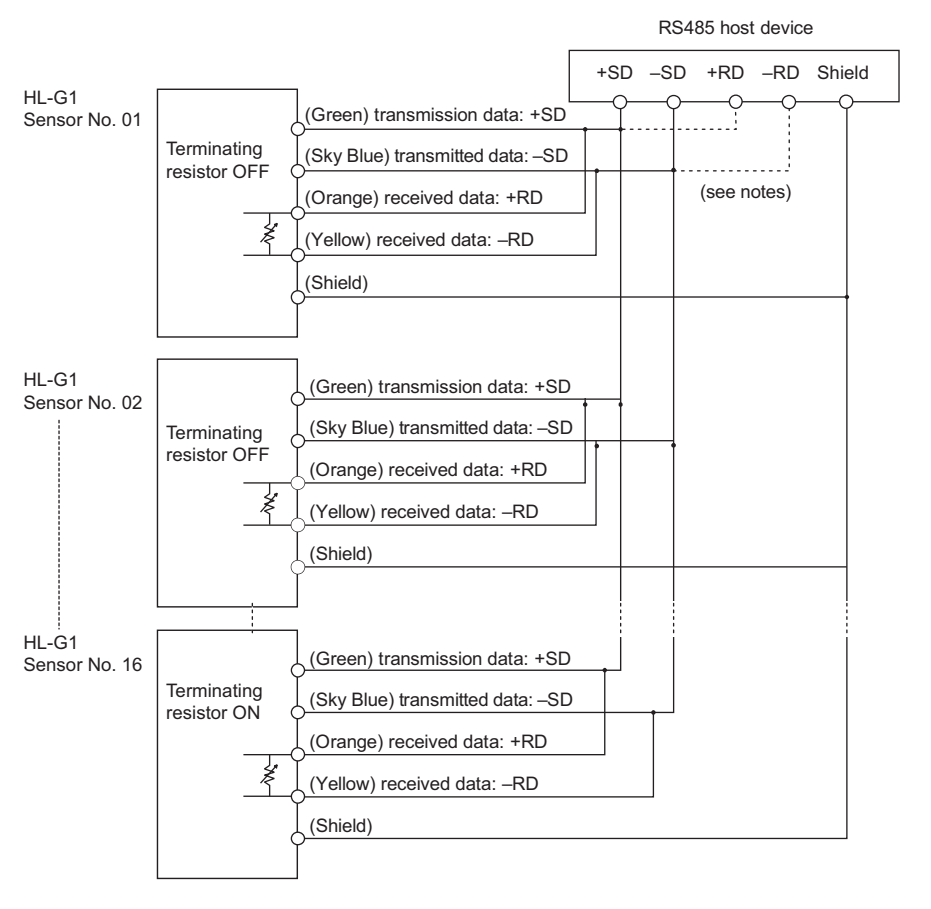

- ☞ **NOTE**
- **The sensor has a built-in terminating resistor. You need to select "R3" for the last sensor and set all other sensors to OFF (see page [71](#page-79-0)).**
- **Make sure to wire and connect the external device according to its specifications.**

# **5.2 Serial Commands**

An external device such as a PLC can use serial communication to request different types of data from the sensor or send new parameter settings or setting values to the sensor. All commands used in serial communication are structured in a specific way. If the PLC sends a command with a different structure, the sensor will return an error code (see page [102\)](#page-110-0).

The communication sequence works as follows:

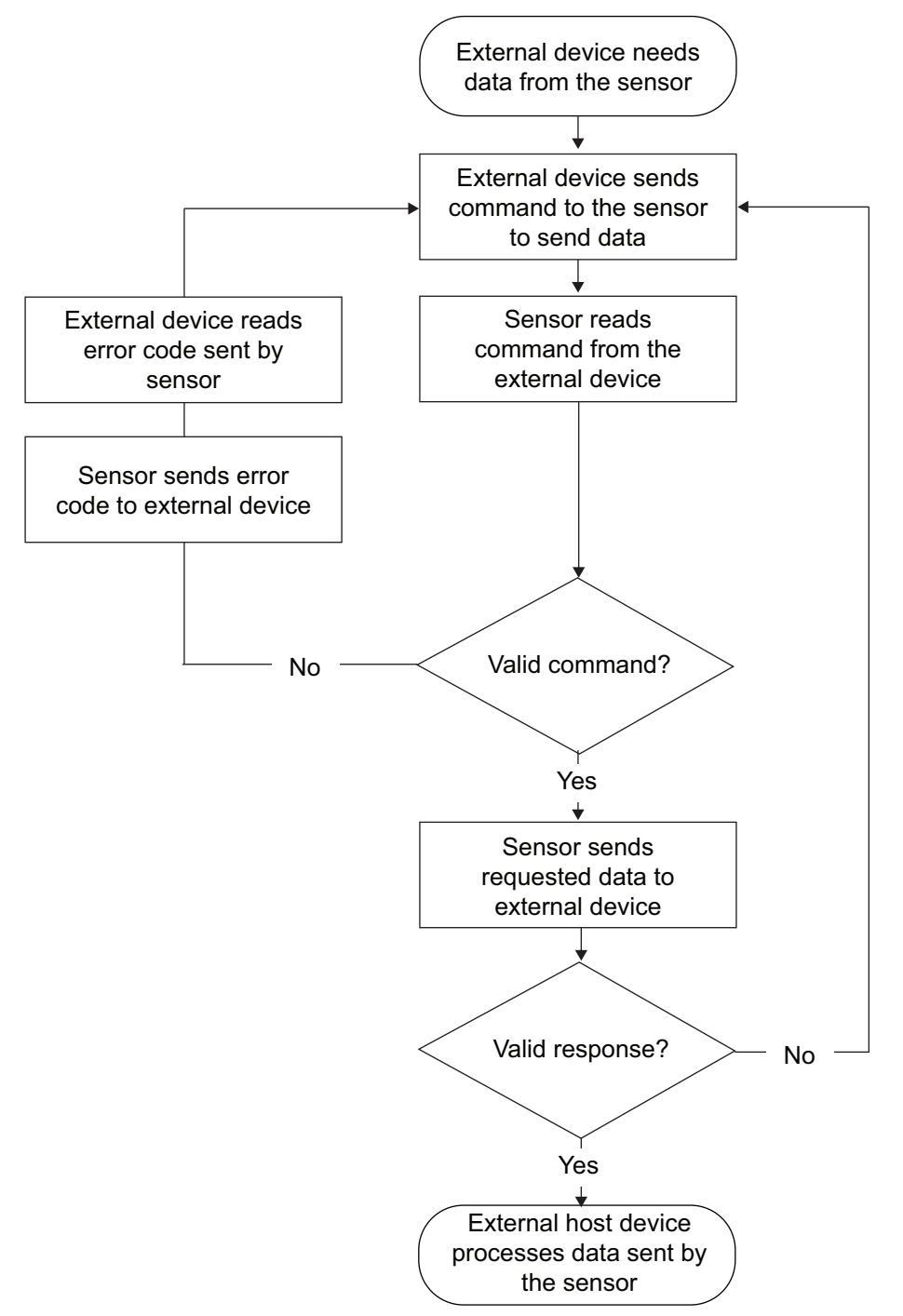

# **5.2.1 Read and Write Settings or Numerical Values**

The following read and write commands can be used by a PLC or other external device to read or write settings or numerical values from or to the sensor.

# ☞ **NOTE**

- **Format 1 and 2 only differ in the number of digits transmitted. Format 1 uses 5 characters for the numerical value, format 2 uses 7 characters. Both formats use 1 character for the +/- sign in front of the numerical value.**
- **Zeroes are not suppressed.**
- **Decimal points are omitted.**

# **5.2.1.1 Read Command (Format 1 and 2)**

#### **Request command from the external device**

Use this command to read data from the sensor.

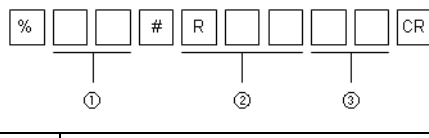

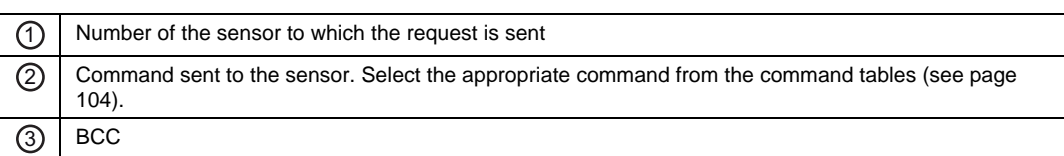

#### **Normal response (format 1)**

If the command can be interpreted correctly by the sensor, this is the normal response. If the sensor cannot interpret the command correctly, the sensor returns an error code (see page [102](#page-110-0)).

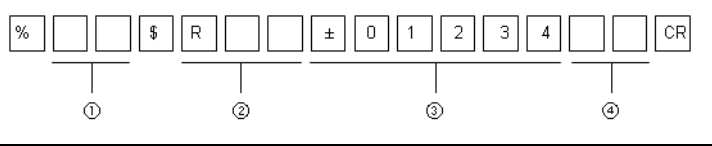

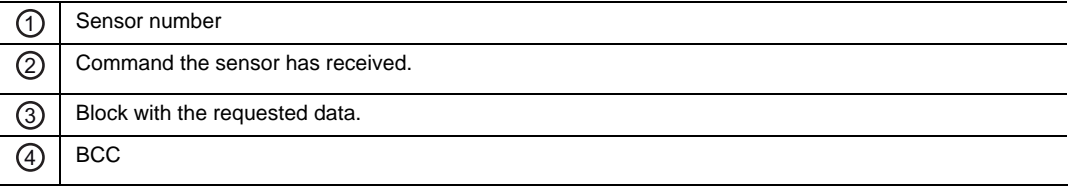

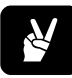

# ✌ **EXAMPLE**

Use this command to read the sampling cycle currently selected for sensor 1.

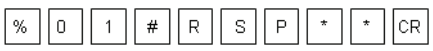

A normal response from the sensor would be as follows:

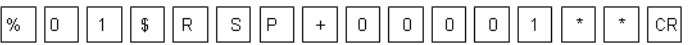

#### **Normal response (format 2)**

If the command can be interpreted correctly by the sensor, this is the normal response. If the sensor cannot interpret the command correctly, the sensor returns an error code (see page [102](#page-110-0)).

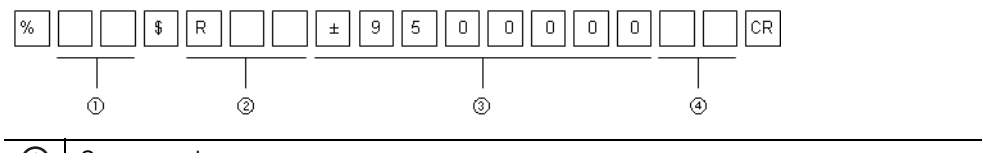

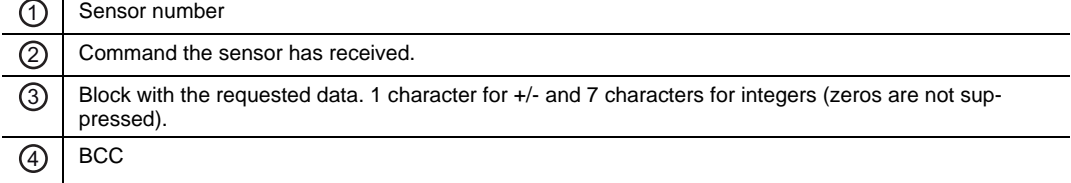

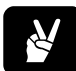

# ✌ **EXAMPLE**

Use this command to read the current measurement value for sensor 3.

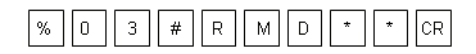

A normal response from the sensor would be as follows:

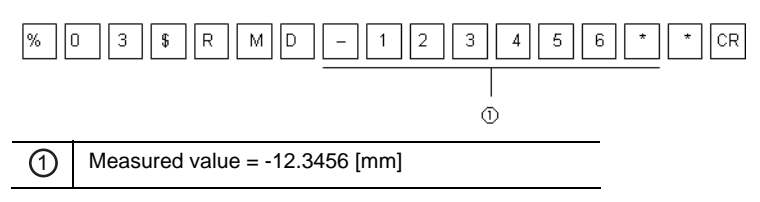

Note that the decimal point is omitted.

# **5.2.1.2 Write Command (Format 1)**

#### **Request command from the external device**

Use this command to write 5-digit values for function settings in the sensor.

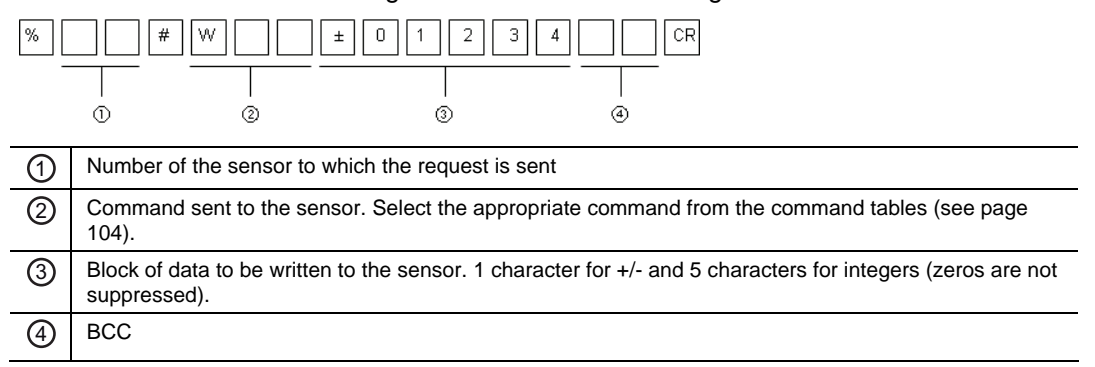

#### **Normal response from the sensor**

If the command can be interpreted correctly by the sensor, this is the normal response. If the sensor cannot interpret the command correctly, the sensor returns an error code (see page [102](#page-110-0)).

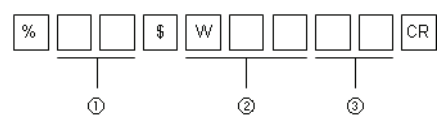

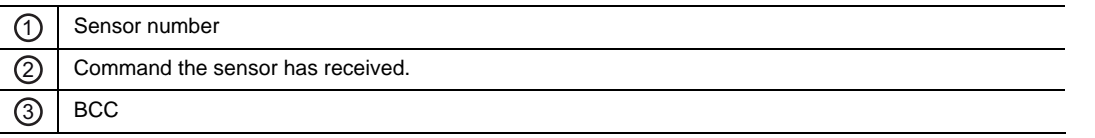

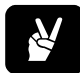

# ✌ **EXAMPLE**

Use this command to set the average function to 256 times for sensor 2.

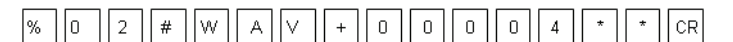

A normal response from the sensor would be as follows:

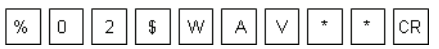

# **5.2.1.3 Write Command (Format 2)**

#### **Request command from the external device**

Use this command to write 7-digit values for function settings in the sensor.

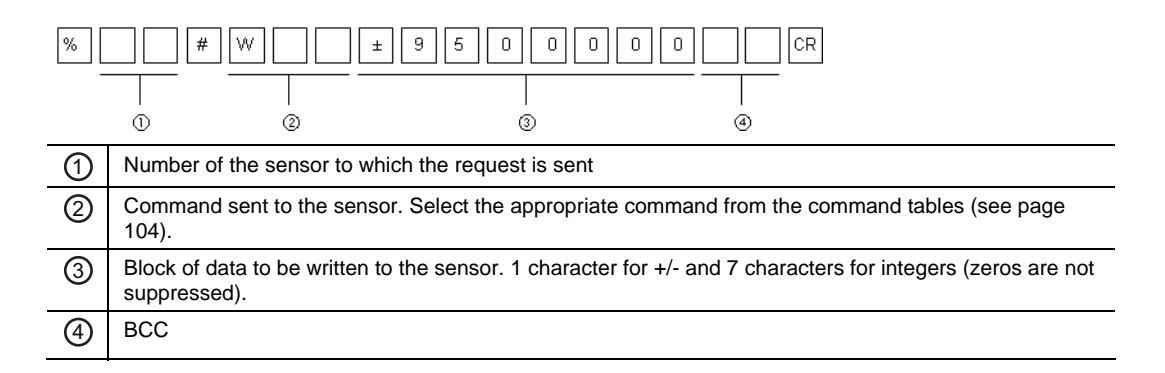

#### **Normal response from the sensor**

If the command can be interpreted correctly by the sensor, this is the normal response. If the sensor cannot interpret the command correctly, the sensor returns an error code (see page [102](#page-110-0)).

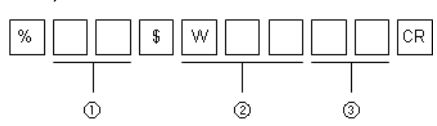

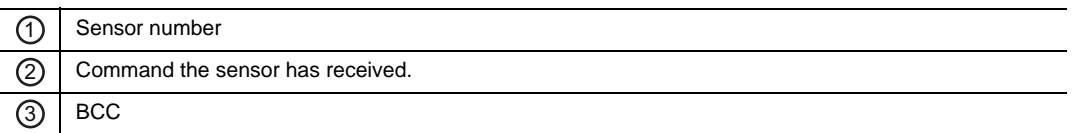

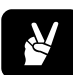

# ✌ **EXAMPLE**

Use this command to set the displacement judgment threshold to +5.5 [mm]average for sensor 4.

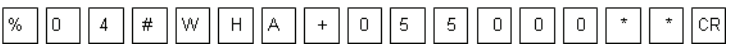

A normal response from the sensor would be as follows:

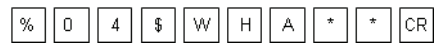

# **5.2.2 Read Status of the Sensor Outputs (Format 3)**

#### **Request command from the external device**

Use this command to read the following information from a sensor:

- Current measurement value
- Received light intensity
- Status of the outputs OUT1-3 and ALARM

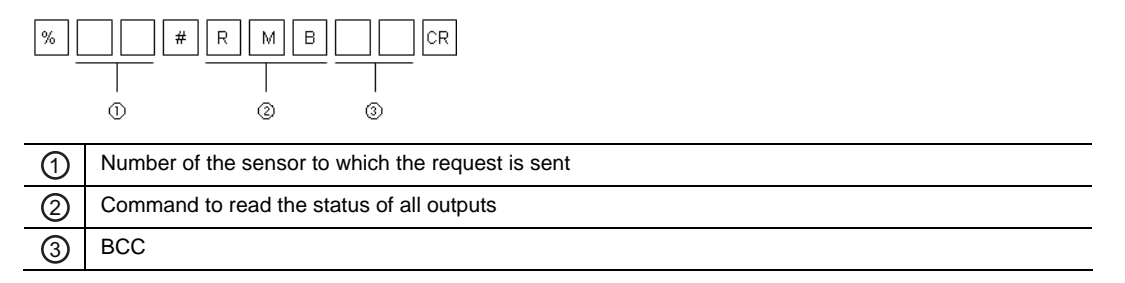

#### **Normal response from the sensor**

If the command can be interpreted correctly by the sensor, this is the normal response. If the sensor cannot interpret the command correctly, the sensor returns an error code (see page [102](#page-110-0)).

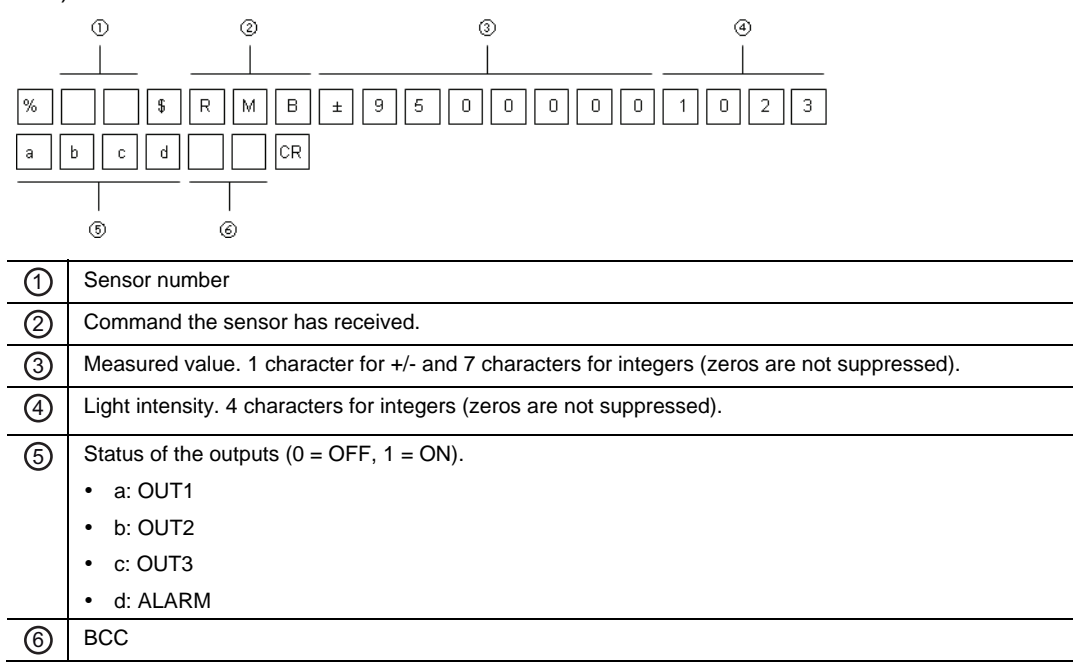

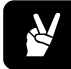

#### ✌ **EXAMPLE**

Use this command to read all outputs from sensor 1.

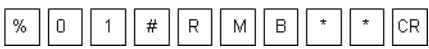

A normal response from the sensor would be as follows:

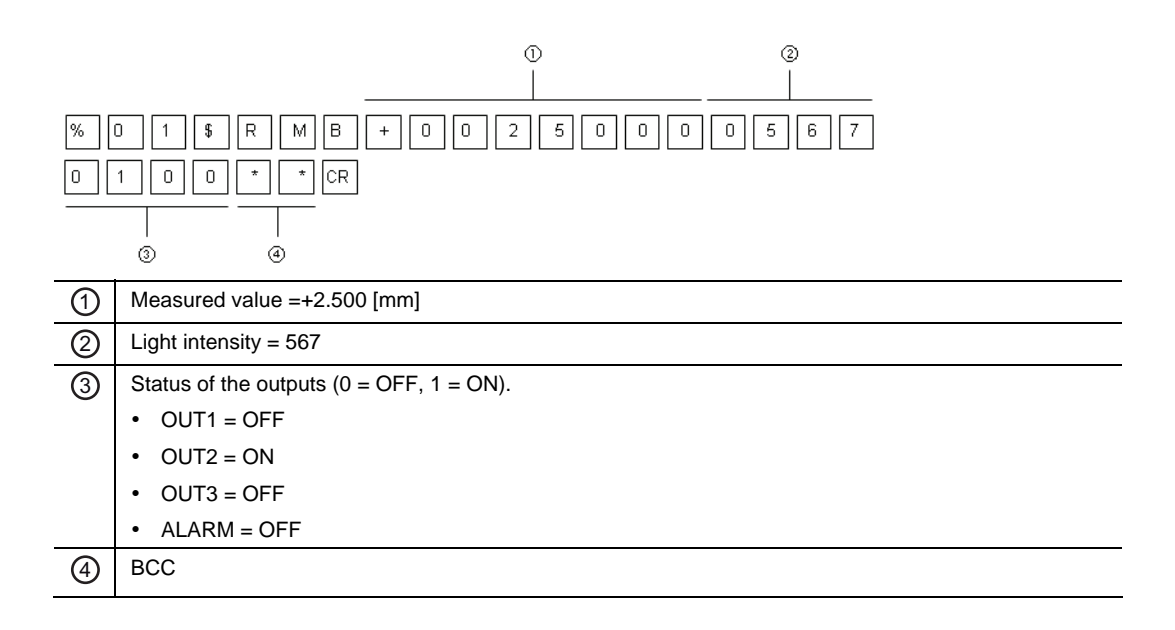

# **5.2.3 Read Buffered Data from the Sensor Memory (Formats 4 – 6)**

There are three ways to read the buffered data from the sensor memory:

- Read buffered data from start to end point (see page [98](#page-106-0))
- Read differential data from start to end point (see page [99\)](#page-107-0)
- Read buffered data from start to end point in binary format (see page [100\)](#page-108-0)

# <span id="page-106-0"></span>**5.2.3.1 Read Buffered Data from Start to End Point (Format 4)**

#### **Request command from the external device**

Use this command to read a range of buffered data from the sensor memory. You need to specify the data range by sending the start and end point of the buffered data to be read.

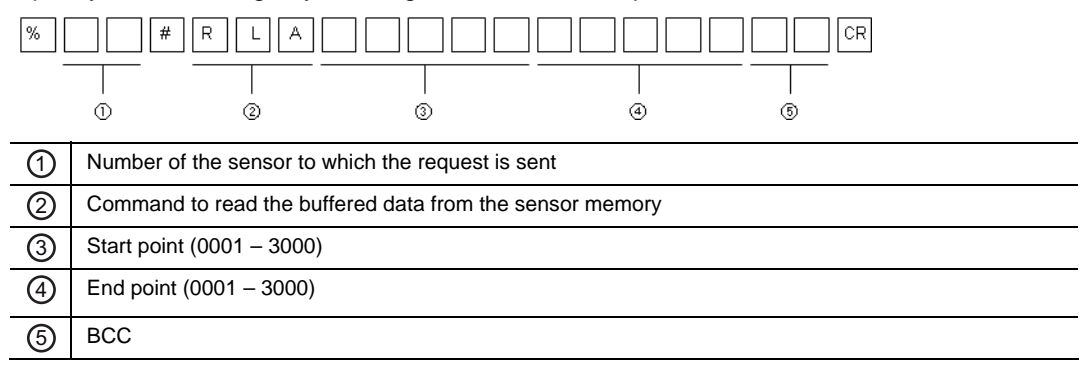

#### **Normal response from the sensor**

If the command can be interpreted correctly by the sensor, this is the normal response. If the sensor cannot interpret the command correctly, the sensor returns an error code (see page [102](#page-110-0)).

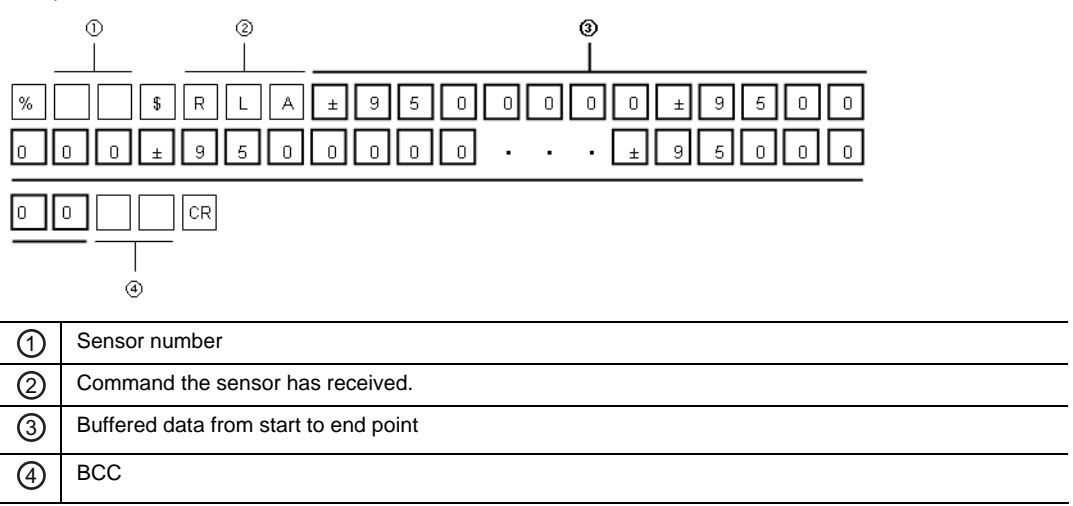

# <span id="page-107-0"></span>**5.2.3.2 Read Differential Data (Format 5)**

#### **Request command from the external device**

Use this command to read the buffered data in signed differential format from the start to the end point. The sensor will send the measurement value from the start point and then only the difference to the next measurement value with  $a + or - sign$ .

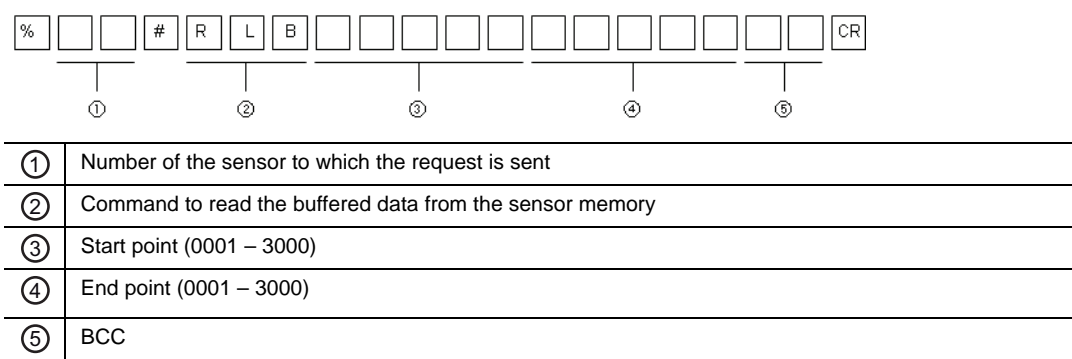
#### **Normal response from the sensor**

If the command can be interpreted correctly by the sensor, this is the normal response. If the sensor cannot interpret the command correctly, the sensor returns an error code (see page [102](#page-110-0)).

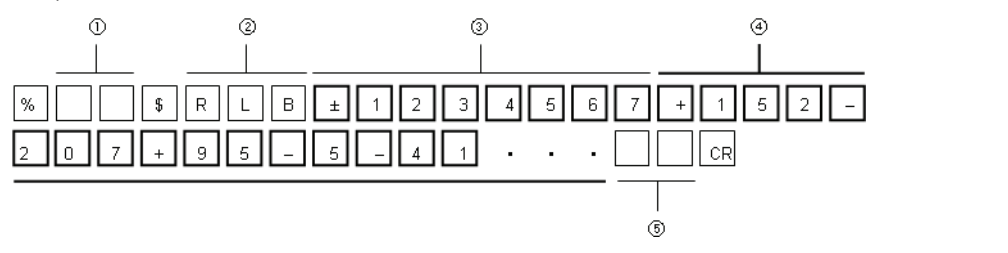

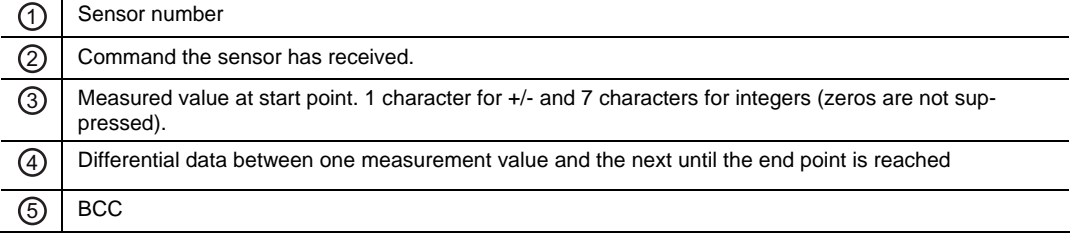

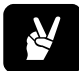

### ✌ **EXAMPLE**

The output of differential data as shown above would be transmitted if the sensor memory contained the following buffered measurement values:

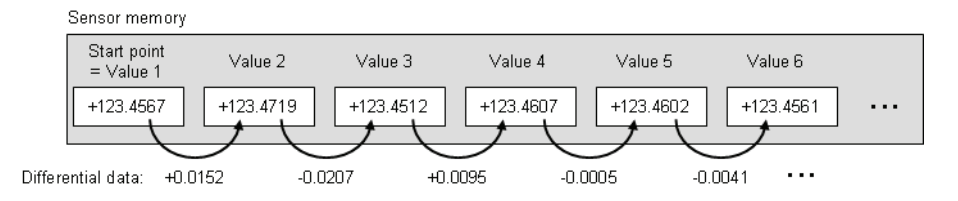

### **5.2.3.3 Read Buffered Data in Binary Format (Format 6)**

#### **Request command from the external device**

Use this command to read the buffered data in binary format. Every measurement value in the sensor memory will be converted to binary format. The binary data is in 4 bytes beginning with the lowest byte (little-endian).

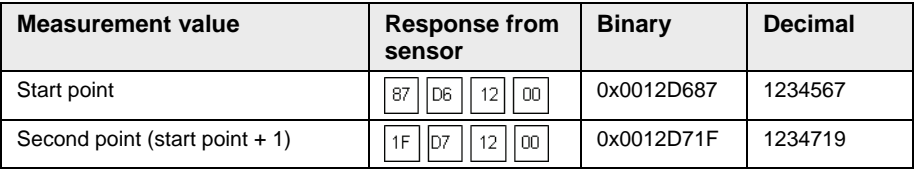

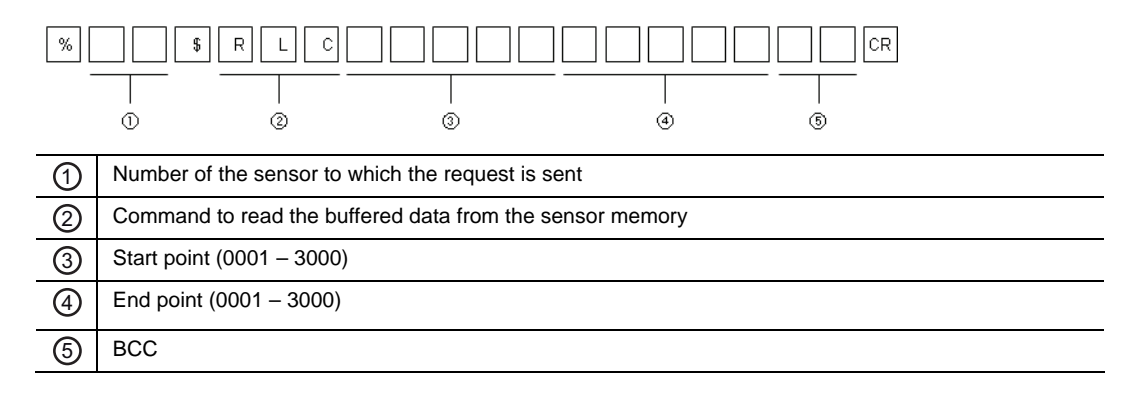

#### **Normal response from the sensor**

If the command can be interpreted correctly by the sensor, this is the normal response. If the sensor cannot interpret the command correctly, the sensor returns an error code (see page [102](#page-110-0)).

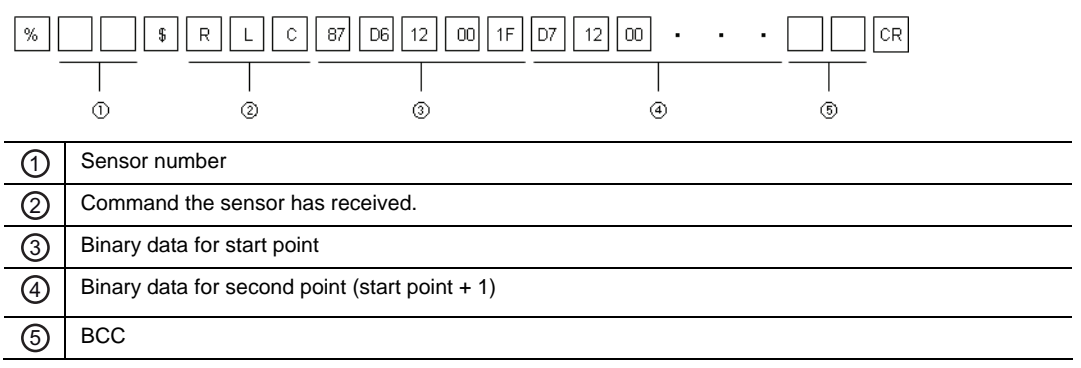

### **5.2.4 Data Output from the Sensor (Format 7)**

The sensor uses a special format for outputting the measurement data to the PLC when the connection mode is set to "RS422 Timing" or "RS422 Continuous" (see page [74\)](#page-82-0).

- With "RS422 Timing", the sensor outputs measurement data **once** when the TM (timing) input is turned ON (see page [27\)](#page-35-0).
- With "RS422 Continuous", the sensor **starts and continues** to output measurement data as soon as this mode is activated.

#### **Format of the sensor output**

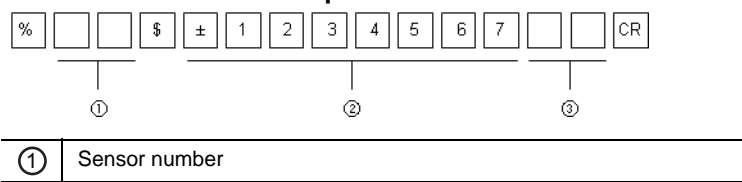

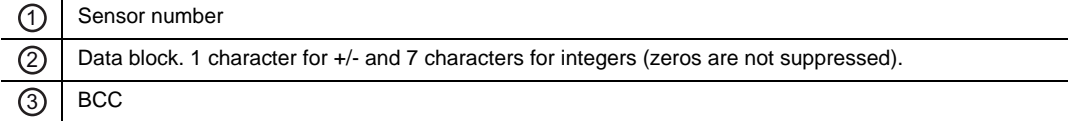

### <span id="page-110-0"></span>**5.2.5 Error Response and Error Codes**

If the sensor cannot interpret the command it has received, for example because the command did not use the correct structure or was garbled during transmission, the sensor will send an error response containing an error code. The error response will always have the same format, regardless of the command format sent to the sensor and regardless of the communication protocol (MEWTOCOL or the general serial protocol).

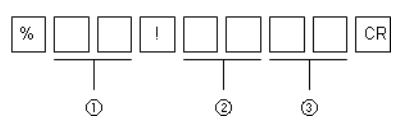

The sensor can output the following error codes:

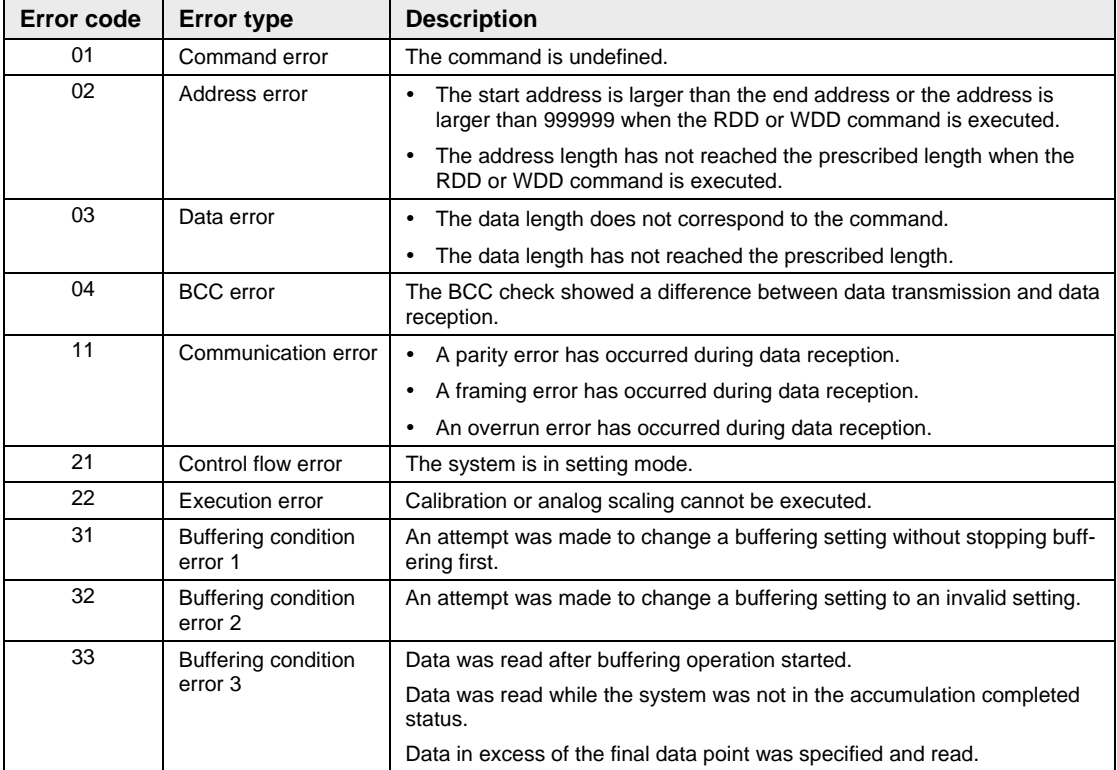

### ☞ **NOTE**

**If the external device receives an abnormal response from the sensor, check the following:** 

- **Has the external device sent a valid command?**
- **Is the sensor's wiring correct?**
- **Is there a noise source near the sensor or the PLC?**

**It may also help to turn the sensor head or external device OFF and ON.** 

### **5.2.6 BCC Creation**

BCC is a horizontal parity check code used to improve the reliability of data communication. The sensor calculates the exclusive OR from the header (%) to the end character of the data. The resulting 8-bit data exclusive OR is converted to a 2-character ASCII code. The sensor then compares the 2-character ASCII code with the transmitted BCC value. If the BCC at the time of transmission differs from that after reception, it means that an error has occurred while the message was being transmitted. In that case, the sensor returns an error response with error code 04 (see page [102\)](#page-110-0).

If you do not want to execute BCC calculation, send \* \* (2AH, 2AH) as the BCC. If you send data without BCC, the BCC in the response data will be \* \* (2AH, 2AH) as well.

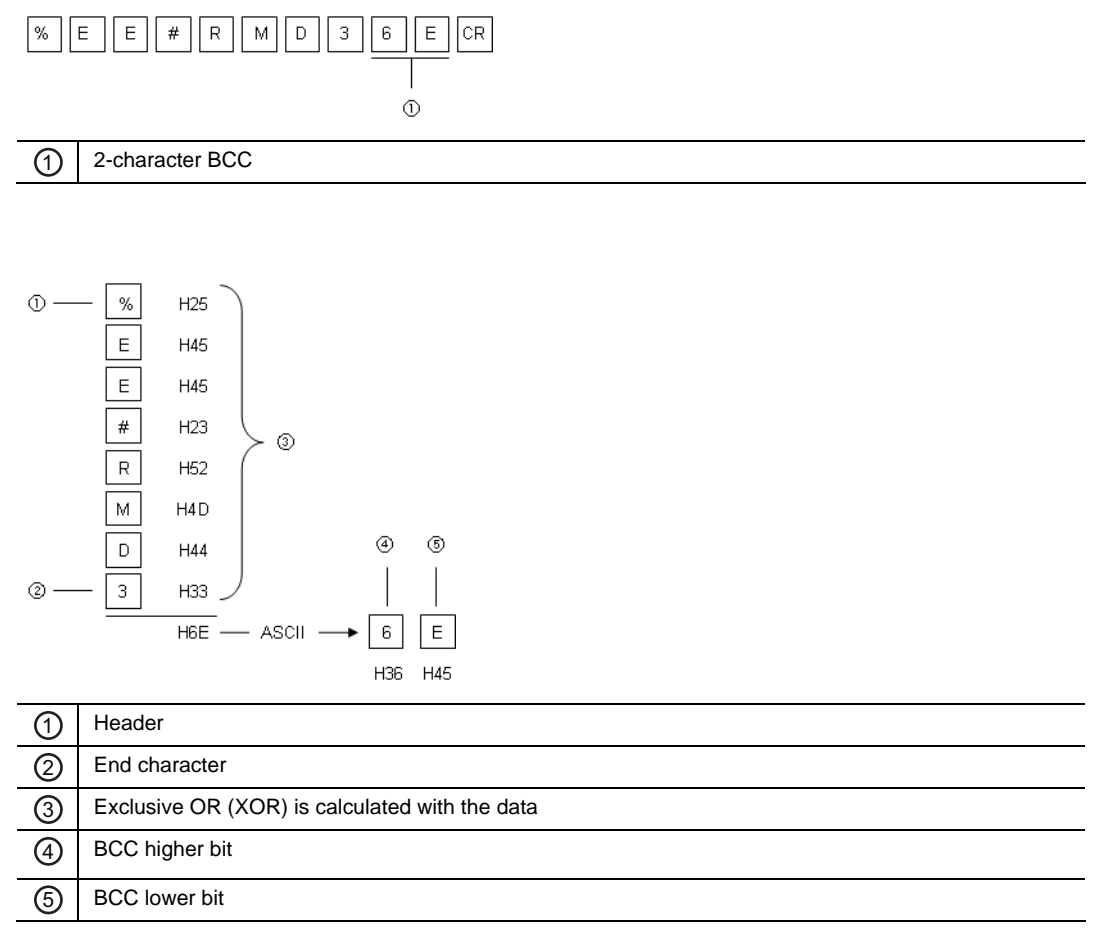

### **5.2.7 Command List**

The following tables list the serial communication commands available.

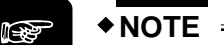

- **The data consists of a 5- or 7-digit decimal figure (zeroes are not suppressed).**
- **The "Command" column is split in two: On the left side, you find the READ commands (starting with the letter "R"), on the right side, you find the WRITE commands (starting with the letter "W").**

### **5.2.7.1 Basic Settings**

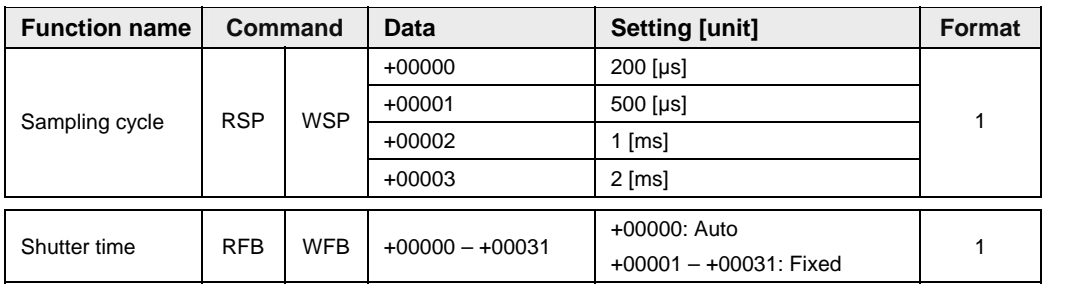

### **5.2.7.2 Data Processing Settings**

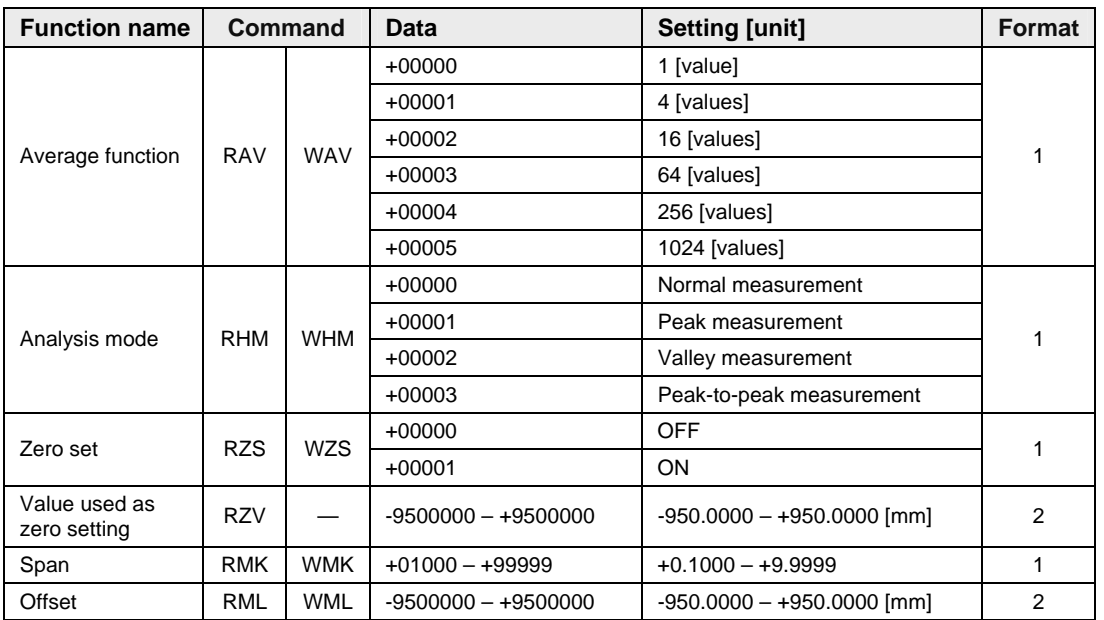

### **5.2.7.3 Output Settings**

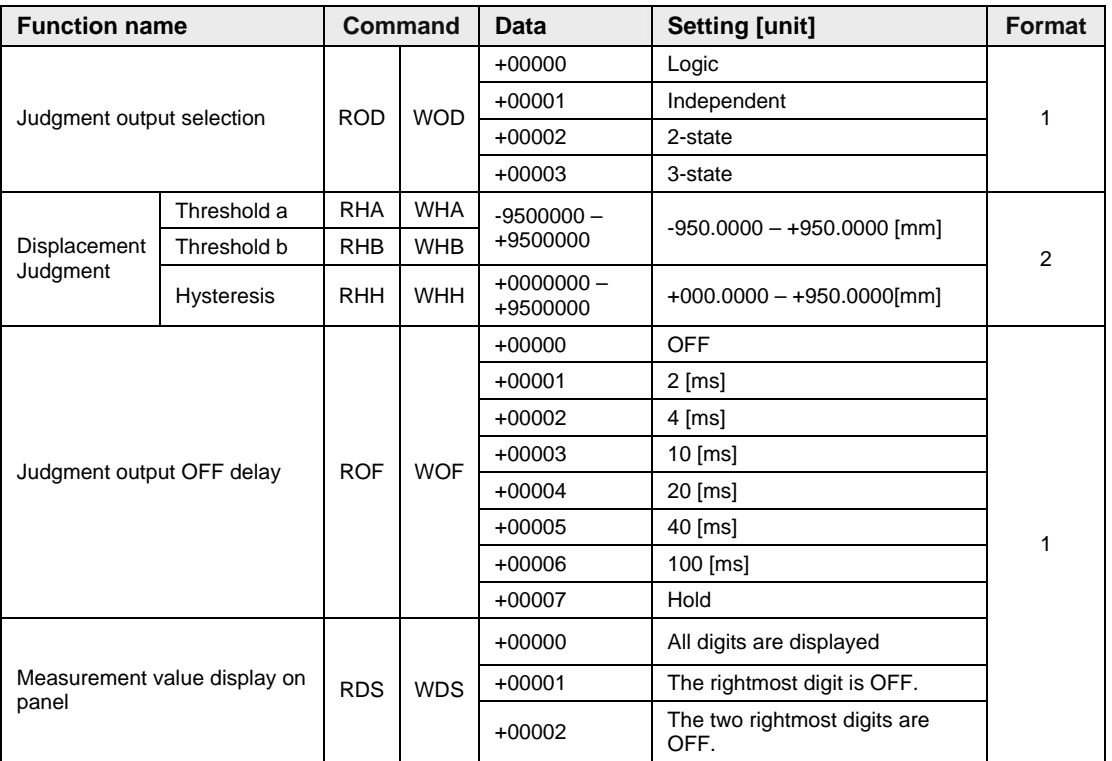

### **5.2.7.4 Analog Settings**

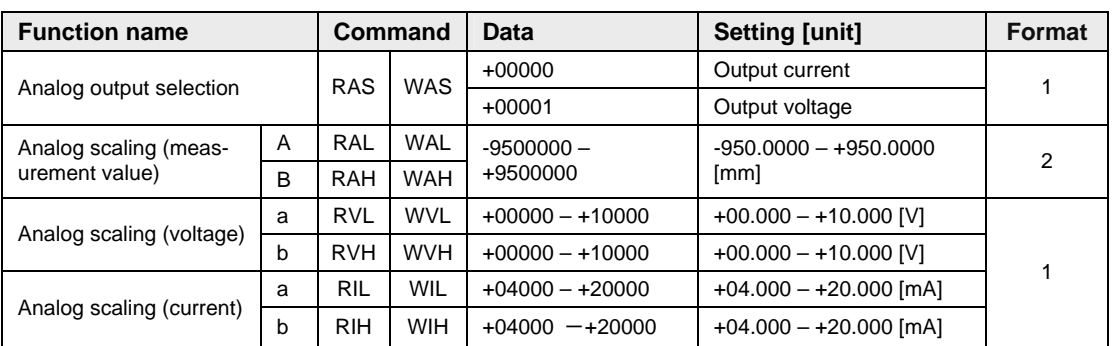

### **5.2.7.5 Alarm Settings**

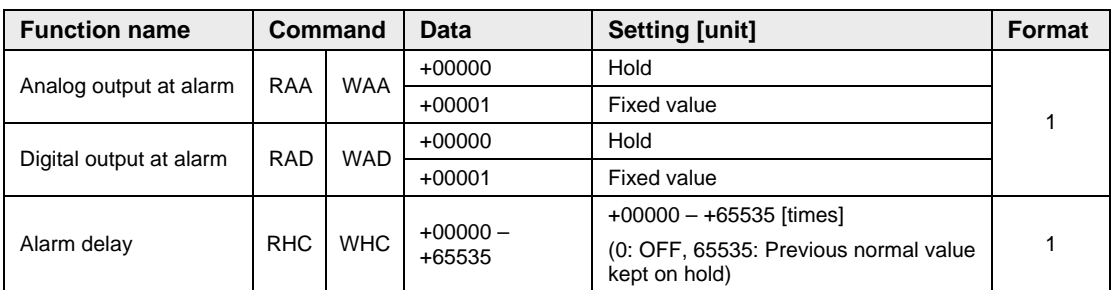

### **5.2.7.6 System Settings**

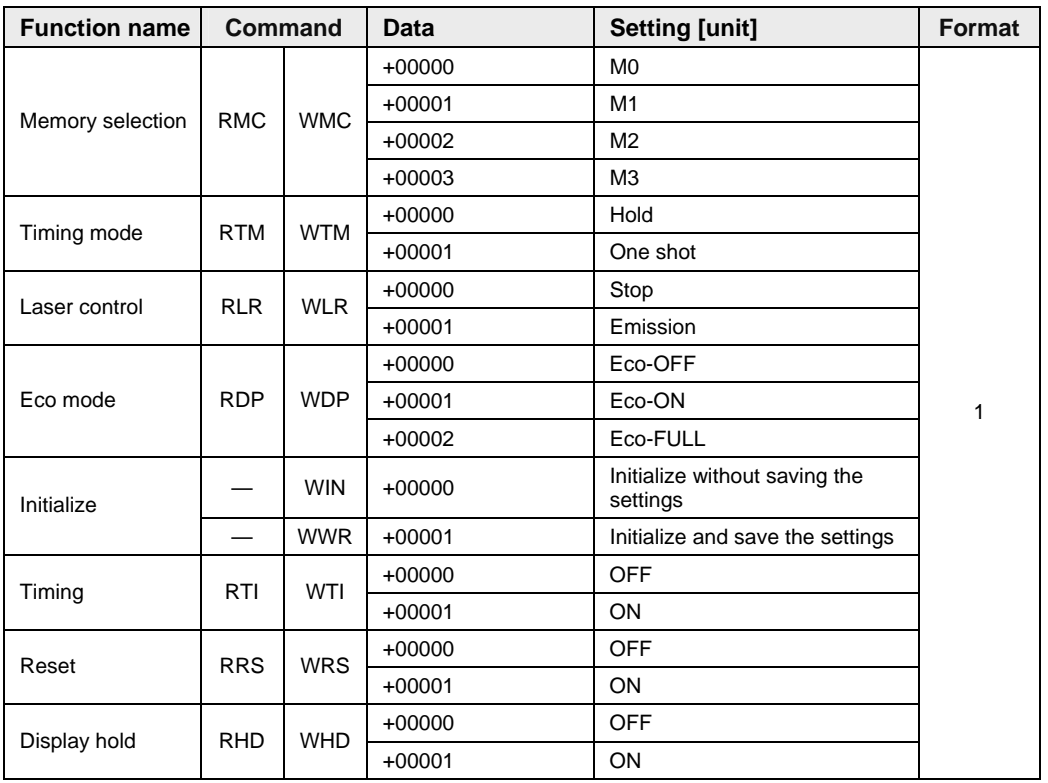

### **5.2.7.7 Read Commands**

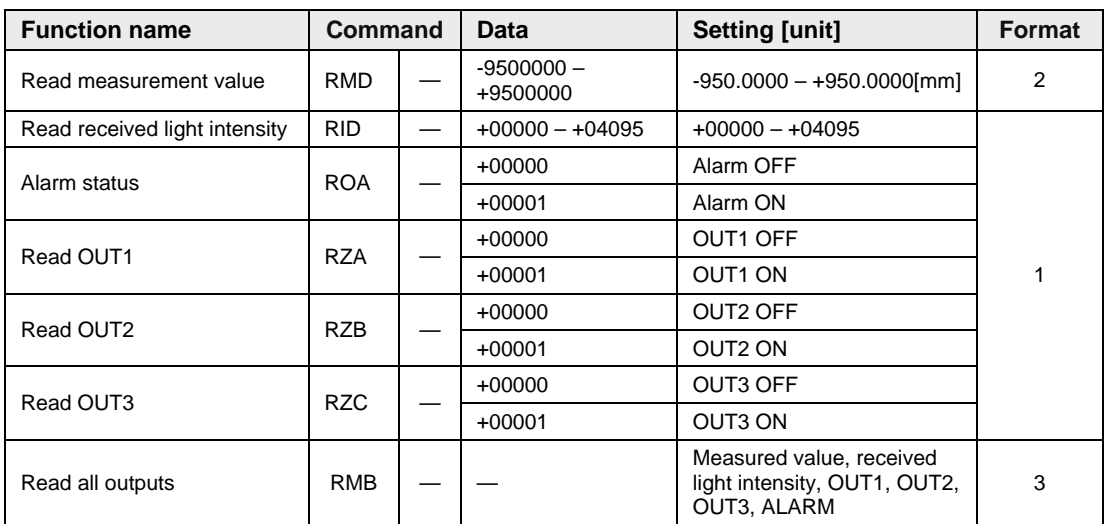

### **5.2.7.8 Buffering Commands**

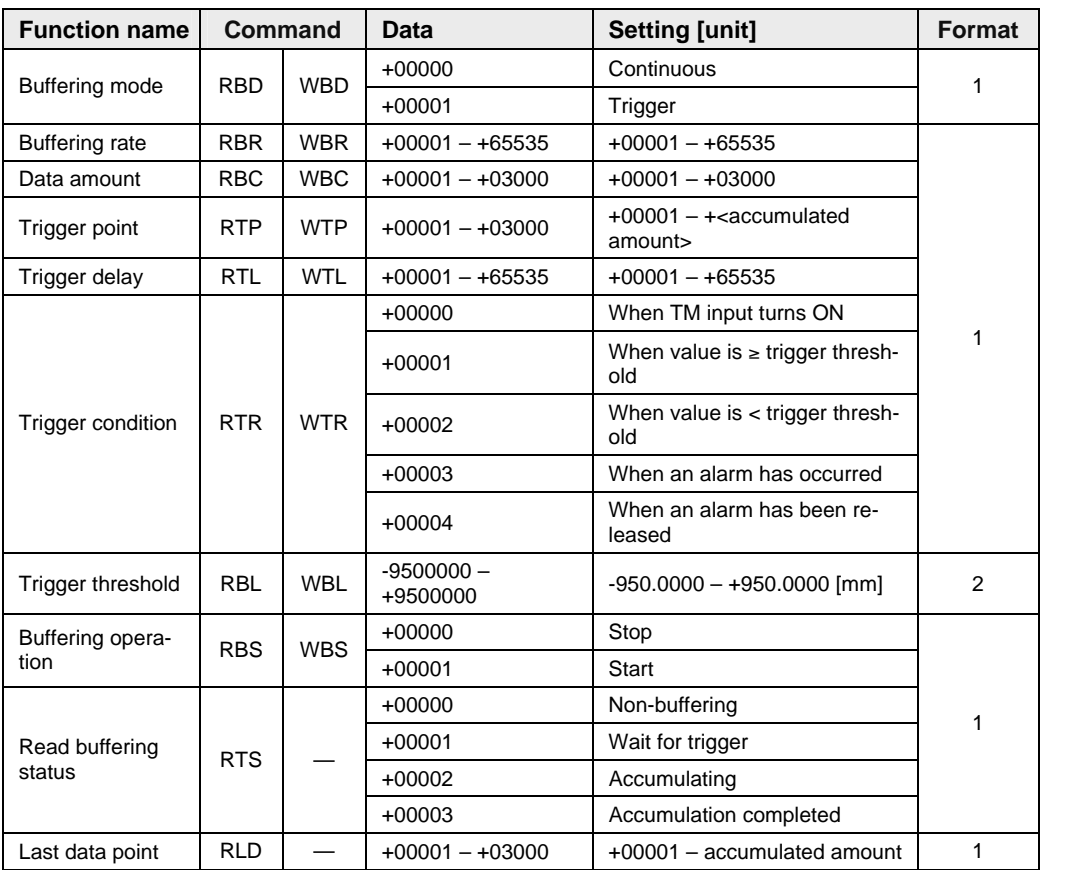

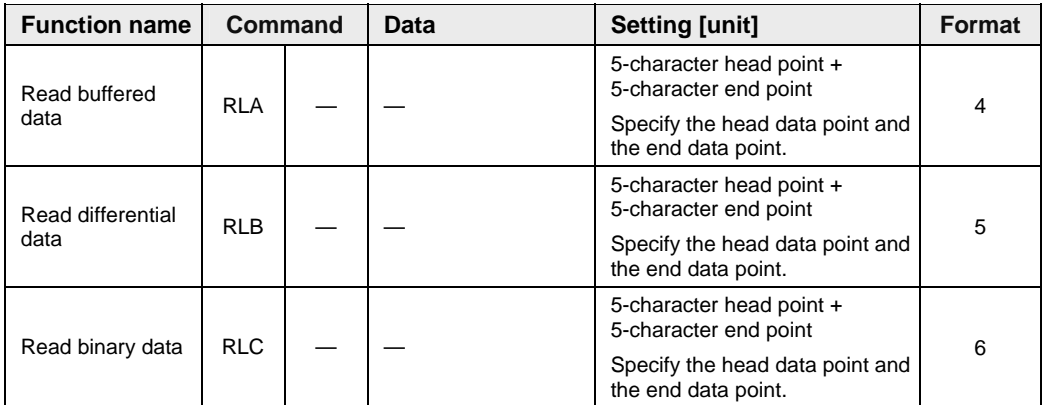

**Chapter 6** 

# **Address List for MEWTOCOL Communication**

# **6.1 Introduction**

☞ **NOTE**

If you connect the sensor to a Panasonic PLC (FP series) or programmable display (GT series), you can use the data registers (DT registers) for communication. In addition to the DT registers listed here, the data area DT01900–DT01949 is an open area and can be used as desired.

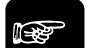

- **The sensor may react in an unexpected way when it receives an unknown command. If the sensor behaves in an unexpected way, turn the power OFF and ON again and initialize all settings.**
- **We recommend following these communication rules:** 
	- **Do not write to or read from an address not listed in this chapter.**
	- **Do not write to an address that is read-only (marked with —)**
	- **Do not send values outside the specified data range.**

### **6.1.1 MEWTOCOL Command Formats**

The following read and write commands can be used by a PLC or other external device to read or write settings or numerical values from or to the sensor.

### **6.1.1.1 Read Command**

#### **Request command from the external device (PLC or GT panel)**

Use this command format to read data from the sensor.

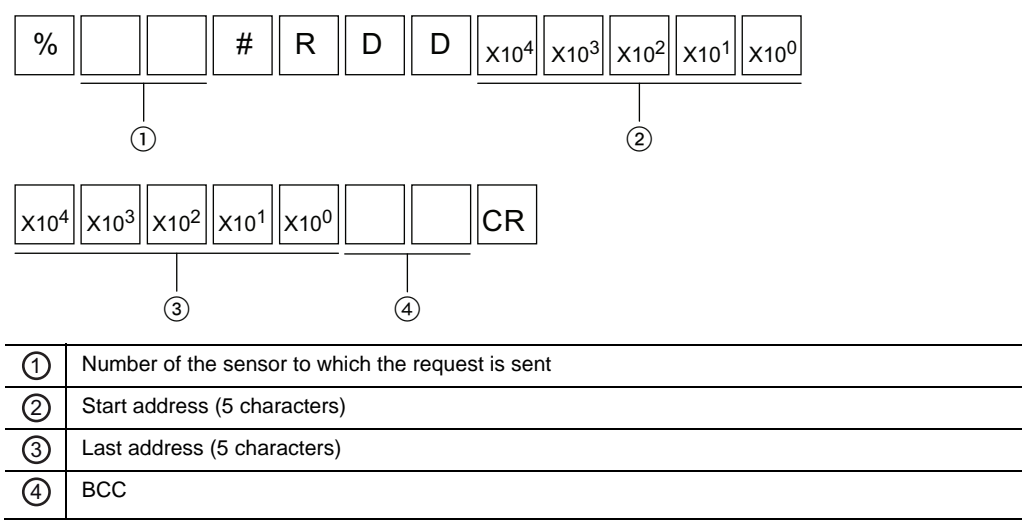

#### **Normal response from the sensor**

If the command can be interpreted correctly by the sensor, this is the normal response. If the sensor cannot interpret the command correctly, the sensor returns an error code (see page [102](#page-110-0)).

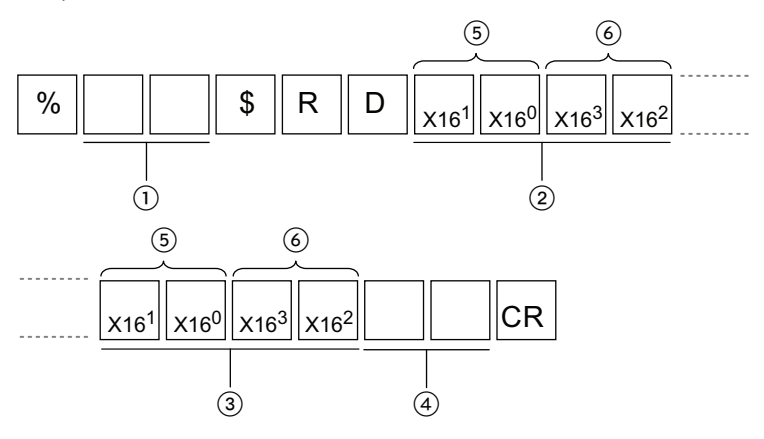

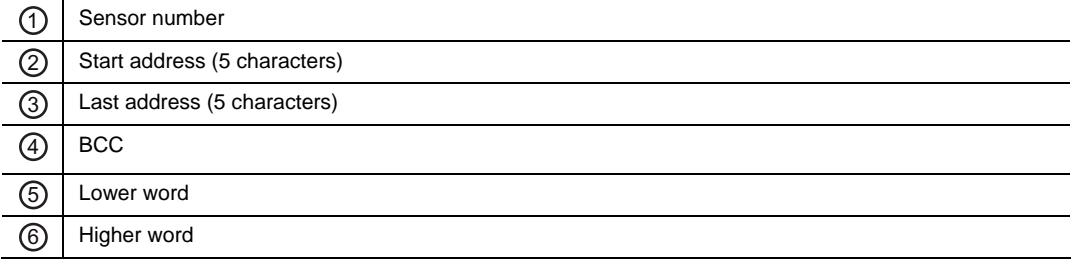

### **6.1.1.2 Write Command**

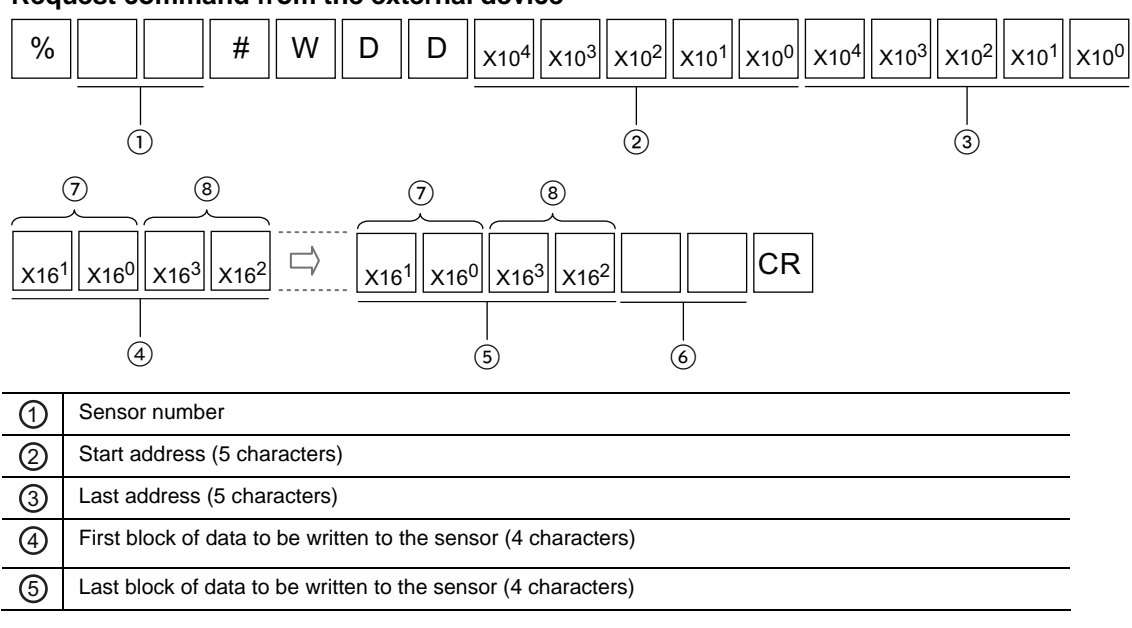

#### **Request command from the external device**

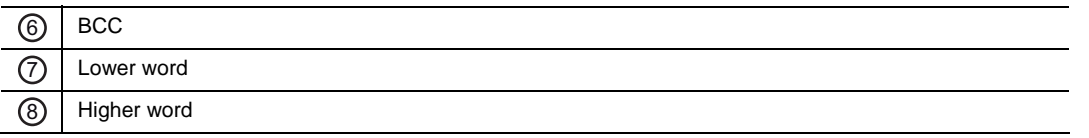

#### **Normal response from the sensor**

If the command can be interpreted correctly by the sensor, this is the normal response. If the sensor cannot interpret the command correctly, the sensor returns an error code (see page [102](#page-110-0)).

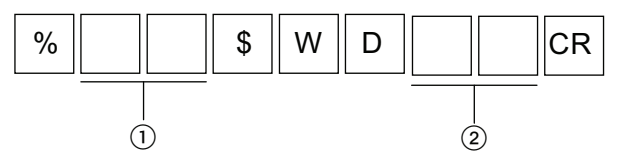

### **6.1.2 Sensing Settings**

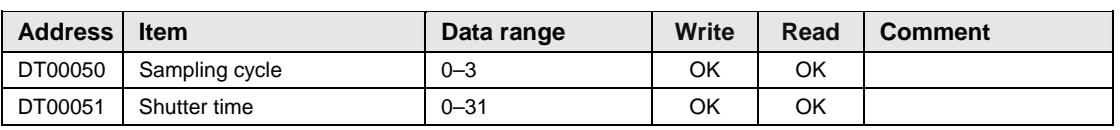

### **6.1.3 Data Processing Settings**

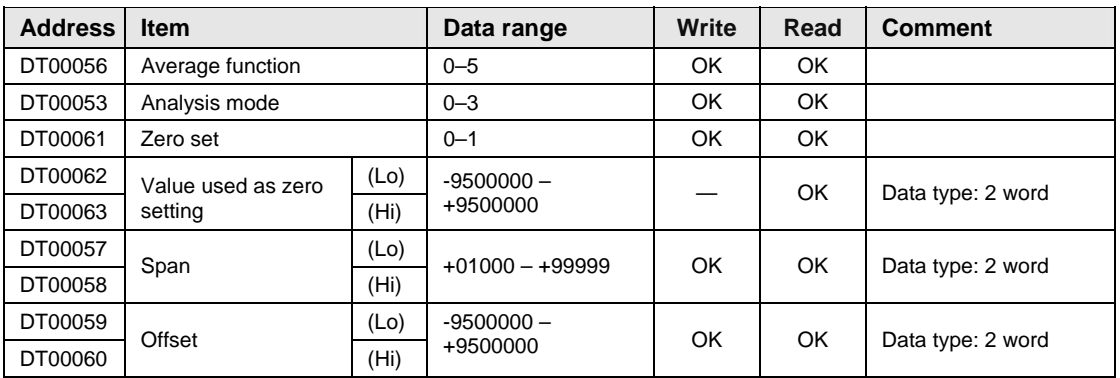

(Lo) Lower word

(Hi) Higher word

### **6.1.4 Output Settings**

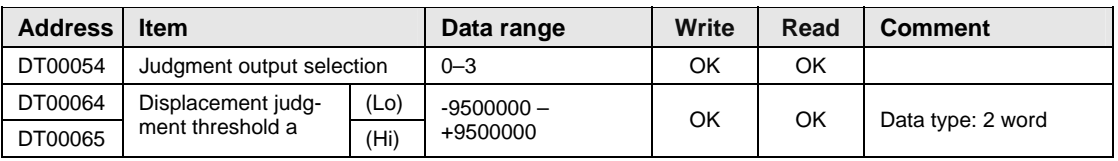

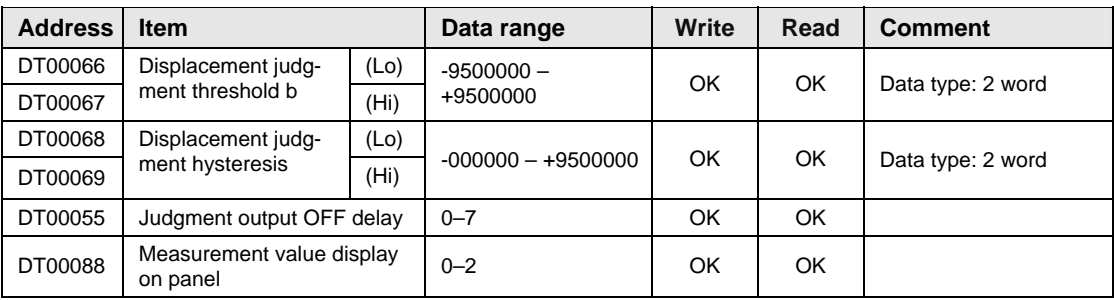

### **6.1.5 Analog Settings**

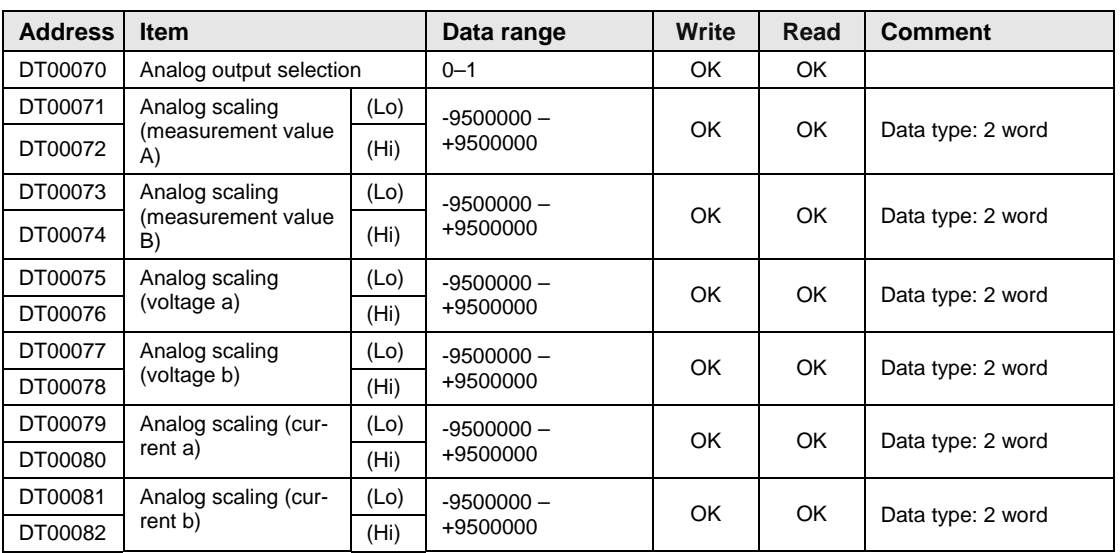

### **6.1.6 Alarm Settings**

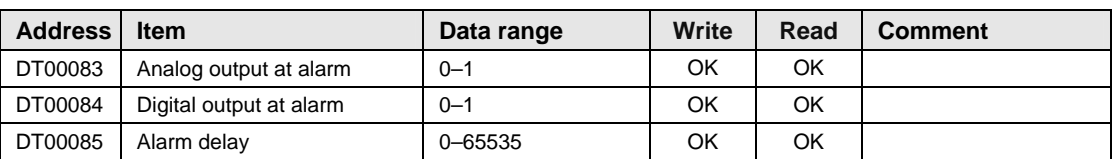

## **6.1.7 System Settings**

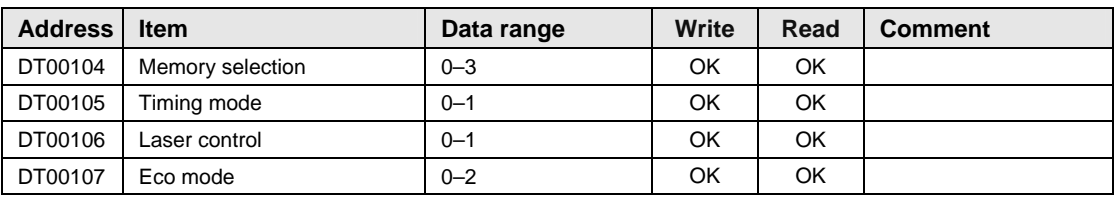

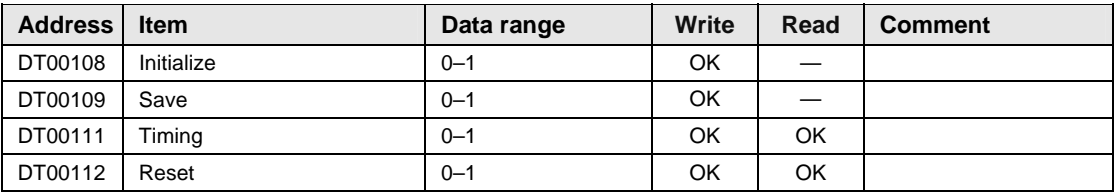

### **6.1.8 Data Readout**

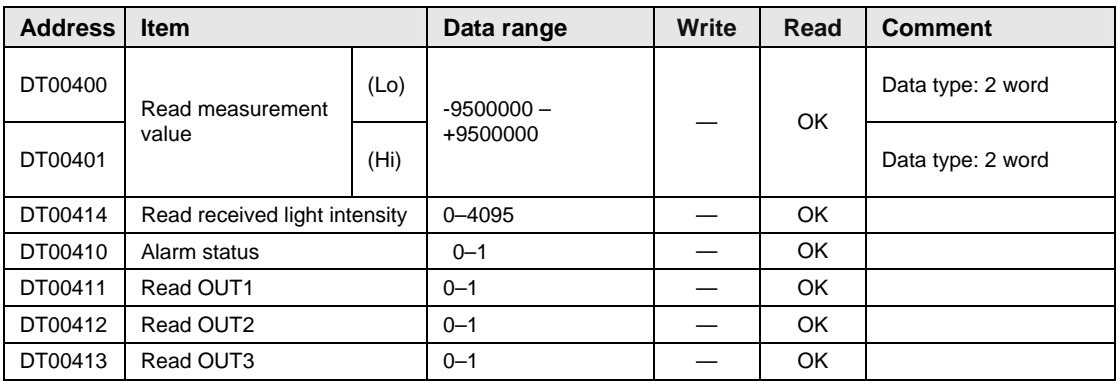

### **6.1.9 Buffering Settings**

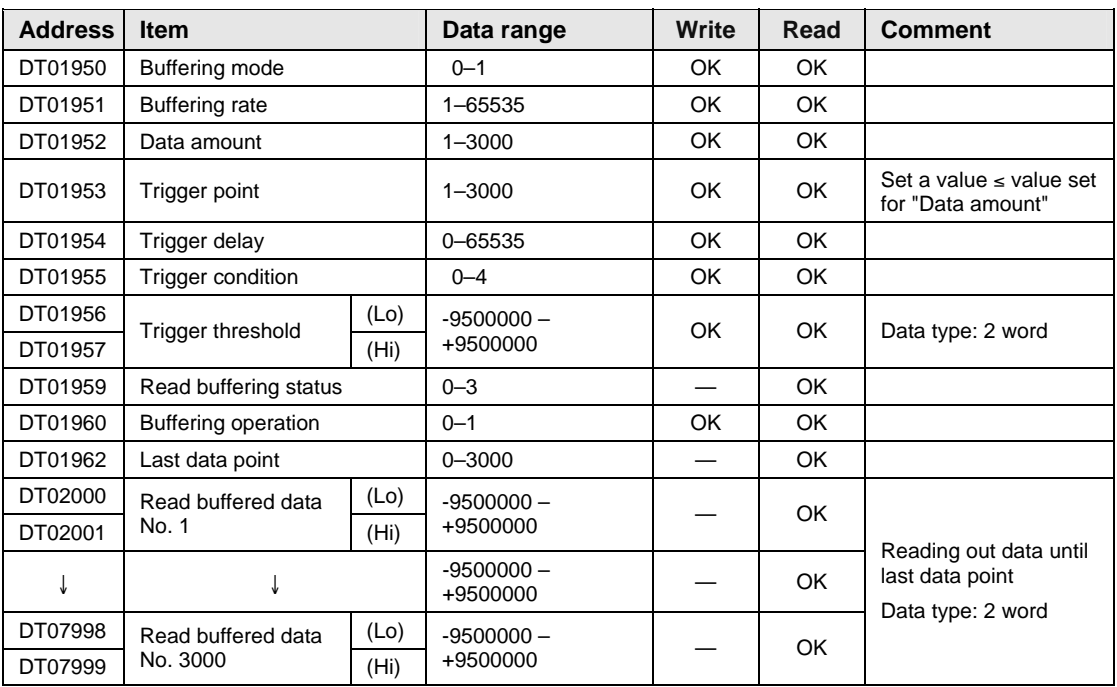

# **6.2 Settings for Programmable Display (GT Series)**

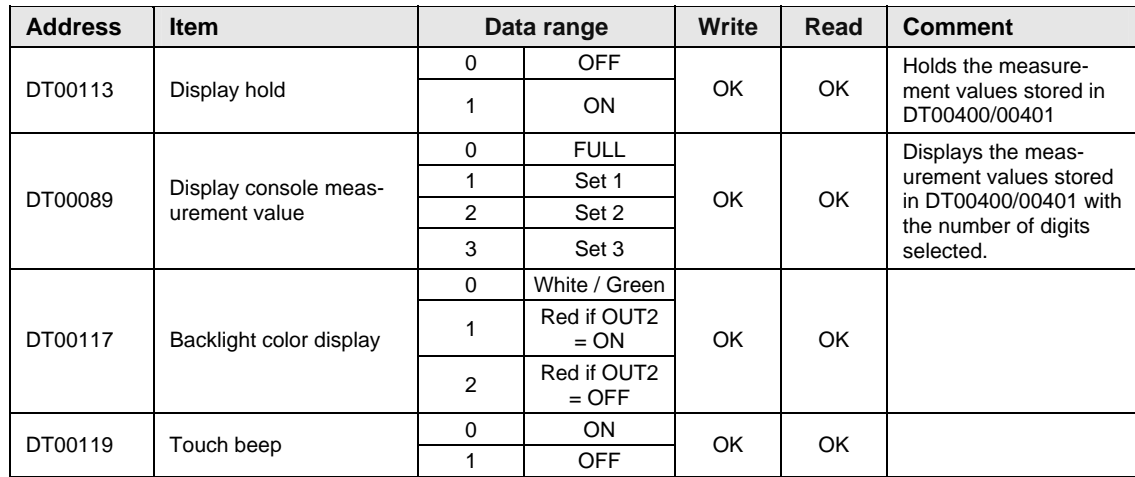

For more details about these settings, refer to the User's Manual (dedicated Console Version).

# **Chapter 7**

# **Troubleshooting**

# **7.1 Problems and Remedies**

If an error occurs during operation or you suspect a system failure, identify the possible cause and carry out the corresponding remedy.

Problems can be classified into 5 types:

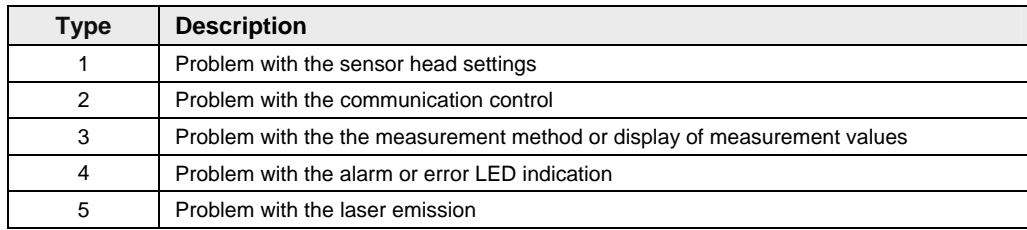

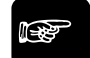

☞ **NOTE**

- **If the digital display does not show any measurement values, it is possible that the status of the output data is undefined (see page [31](#page-39-0)).**
- **If it seems that the sensor does not accept any setting changes, refer to the section on "Memory Selection" (see page [50](#page-58-0)).**

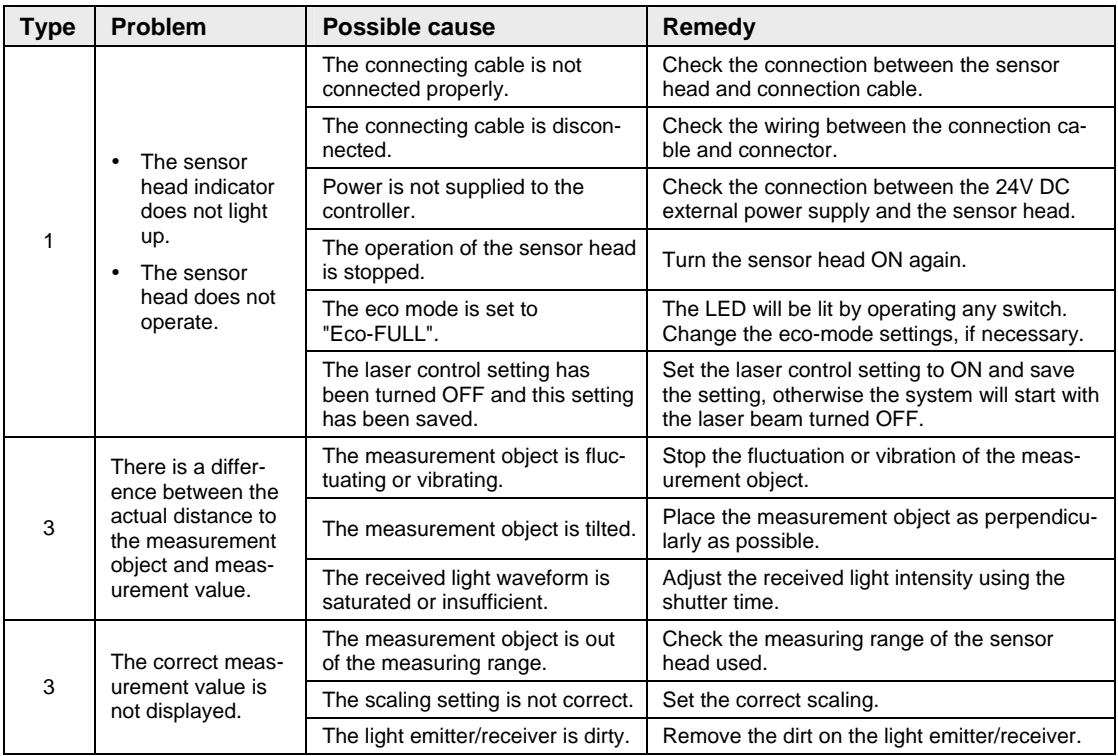

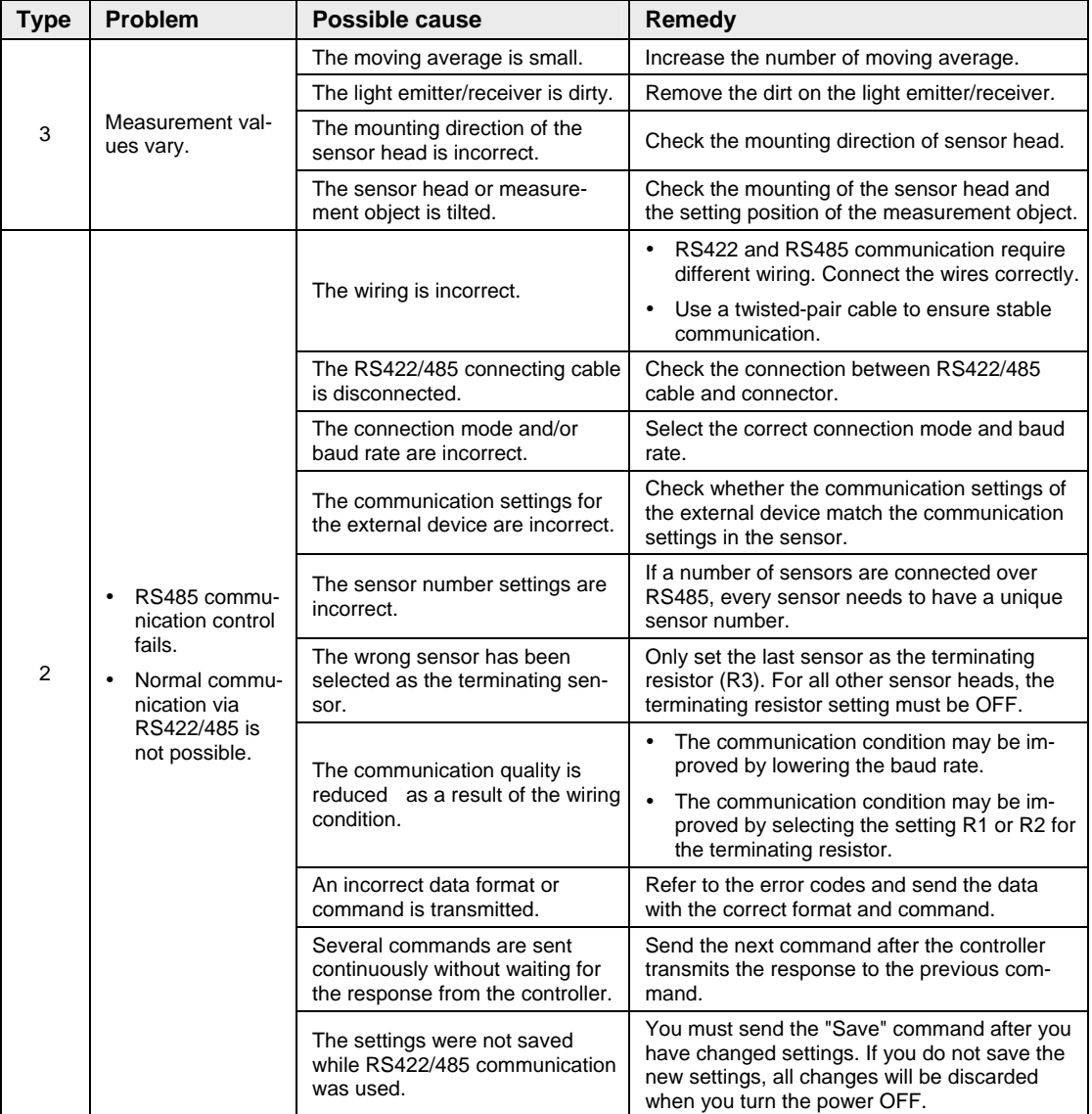

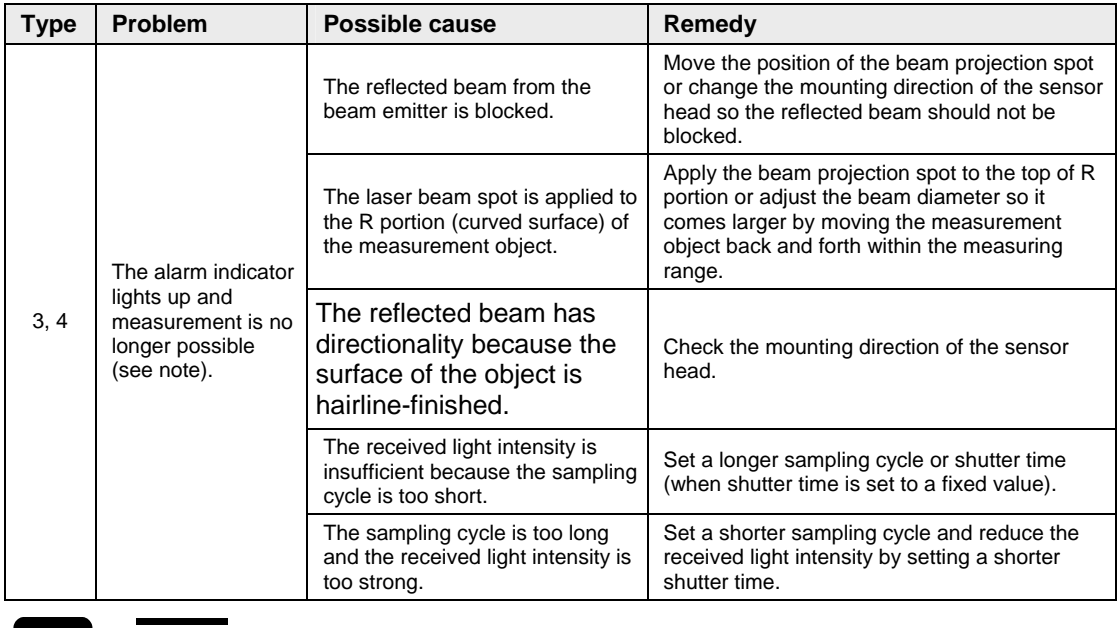

☞ **NOTE**

**If an alarm occurs, check the error code of the alarm output by reading the output status with a serial command (see page [96\)](#page-104-0).** 

# **7.2 Initialize**

This function is used to delete all the settings from all the memories and returns them to the default settings.

- **You need to save the settings after initialization (see page [46\)](#page-54-0), or the system will operate with the settings valid before the initialization at the next system start.**
- **When the initialization of the system is executed through the operation of**

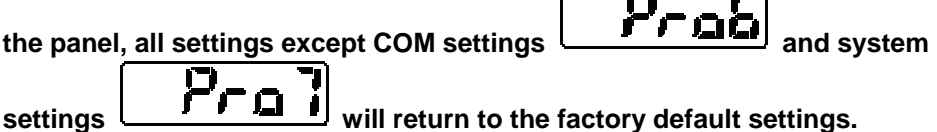

- **When you are using the multifunction type and initialize the settings with a serial command, send the "Save" command immediately afterwards, or the system will operate with the settings valid before the initialization at the next system start.**
- **While the initialization is executed, the output data status may become undefined temporarily.**

# **Chapter 8**

# **Specifications**

# **8.1 Sensor Head Specifications**

The sensor head specifications are listed in the table below.

# ☞ **NOTE**

**The following measurement conditions apply unless otherwise specified:** 

- **Power voltage: 24V DC**
- **Ambient temperature: 20°C**
- **Sampling cycle: 500μs**
- **Number of measurement values used for averaging: 1024 values**
- **Measurement object: white ceramic**

Where standard and multifunction type differ in the specification, the table row is shaded in gray.

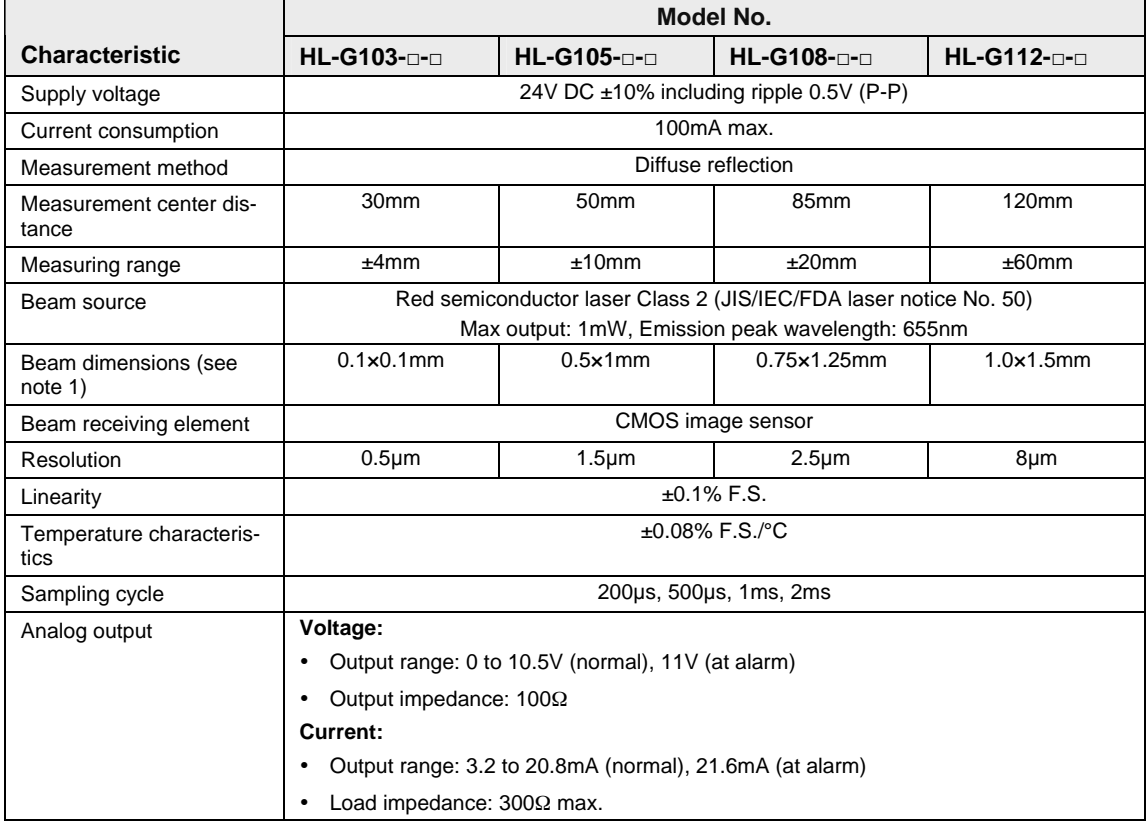

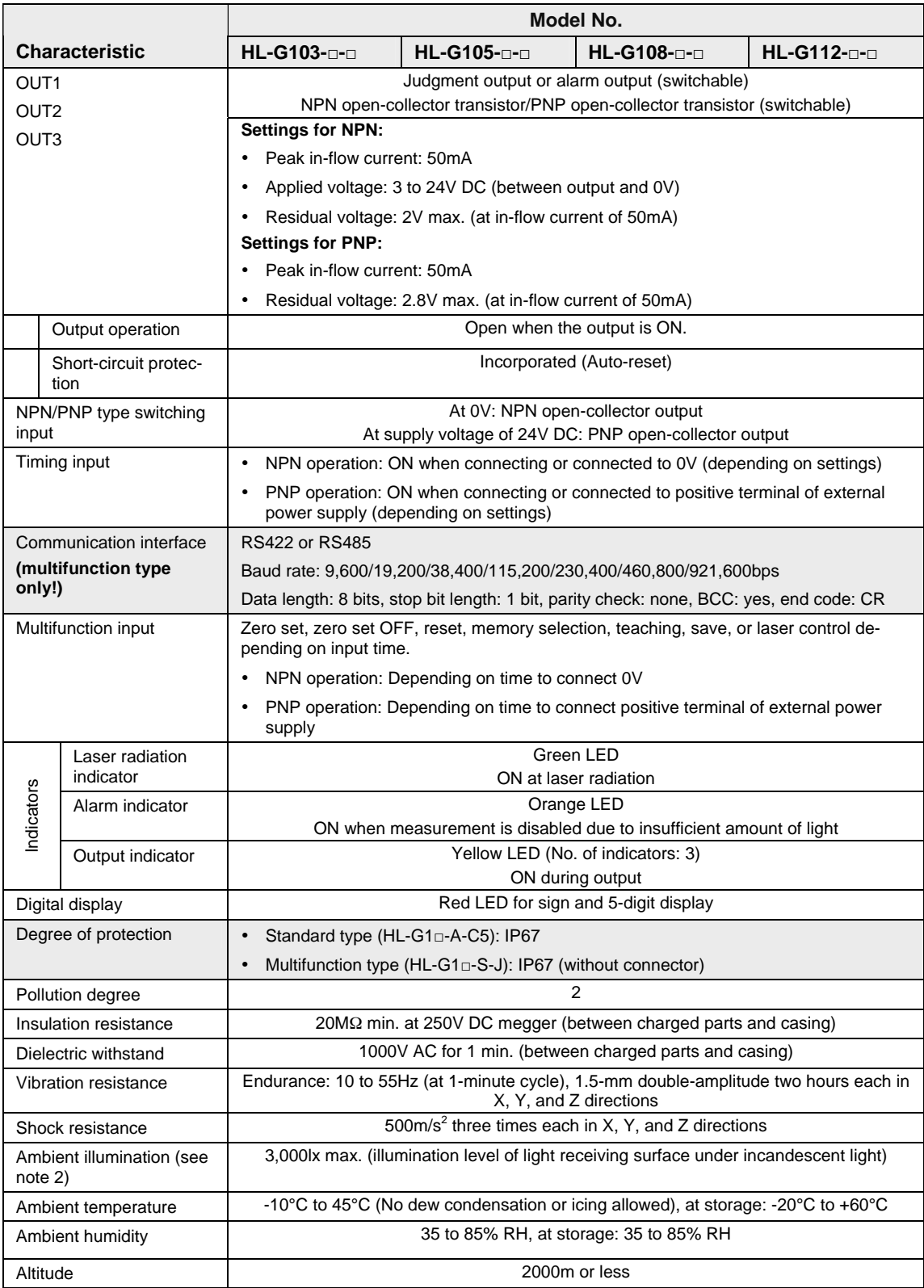

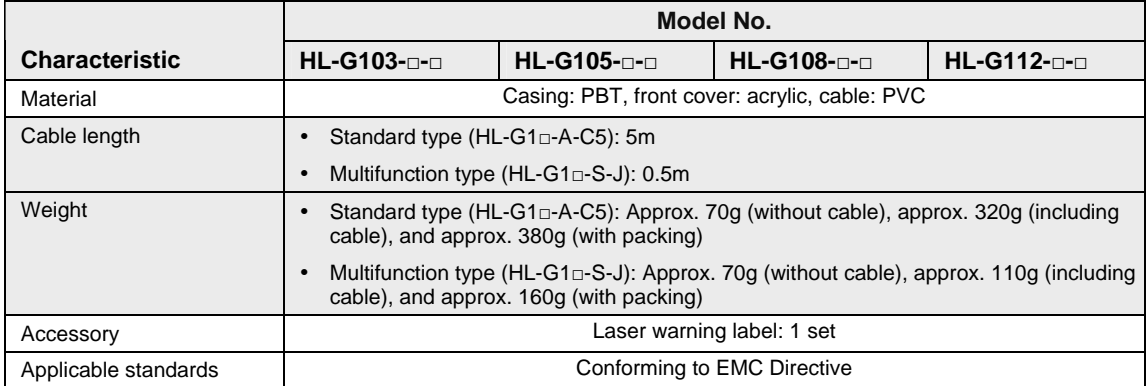

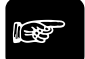

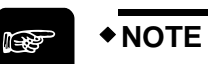

- **1. The beam dimensions are defined by the size of the object at the measure**ment center distance and determined by 1/e<sup>2</sup> (approximately 13.5%) of the **center beam intensity. Light reflections and leak lights may affect the measurement value.**
- **2. Variance is ±0.1% F.S. or less depending on the ambient light.**

# **8.2 Beam Dimensions**

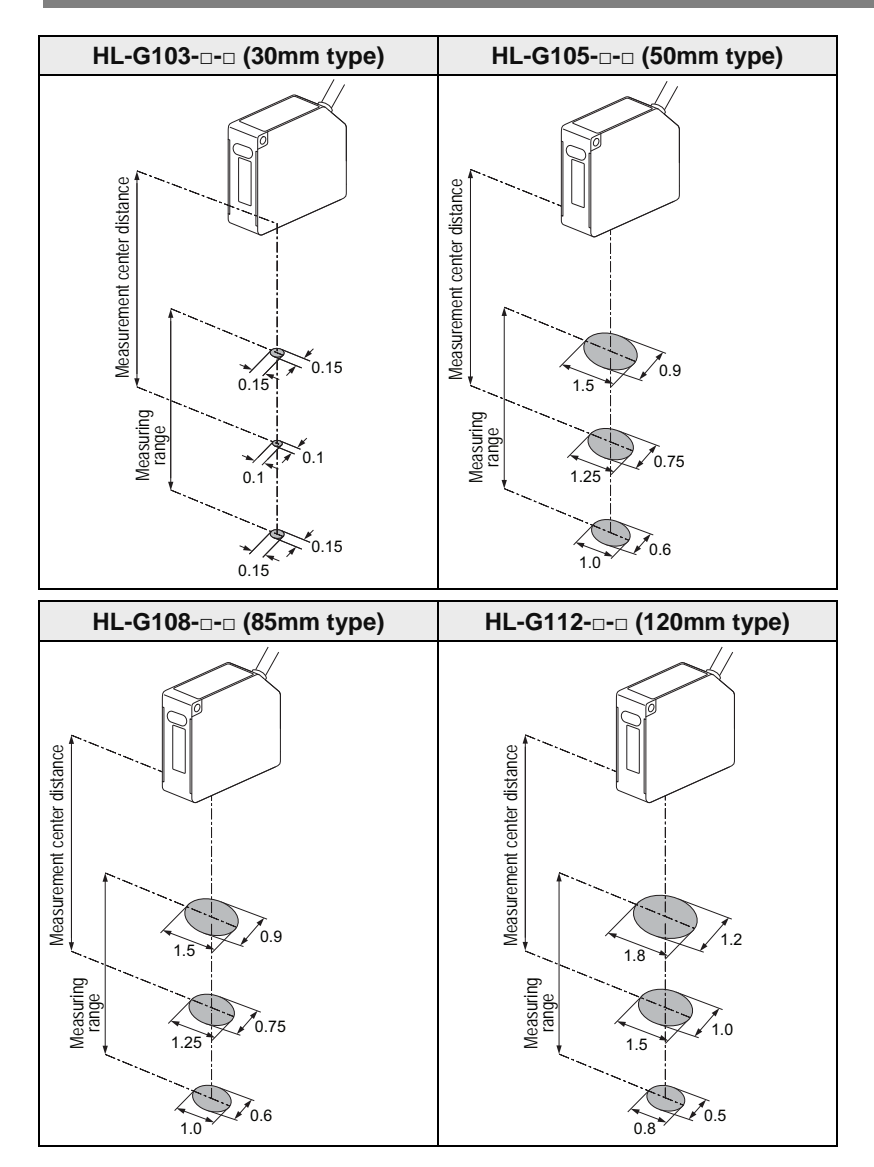

### **8.2.1 Mutual Interference Area**

### ☞ **NOTE**

**If you install two or more diffuse reflective sensor heads side by side, mutual interference will occur if the laser spots of the other sensor heads fall within the area shown in gray. Install the sensor heads so that the laser spots of the other sensor heads will fall outside the area shown in gray.** 

### **30mm type (HL-G103-□-□)**

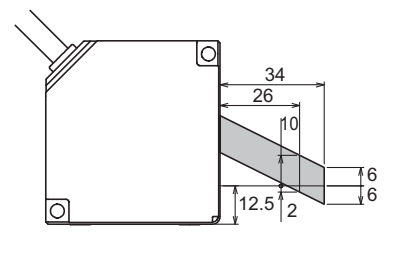

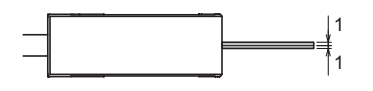

**50mm type (HL-G105-□-□)** 

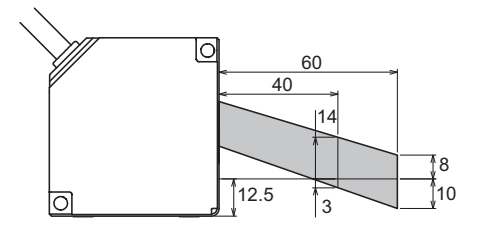

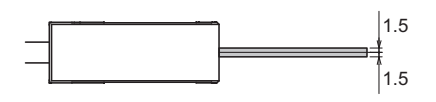

### **85mm type (HL-G108-□-□)**

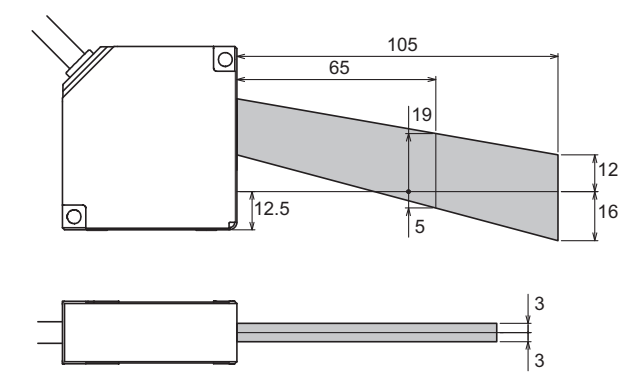

### **120mm type (HL-G112-□-□)**

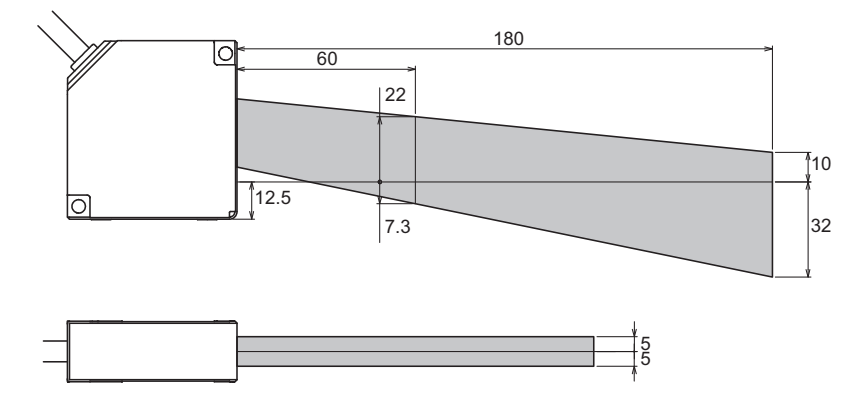

### **8.2.2 Output Characteristics**

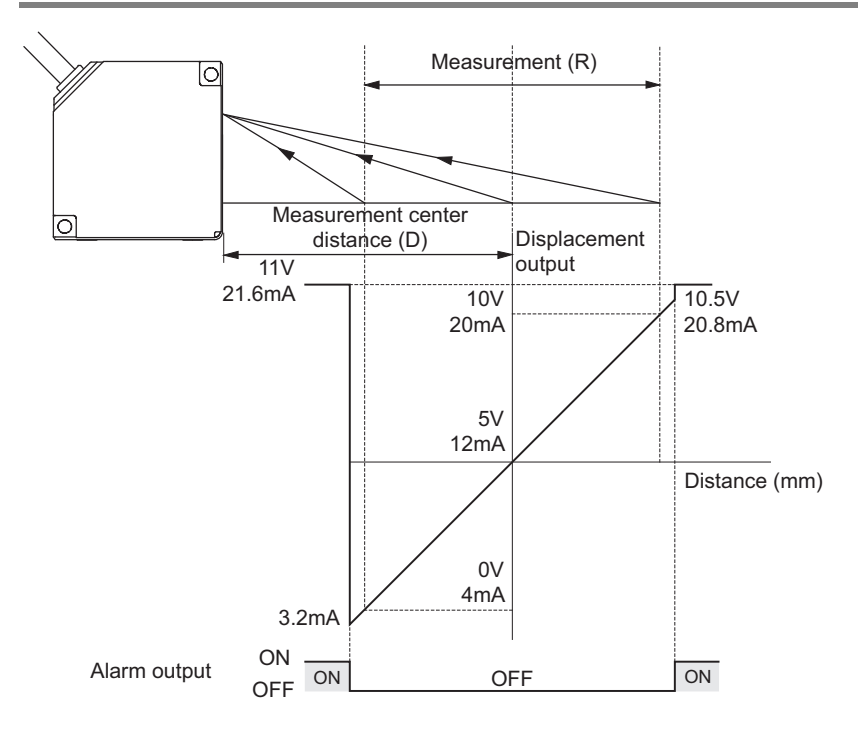

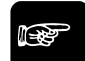

☞ **NOTE**

### **In the figure, the default settings for analog output are used.**

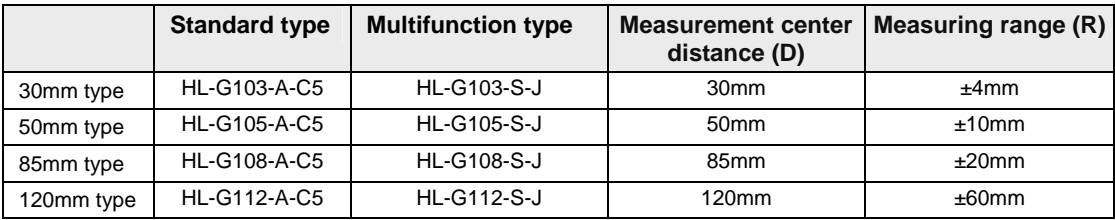

# **8.3 Sensor Head Dimensions**

All dimensions are in mm.

## **8.3.1 Standard Type (HL-G1□□-A-C5)**

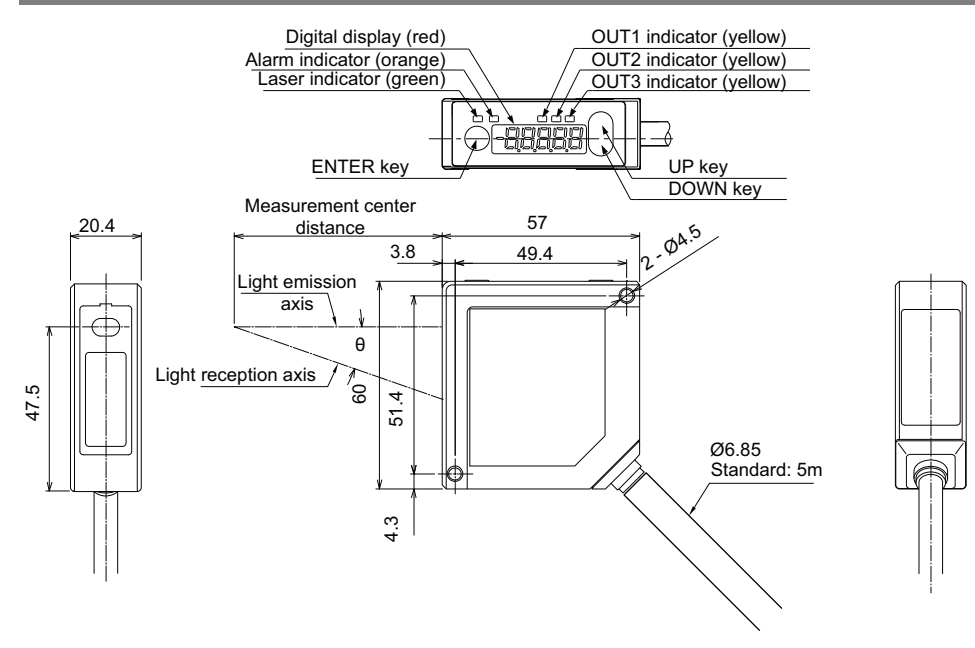

## **8.3.2 Multifunction Type (HL-G1□□-S-J)**

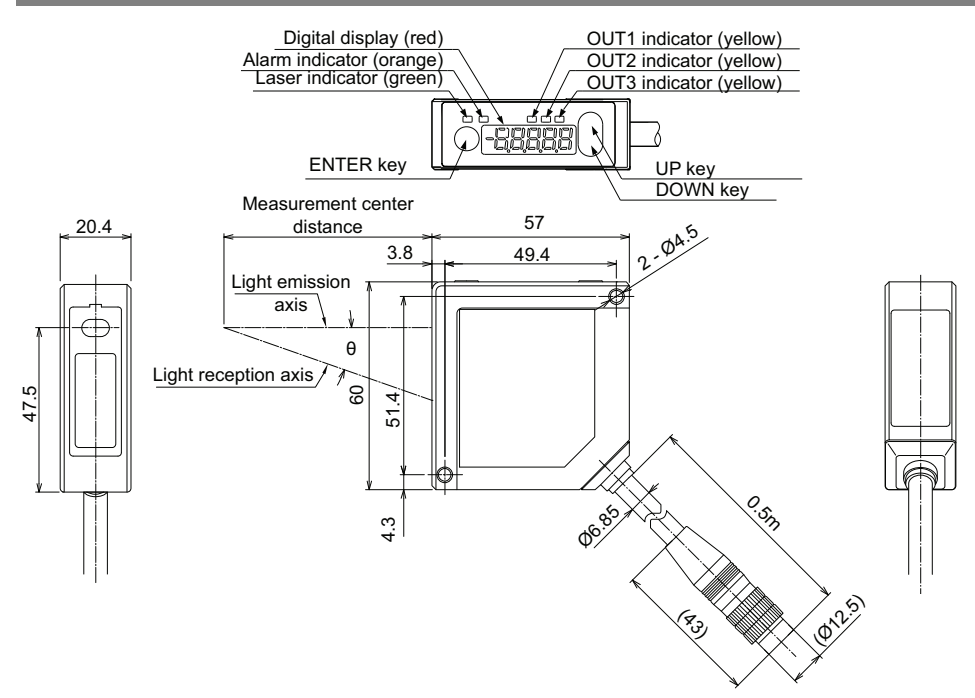

# **Index**

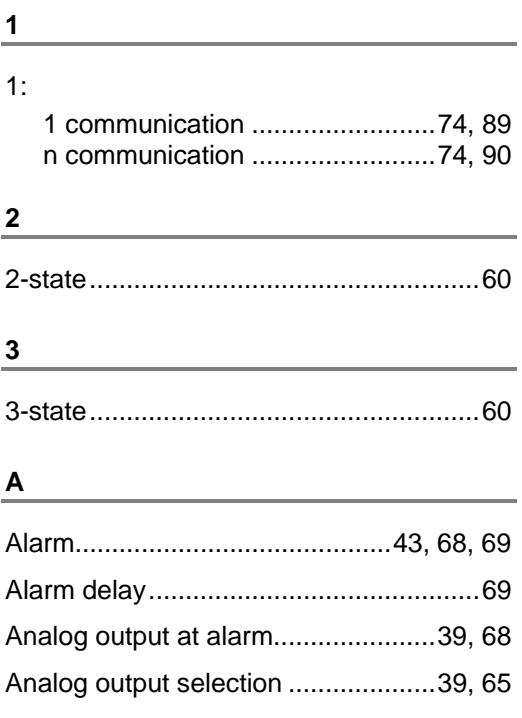

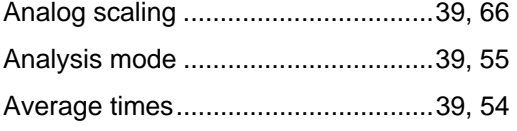

### **B**

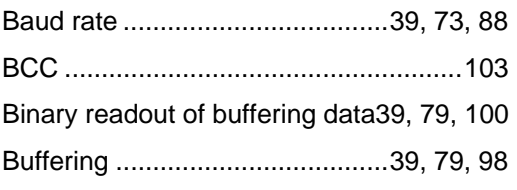

## **C**

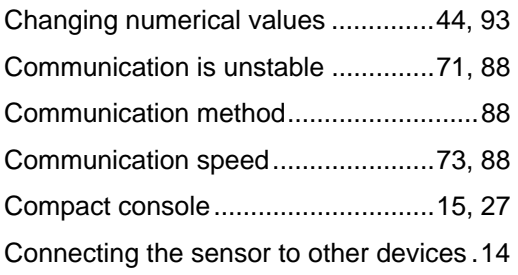

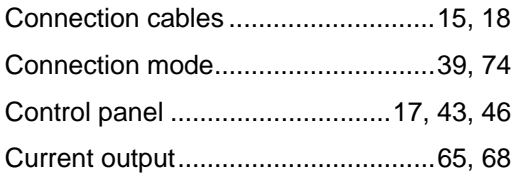

### **D**

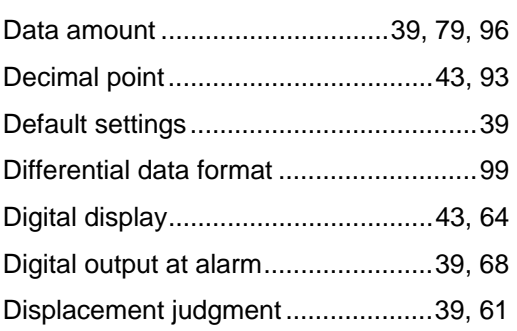

### **E**

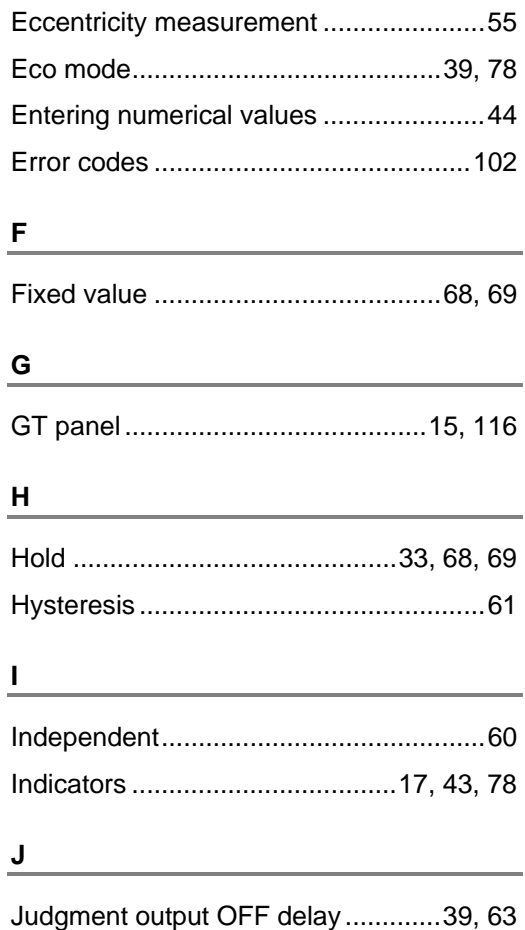

Judgment output selection................39, 60

### **L**

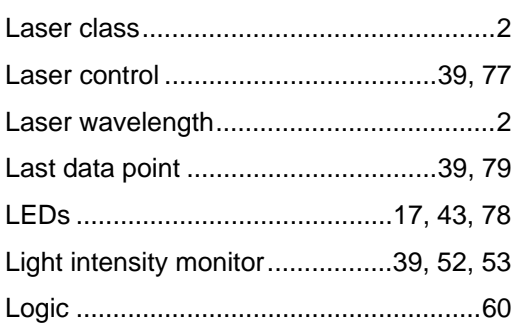

### **M**

Measurement center distance 61, 124, 127 Measurement value display on panel ....39, 64

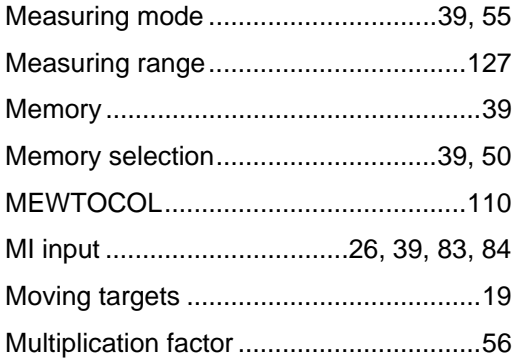

### **N**

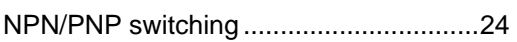

### **O**

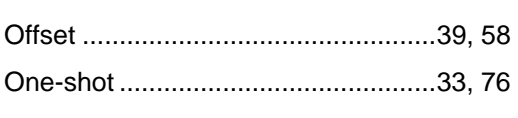

### **P**

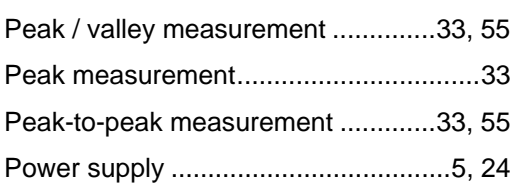

### **R**

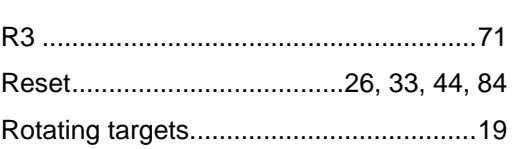

### **S**

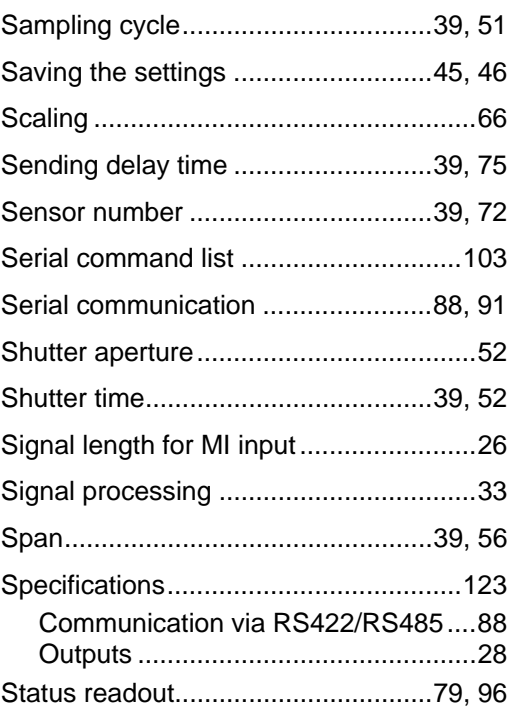

### **T**

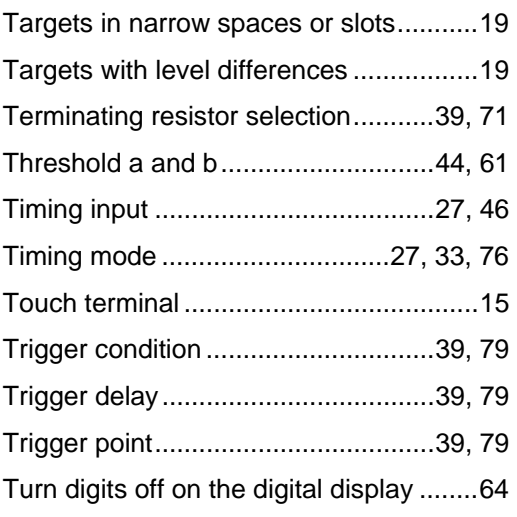

### **U**

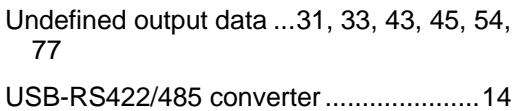

# **V**

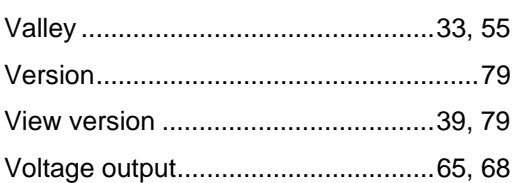

#### **W**

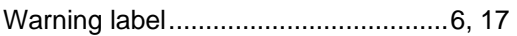

<u> 1989 - Johann Barn, mars and de Branch Barn, mars and de Branch Barn, mars and de Branch Barn, mars and de Br</u>

**Z**

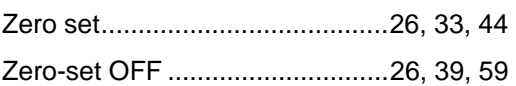
## Record of Changes

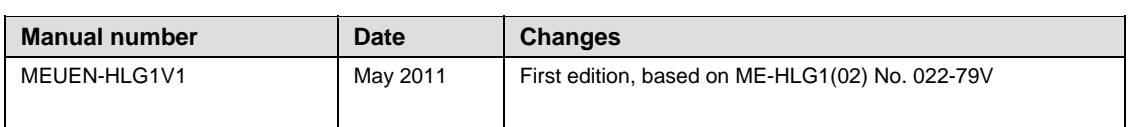

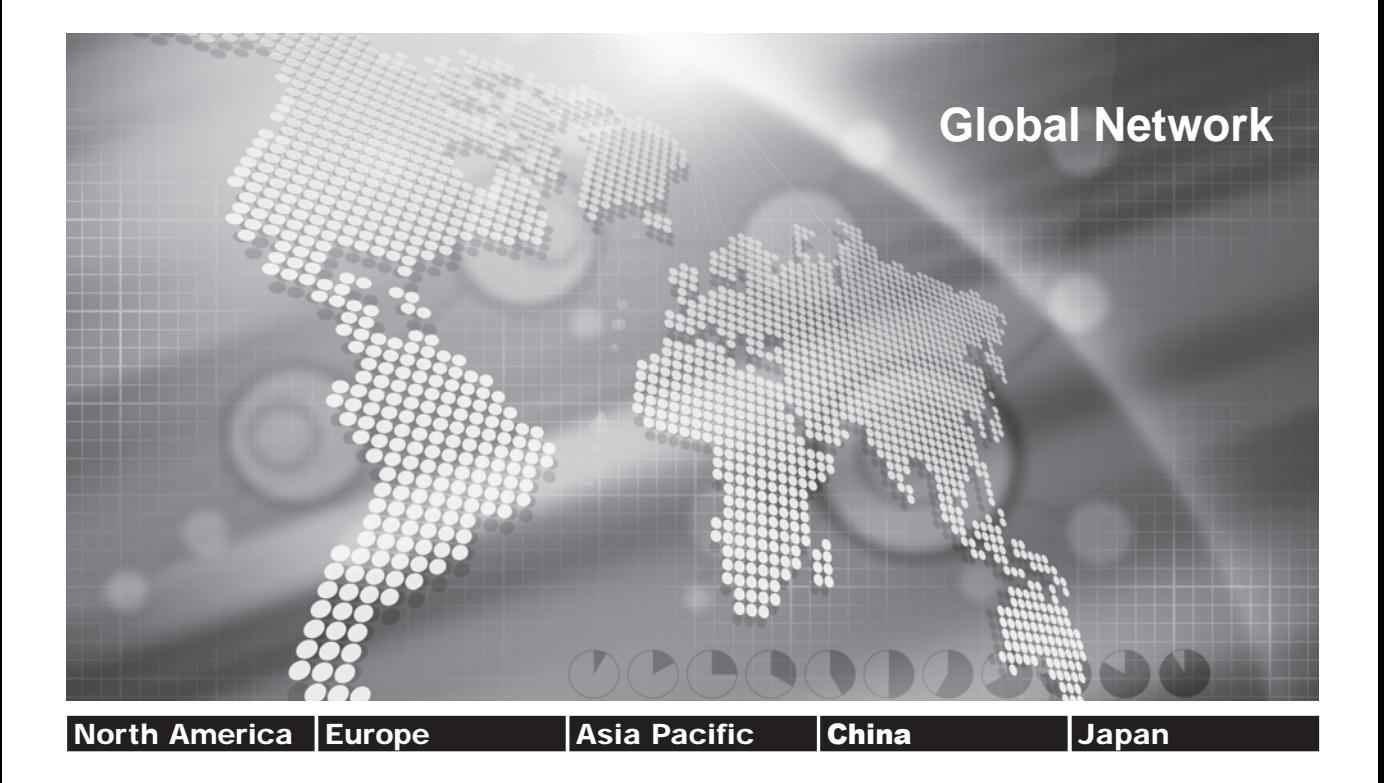

## **Panasonic Electric Works Global Sales Companies**

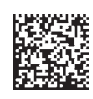

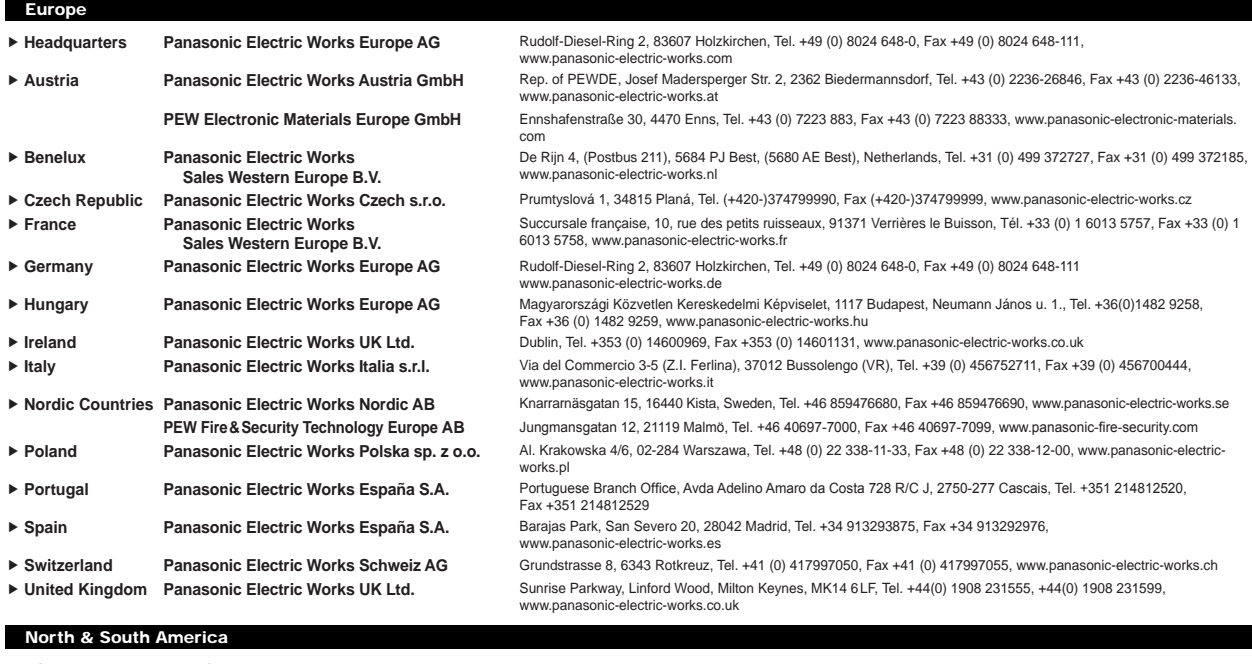

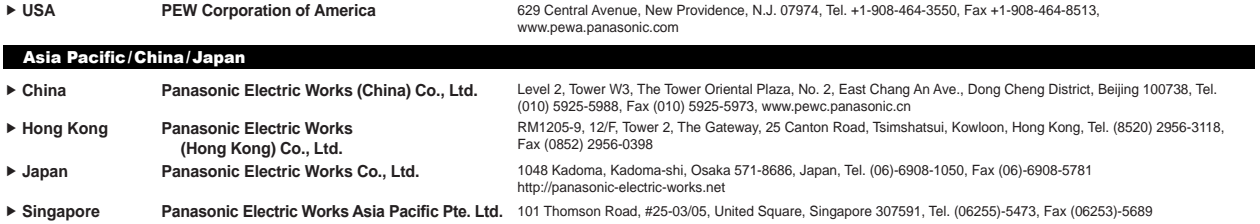